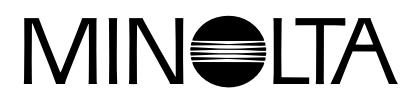

# Dimáge 2300

# **D KAMERA-BEDIENUNGSANLEITUNG**

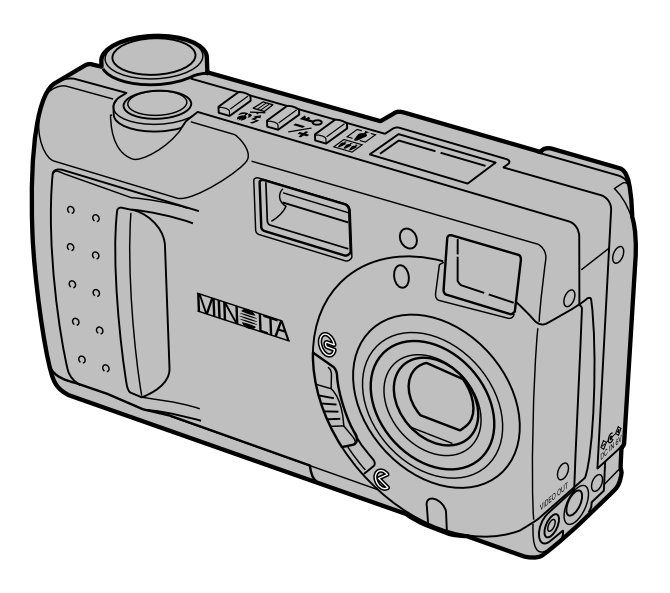

Vielen Dank, daß Sie sich für die Minolta Dimâge 2300 entschieden haben. Lesen Sie diese Bedienungsanleitung sorgfältig durch, damit Sie alle

Ausstattungsmerkmale dieser Kamera nutzen können.

Informationen zur Installation und Bedienung der mitgelieferten Software finden Sie in der dazugehörigen Software-Bedienungsanleitung.

Die in dieser Anleitung enthaltenen Informationen beziehen sich auf Produkte, die bis zum Jan. 2000 auf dem Markt erschienen sind.

Für Informationen über die Kompatibilität zu Produkten, die nach diesem Zeitpunkt auf dem Markt erschienen sind, wenden Sie sich bitte an eine der am Ende dieser Anleitung genannten Minolta Service-Adressen.

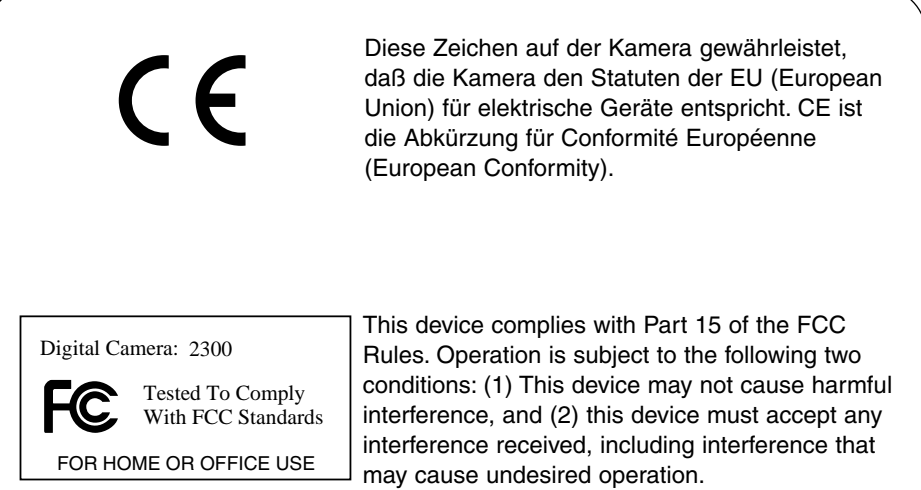

Tested by the Minolta Corporation 101 Williams Drive, Ramsey, New Jersey 07446, U.S.A.

This Class B digital apparatus complies with Canadian ICES-003. Cet appareil numérique de la classe B est conforme à la norme NMB-003 du Canada.

Entfernen Sie nicht die Ferritkerne von den Kabeln.

# **FÜR RICHTIGEN UND SICHEREN GEBRAUCH**

Lesen Sie sich vor Gebrauch dieses Produktes sorgfältig alle Hinweise und Warnungen durch.

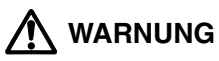

Bei unsachgemäßem Gebrauch können sich die Batterien erhitzen oder explodieren.

- Verwenden Sie nur die in dieser Anleitung angegebenen Batterien.
- Setzen Sie die Batterien nicht mit verkehrter Polung in das Batteriefach ein.
- Setzen Sie die Batterien nicht Feuer oder hohen Temperaturen aus.
- Versuchen Sie nie, Einwegbatterien aufzuladen, kurzzuschließen oder auseinanderzunehmen.
- Verwenden Sie keine unterschiedlichen Batteriefabrikate oder verschieden alte Batterien gemeinsam.
- Befolgen Sie die üblichen Regeln zum Gebrauch von Batterien.

Seien Sie achtsam, wenn die Kamera in der Nähe von kleinen Kindern verwendet wird, da es zu unvorhergesehenen Unfällen kommen kann.

Bewahren Sie die Batterien oder andere Gegenstände, die verschluckt werden könnten, unzugänglich für kleine Kinder auf. Holen Sie unverzüglich einen Arzt zu Hilfe, wenn ein Gegenstand verschluckt worden ist.

Entnehmen Sie umgehend die Batterien, und verwenden Sie die Kamera nicht weiter, falls…

- die Kamera heruntergefallen ist oder einem Schlag ausgesetzt war, der das Innere der Kamera beschädigt haben könnte.
- das Gerät Rauch, Geruch oder Hitze entwickelt.

Während Sie das Display betrachten, sollten Sie weder gehen noch laufen.

Nehmen Sie die Kamera nicht auseinander. Ein elektrischer Schlag könnte bei Berührung eines der unter Hochspannung stehenden Teile die Folge sein.

Sollte eine Reparatur erforderlich sein, schicken Sie die Kamera zu einem Minolta Service.

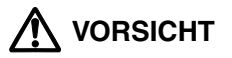

Bei längerem Gebrauch erhöht sich die Temperatur der Kamera. Seien Sie vorsichtig beim Gebrauch der Kamera oder beim Wechseln der Batterien sowie der Speicherkarte.

Überprüfen Sie den Inhalt der Verpackung auf Vollständigkeit. Sollte etwas fehlen, wenden Sie sich bitte an Ihren Kamerahändler, oder nehmen Sie Kontakt zu einem Minolta-Service auf. Die Minolta Service-Adressen finden Sie am Ende dieser Anleitung.

- **Minolta Dimâge 2300 Kamera (1x)**
- **AA-Mignon Alkaline Batterien (4x)**
- **Videokabel (1x)**
- **Handschlaufe (1x)**
- **Kameratasche (1x)**
- **USB-Kabel (1x)**
- **8MB CompactFlash™ Karte (1x)**
- **CD-ROM (2x)**
	- Treiber-Software/Anwendungs-Software für die Dimâge 2300
		- PDF: Kamera-Bedienungsanleitung
			- Software-Bedienungsanleitung
	- MGI PhotoSuite SE
- **Dokumentation**

Kurzanleitung (1x)

Garantiekarte (1x)

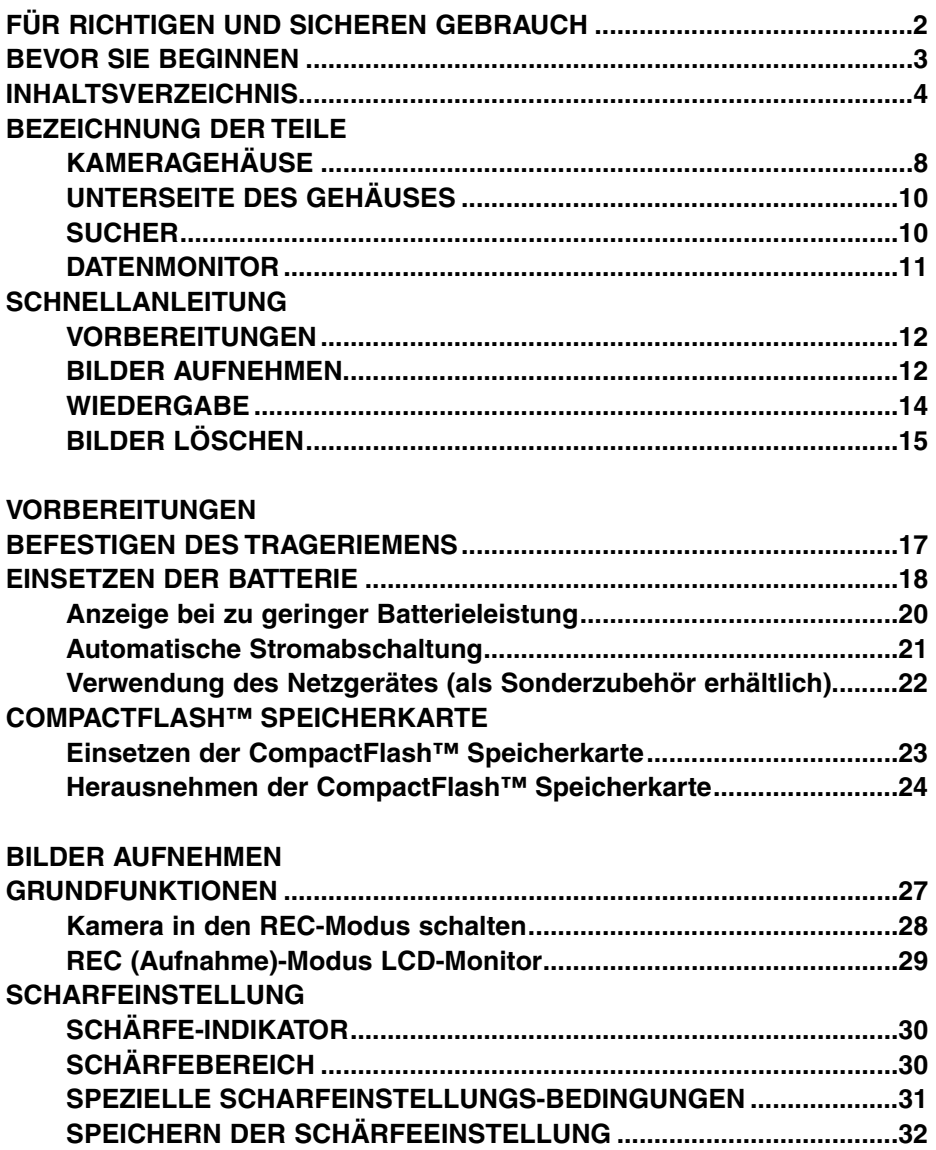

### **INHALTSVERZEICHNIS**

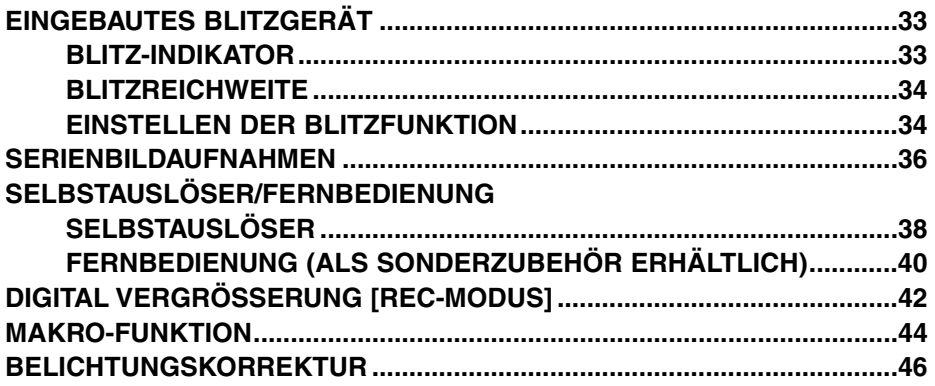

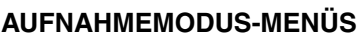

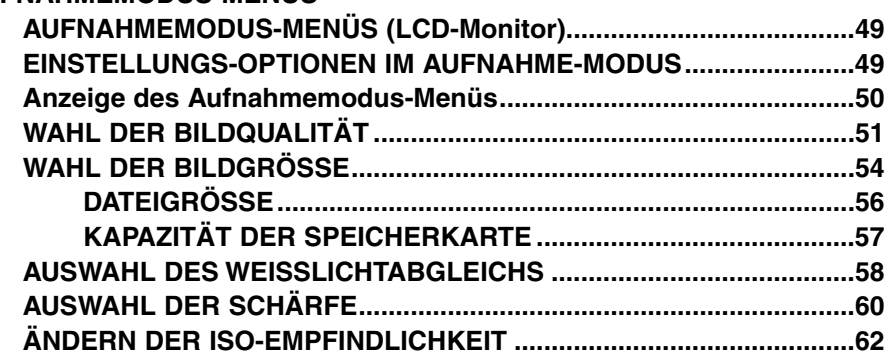

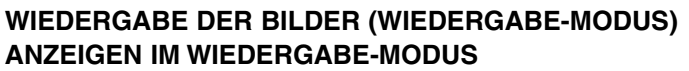

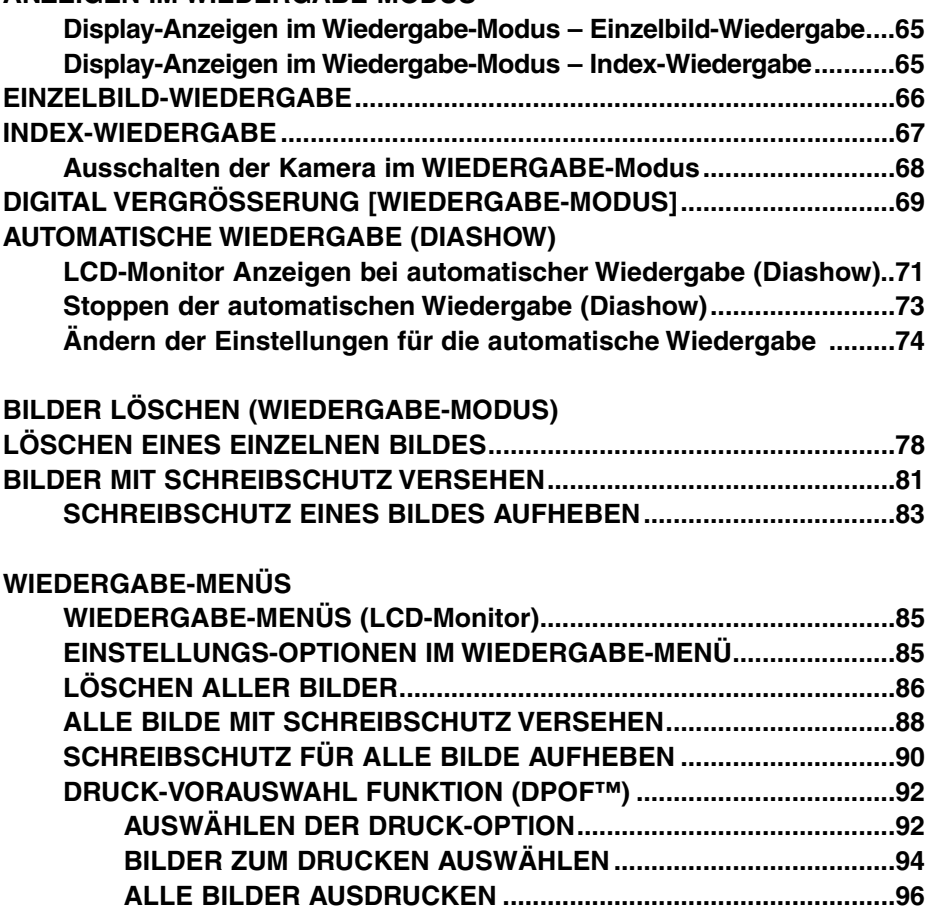

**DRUCKAUFTRAG FÜR ALLE BILDER AUFHEBEN ...................98**

#### **SETUP-MODUS**

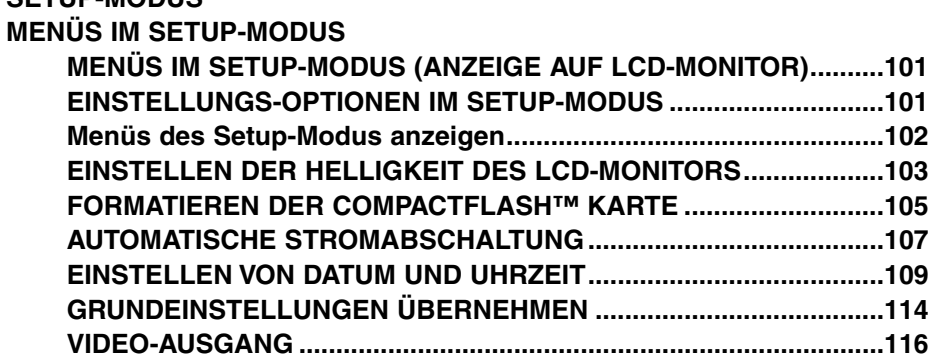

#### **ANHANG**

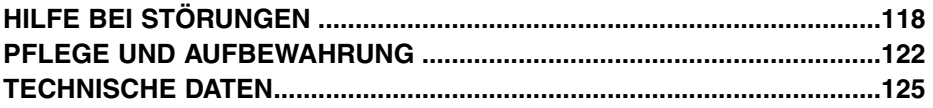

#### **KAMERAGEHÄUSE**

\* nicht berühren

Einstellrad

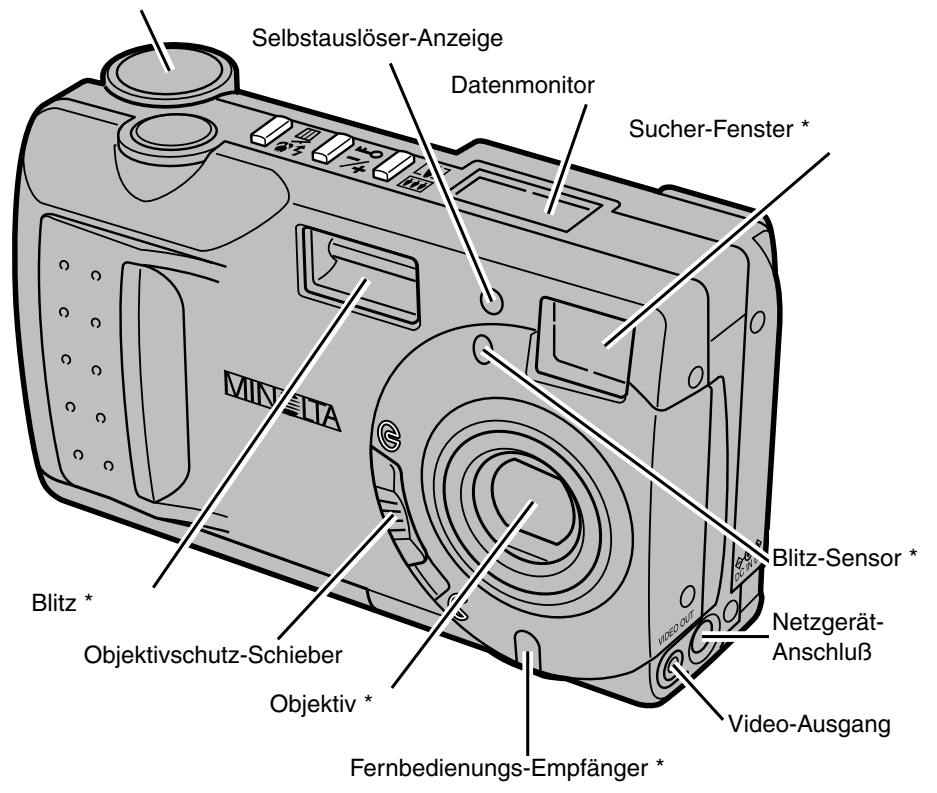

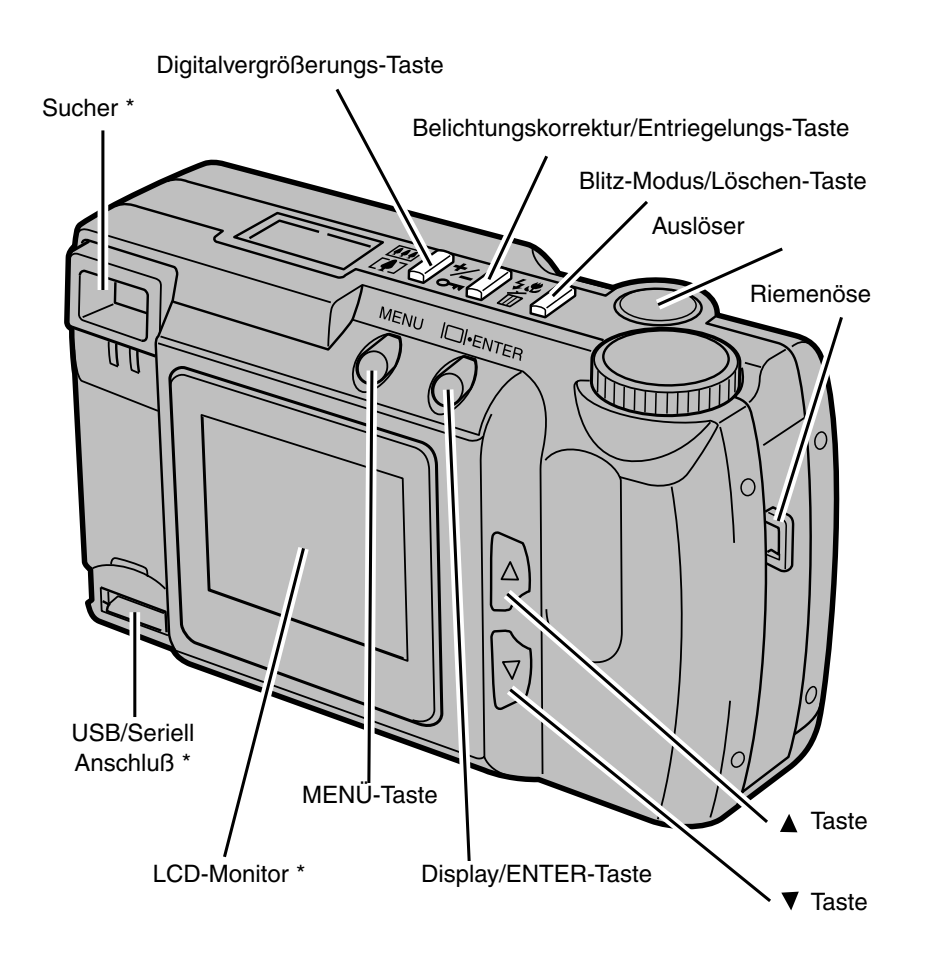

#### **UNTERSEITE DES GEHÄUSES**

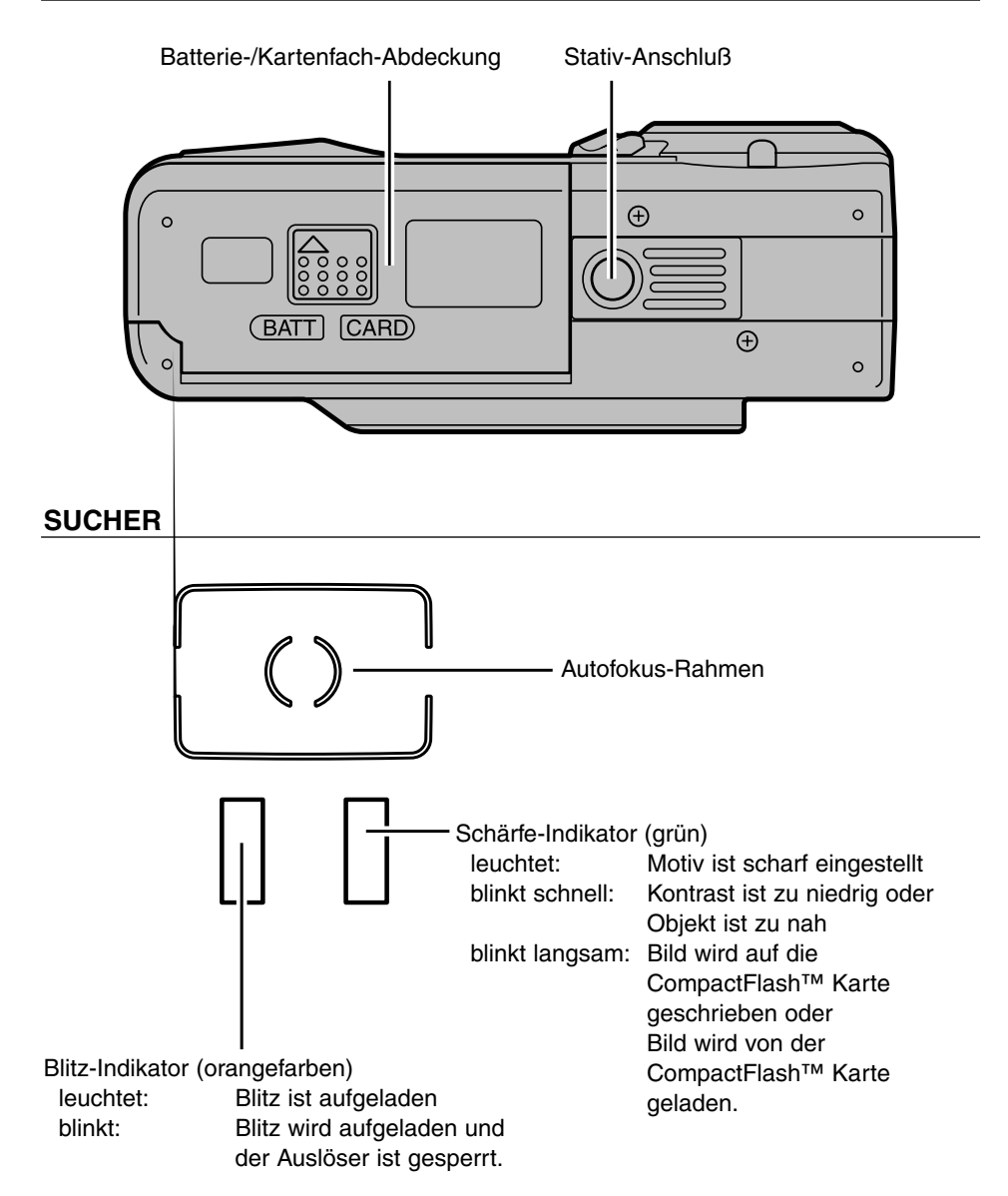

#### **DATENMONITOR**

Das folgende Diagramm gibt einen Überblick über die Anzeigen im Daten-Monitor

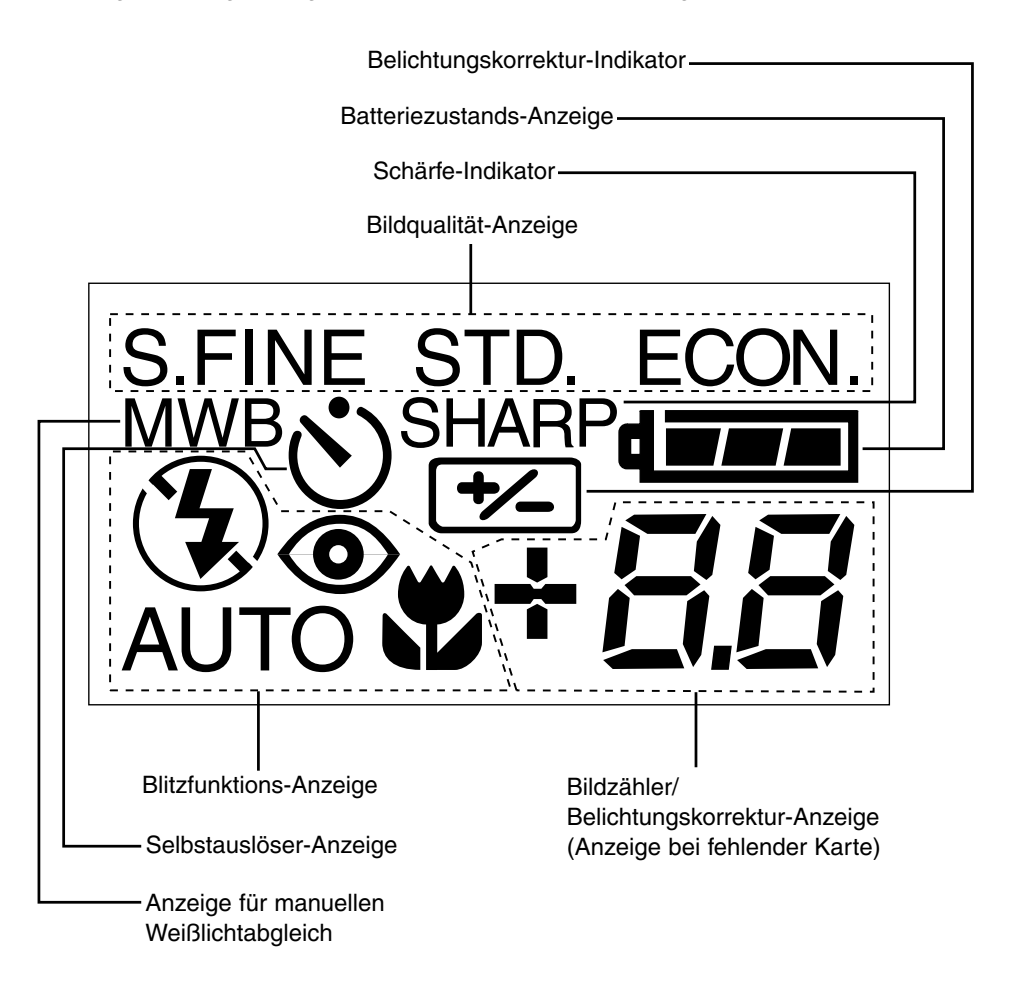

#### **VORBEREITUNGEN – detaillierte Informationen auf Seite 18-25.**

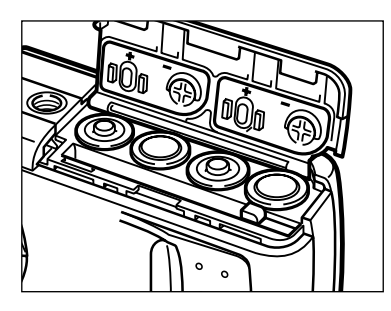

#### **Setzen Sie die Batterien ein.**

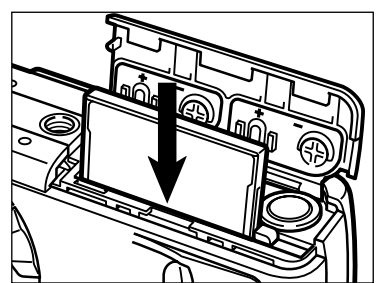

<sup>2</sup> Setzen Sie die CompactFlash™ **Karte ein.**

**BILDER AUFNEHMEN – Detaillierte Informationen auf Seite 27 – 35.**

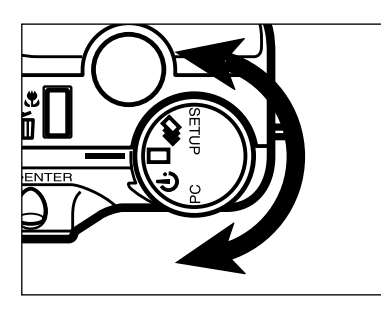

**Drehen Sie das Einstellrad**  auf  $\Box$ .

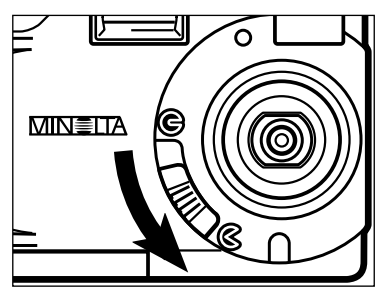

#### **Bewegen Sie den Objektivschutz-Schieber auf um den Objektivschutz zu öffnen.**

- Die Kamera wird eingeschaltet und in den REC (Aufnahme)-Modus gebracht.
- Drücken Sie die Display/ENTER-Taste um falls gewünscht, den LCD-Monitor einzuschalten.

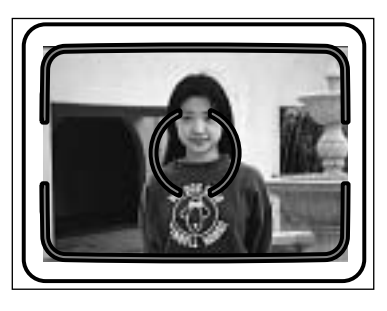

#### **Bestimmen Sie den Bildausschnitt im Sucher oder im LCD-Monitor.**

• Richten Sie das Motiv am AF-Meßfeld im Sucher aus, oder plazieren Sie es in die Mitte des LCD-Monitors.

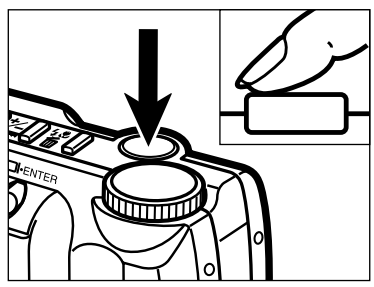

#### **Drücken Sie den Auslöser halb durch.**

- Der grüne Schärfe-Indikator leuchtet nach korrekter Schärfemessung auf.
- Der orangefarbene Blitz-Indikator leuchtet auf, wenn der Blitz aufgeladen und bereit ist.

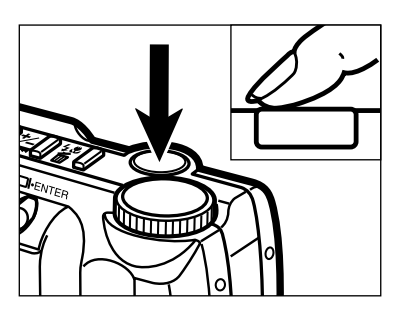

#### **Drücken Sie den Auslöser ganz durch, um das Bild aufzunehmen.**

- Das aufgenommene Bild erscheint auf dem LCD-Monitor.
- Der grüne Schärfe-Indikator blinkt langsam, während das Bild auf der CompacFlash™ Karte gespeichert wird.

#### **WIEDERGABE – detaillierte Informationen auf Seite 65 – 70.**

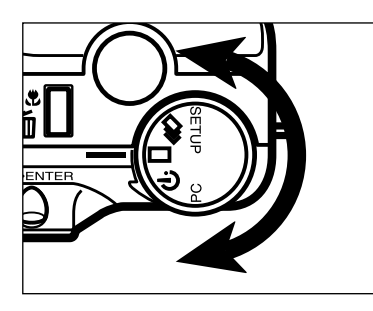

MIN≣LTA

**Drehen Sie das Einstellrad**   $\overline{a}$ uf  $\overline{a}$ .

**Bewegen Sie den Objektivschutz-Schieber auf G.** 

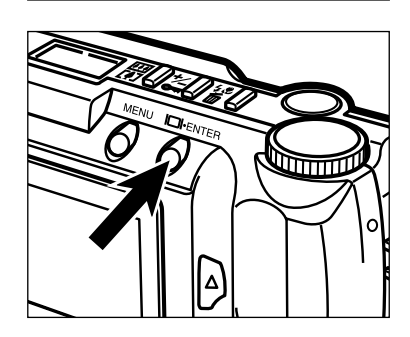

R

**Drücken und halten Sie die Display/ENTER-Taste etwa 1 Sekunde.**

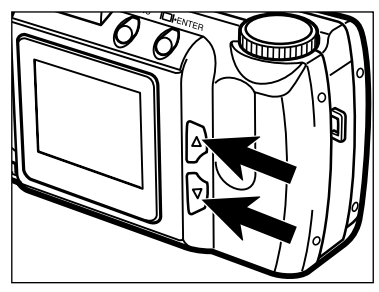

<sup>2</sup> Drücken Sie die ▲ oder ▼-Taste, **um durch die Bilder zu scrollen.**

#### **BILDER LÖSCHEN – detaillierte Informationen auf Seite 78 – 83.**

**Zeigen Sie, wie in Schritt 1 bis 4 oben beschrieben, das gewünschte Bild auf dem LCD-Monitor an.**

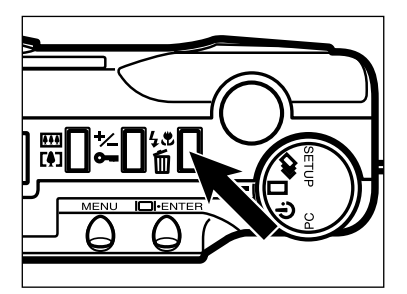

DELETE ?

N<sub>O</sub> **YES** 

OK: FNTFR

#### **Drücken Sie die Blitz-Modus/Löschen-Taste,**

• Es erscheint eine Abfrage zum Bestätigen der gewählten Option.

**R** Drücken Sie die A oder  $\nabla$ -Taste **um "YES" auszuwählen.**

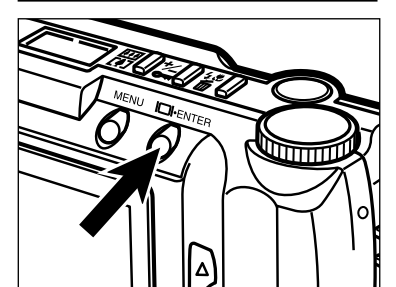

#### **Drücken Sie die Display/ENTER-Taste.**

• Der LCD-Monitor zeigt wieder den Bildschirm aus Schritt **a** an, nachdem das Bild gelöscht wurde.

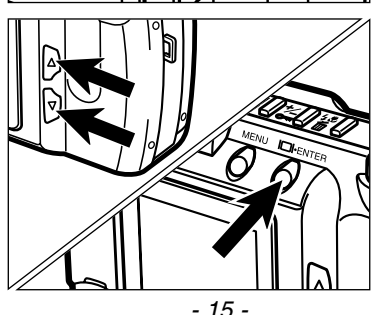

#### **El Drücken Sie die ▲ oder ▼-Taste um "NO" auszuwählen, und drücken Sie die Display/Enter-Taste.**

• Der LCD-Monitor kehrt zur Anzeige für den Wiedergabe-Modus zurück.

# **VORBEREITUNGEN**

# **BEFESTIGEN DES TRAGERIEMENS**

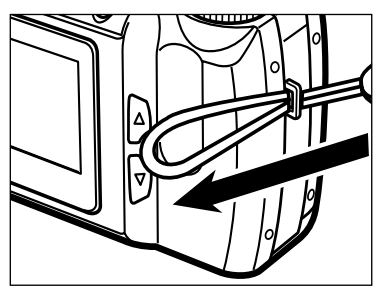

**Führen Sie die schmale Schlaufe des Trageriemens durch die Riemenöse.**

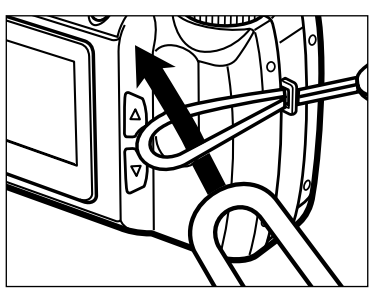

**Führen Sie das andere Ende des Trageriemens durch die schmale Schlaufe.**

Die Minolta Dimâge 2300 benötigt 4 AA-Mignon Alkaline Batterien.

- Es können auch 4 NiCd, NiMH oder Lithium Akkus vom Typ AA verwendet werden.
- Falls Sie Akkus verwenden, achten Sie darauf, daß die Akkus mit einem
- typgerechten Ladegerät vollständig aufgeladen sind.

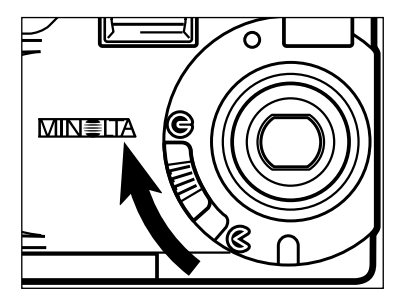

- **Bewegen Sie vor dem Ersetzen der Batterien den Objektivschutz-Schieber auf G. um die Kamera auszuschalten.**
	- Sie können diesen Schritt überspringen, falls Sie nach dem Kauf das erste Mal Batterien einsetzen.

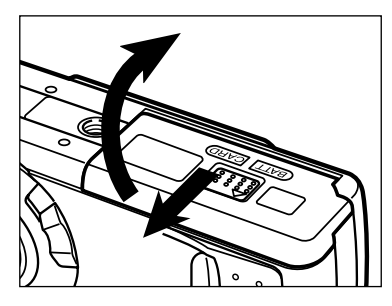

**Öffnen Sie das Karten/Batterie-Fach, indem Sie den Deckel in die angezeigte Richtung schieben und dann die Klappe öffnen.**

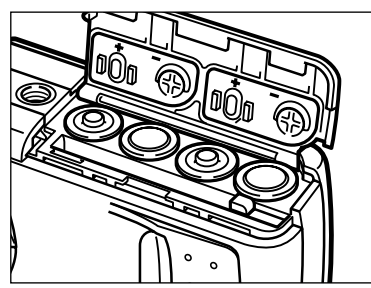

**Setzen Sie die Batterien entsprechend den Markierungen auf der Karten/Batteriefach-Abdeckung ein.**

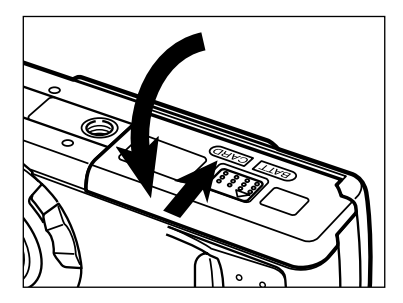

**Schließen Sie die Karten/Batteriefach-Abdeckung und schieben sie zu, bis sie einrastet.**

#### ANZEIGE BEI ZU GERINGER BATTERIELEISTUNG

Die Kamera ist mit einer Batteriezustands-Anzeige ausgestattet.

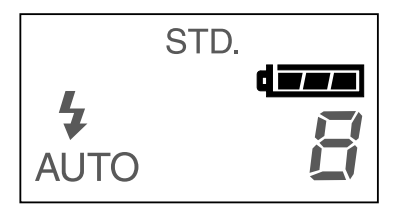

Symbol für volle Batterie **4 FR** ---Nach dem Einschalten wird kurz der Batteriezustand angezeigt. Das **GEER** Symbol zeigt an, daß die Batterien voll sind.

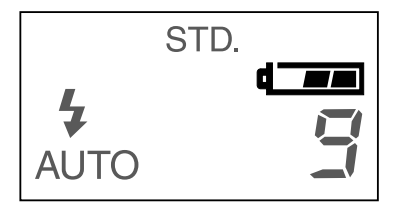

Symbol für nicht volle Batterie **4 FR** ---Die Batterien sind nicht mehr voll, aber die Kamera ist voll funktionsfähig.

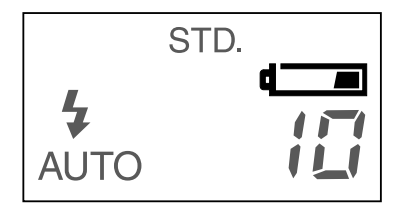

Symbol für schwache Batterie  $\Box$  ---Die Batterieleistung ist sehr schwach, aber die Kamera ist voll funktionsfähig. Die Batterien sollten sehr bald ausgewechselt werden.

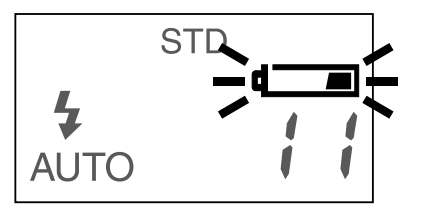

Blinkendes Batteriesymbol **1** und die Kamera löst nicht mehr aus.--- Die Batterieleistung reicht nicht mehr für den Betrieb der Kamera aus.

• Erscheint auf dem Datenmonitor überhaupt keine Anzeige, ersetzen Sie die Batterien oder überprüfen Sie, ob die Batterien mit richtiger Polung eingesetzt sind.

#### **Automatische Stromabschaltung**

Die Kamera schaltet sich, wenn sie 3 Min. nicht benutzt wurde ab, um die Batterien zu schonen.

Um die Kamera im REC-Modus wieder einzuschalten, bewegen Sie den Objektivschutz-Schieber auf G, danach auf C um die Kamera wieder zu starten. Um die Kamera im PLAY-Modus wieder einzuschalten, drücken und halten Sie die Display/ENTER-Taste für ca. 1 Sekunde.

Sie können die Zeit bis zum Starten der automatischen Stromabschaltung im SETUP-Modus ändern. Lesen Sie hierzu die Seiten 107 – 108 dieser Anleitung.

Wenn Sie das Netzgerät verwenden, schaltet sich die Kamera, wenn Sie 30 Min. nicht benutzt wurde, automatisch ab.

#### **Verwendung des Netzgerätes (als Sonderzubehör erhältlich)**

Die Kamera kann über das Netzgerät (als Sonderzubehör erhältlich) extern mit Strom versorgt werden. Die Verwendung des Netzgerätes wird bei längerem Gebrauch der Kamera zur Schonung der Batterien empfohlen. Die Verwendung des Netzgerätes empfiehlt sich besonders, wenn die Kamera mit dem PC verbunden ist.

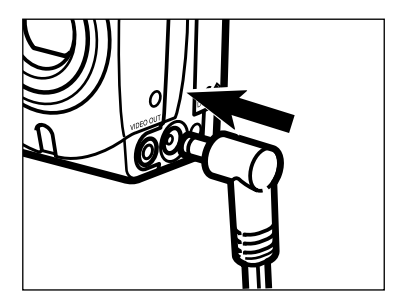

#### **Setzen Sie den Stecker in den Netzgerät-Anschluß der Kamera ein.**

• Die Form des Steckers ist abhängig vom verwendeten Netzteil.

#### **Schließen Sie das Netzgerät an eine Steckdose an.**

# **COMPACTFLASH™ SPEICHERKARTE**

Um Bilder mit der Kamera aufnehmen zu können, muß eine CompactFlash™ Karte eingesetzt werden.

#### **Schalten Sie die Kamera vor dem Einsetzen oder Wechseln der Compact-Flash™ Karte aus.**

Die Daten auf der Karte gehen verloren oder die Karte selbst kann beschädigt werden, wenn Sie die Karte einsetzen oder wechseln, während die Kamera eingeschaltet ist.

#### **Einsetzen der CompactFlash™ Speicherkarte**

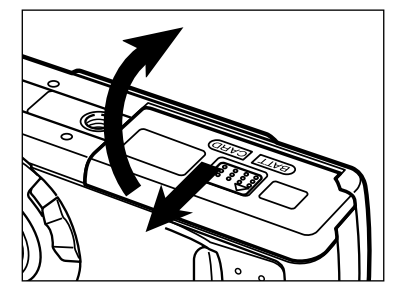

**Öffnen Sie das Karten/Batterie-Fach, indem Sie den Deckel in die angezeigte Richtung schieben und dann die Klappe öffnen.**

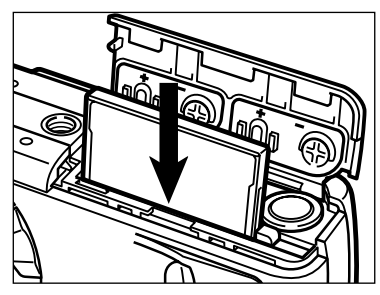

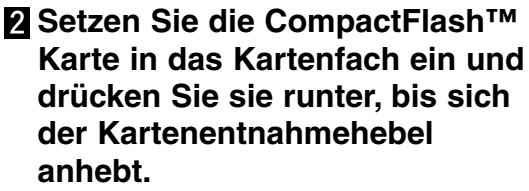

- Setzen Sie die Karte so ein, daß die Kartenrückseite zum Kameraobjektiv zeigt.
- Drücken Sie die Karte senkrecht runter. • Falsche Richtung: Sollte die Karte beim Einsetzen blockieren, drehen Sie sie um, und setzen Sie sie nochmals ein.

#### **Klappen Sie wie gezeigt den Kartenentnahmehebel zur Seite.**

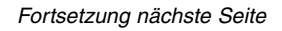

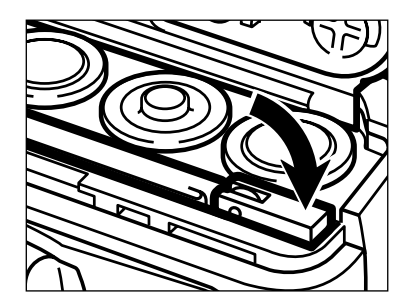

# **COMPACTFLASH™ SPEICHERKARTE**

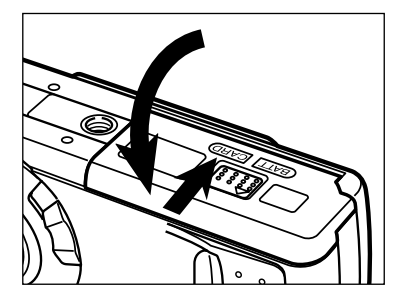

**Schließen Sie die Karten/Batteriefach-Abdeckung und schieben sie zu, bis sie einrastet.**

#### **Herausnehmen der CompactFlash™ Speicherkarte**

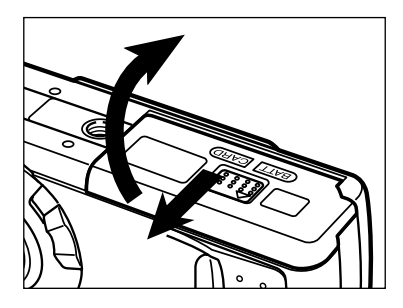

- **Schalten Sie die Kamera aus.**
- **Öffnen Sie das Karten/Batterie-Fach, indem Sie den Deckel in die angezeigte Richtung schieben und dann die Klappe öffnen.**

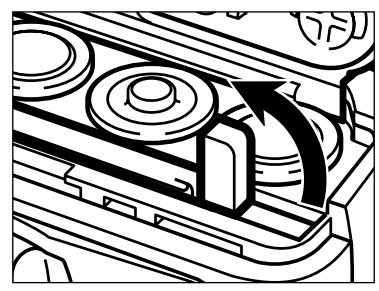

**Heben Sie den Kartenentnahmehebel, bis er senkrecht steht.**

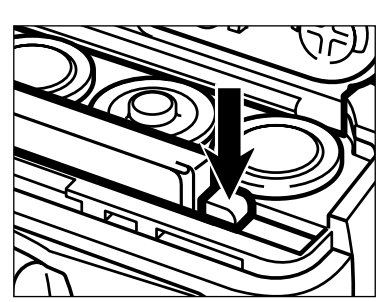

- **Drücken Sie den Kartenentnahmehebel, um die Karte auszugeben.**
- **Ziehen Sie die Karte heraus.**

### **COMPACTFLASH™ SPEICHERKARTE**

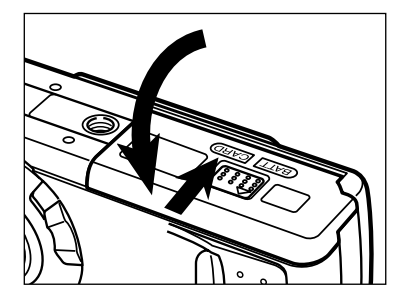

**Schließen Sie die Karten/Batteriefach-Abdeckung und schieben sie zu, bis sie einrastet.**

Stellen sie sicher, daß Sie die Karten/Batteriefach-Abdeckung nicht öffnen oder das Netzgerätekabel abziehen, während die Kamera eingeschaltet ist. Die Compact-Flash™ Speicherkarte kann beschädigt werden, falls die Stromversorgung während des Speicherns (während der grüne Schärfe-Indikator langsam blinkt) unterbrochen wird. Formatieren Sie in diesem Fall die Karte in einem PC neu, nachdem Sie die Daten von der Karte auf einen PC übertragen haben.

# **BILDER AUFNEHMEN**

# **GRUNDFUNKTIONEN**

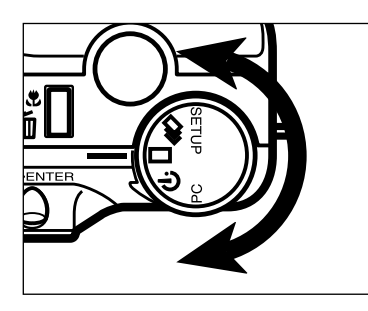

#### $\Pi$  Drehen Sie das Einstellrad auf **.**

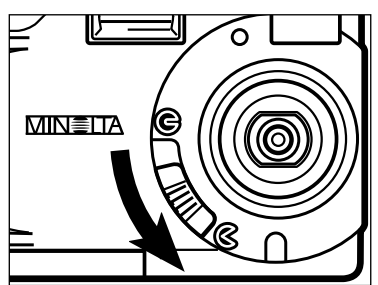

- **Bewegen Sie den Objektivschutz-**Schieber auf  $\textsf{C}$ , um den **Objektivschutz zu öffnen.**
	- Die Kamera wird eingeschaltet und in den REC(Aufnahme)-Modus gebracht.

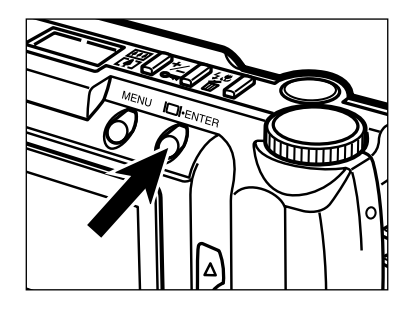

**Durch Drücken der Display/ENTER-Taste können Sie den LCD-Monitor einschalten.**

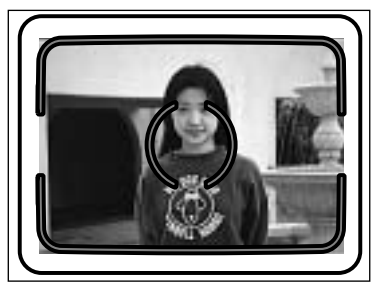

#### **Richten Sie das Motiv am AF-Meßfeld im Sucher aus, oder plazieren Sie es in der Mitte des LCD-Monitors.**

• Benutzen Sie den Schärfe-Speicher für Objekte, die sich nicht in der Mitte des Bildes befinden (siehe Seite 32).

# **GRUNDFUNKTIONEN**

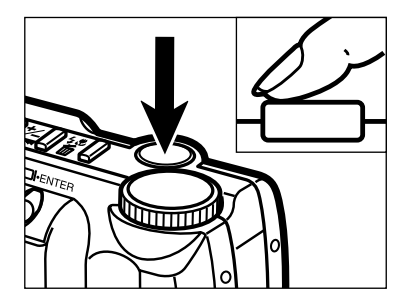

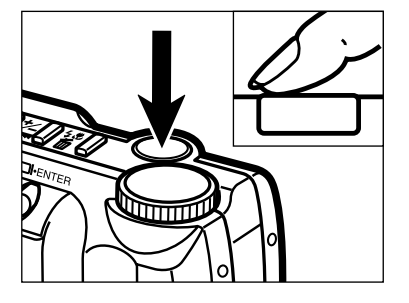

#### **Drücken Sie den Auslöser halb durch.**

- Schärfe und Belichtung werden bestimmt und gespeichert.
- Der grüne Schärfe-Indikator leuchtet, wenn die Schärfe eingestellt ist. Blinkt der grüne Schärfe-Indikator, wiederholen Sie Schritt 4 und 5.
- Der orangefarbene Blitz-Indikator blinkt wenn der Blitz aufgeladen wird und leuchtet wenn der Blitz aufgeladen und bereit ist. Während der orangefarbene Blitz-Indikator blinkt, ist der Auslöser gesperrt.

#### **Drücken Sie den Auslöser ganz durch, um das Bild aufzunehmen.**

- Das aufgenommene Bild erscheint kurz auf dem LCD-Monitor und wird auf der Compact-Flash™ Karte gespeichert.
- Während das Bild gespeichert wird, blinkt der grüne Schärfe-Indikator langsam. Entnehmen sie während des Speicherns nicht die CompactFlash™ Karte und entfernen Sie nicht das Netzkabel, bis das Bild vollständig gespeichert wurde.
- Der grüne Schärfe-Indikator erlischt, wenn das Bild auf der CompactFlash™ Karte gespeichert wurde.

#### **Kamera in den REC-Modus schalten**

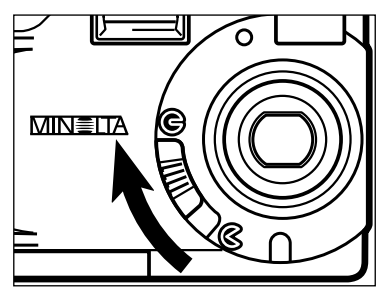

**Bewegen Sie den Objektivschutz-**Schieber auf **G**.

#### **REC (Aufnahme)-Modus LCD-Monitor**

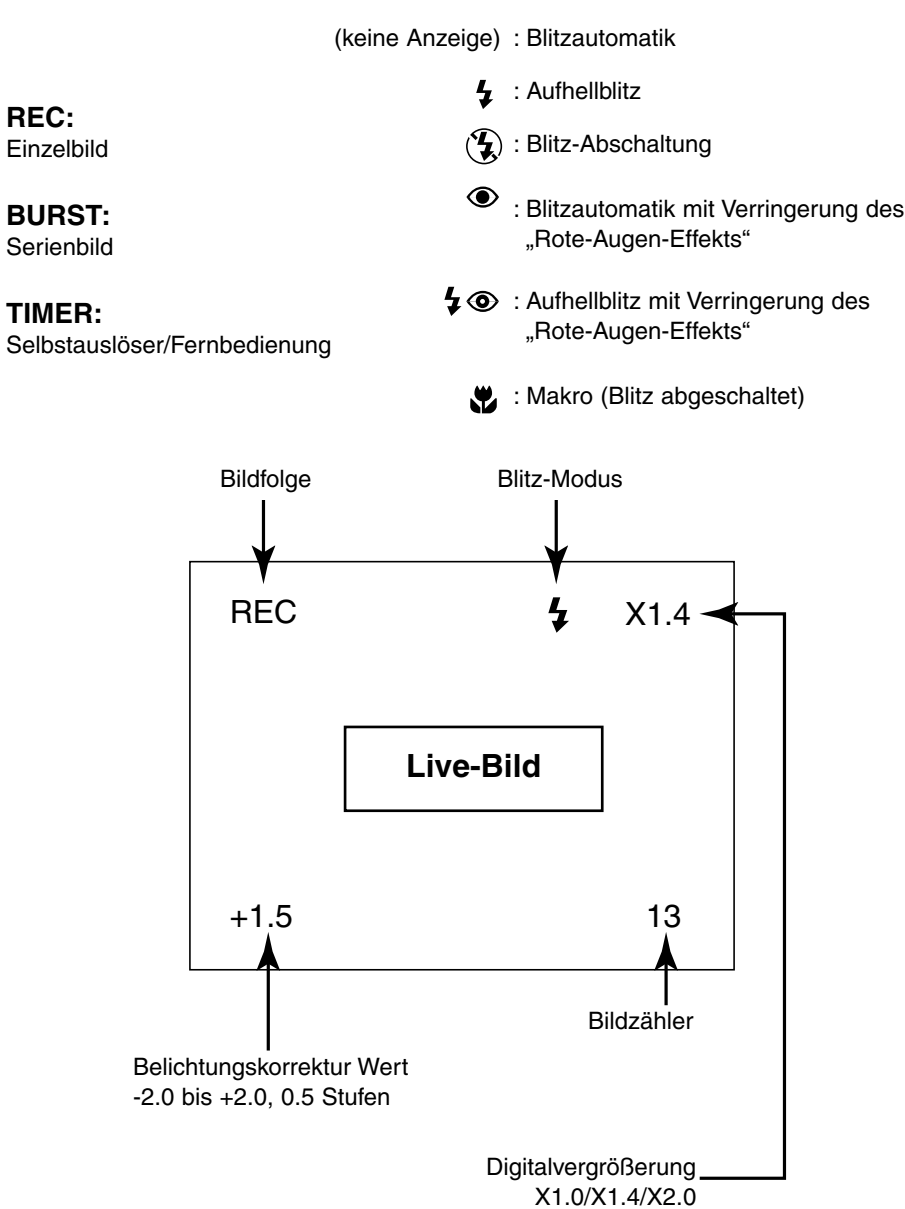

Diese Digitalkamera verfügt über ein präzises, äußerst schnelles Autofokus-System.

#### **Schärfe-Indikator**

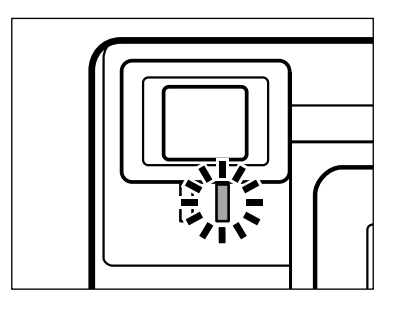

Sobald der Auslöser halb gedrückt wird, speichert das Autofokus-System die Entfernung zum Motiv. Der grüne Schärfe-Indikator zeigt den Schärfe-Status an, wenn der Auslöser halb gedrückt wird.

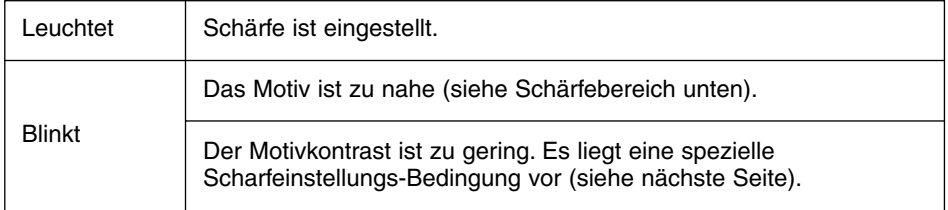

#### **SCHÄRFEBEREICH**

Der grüne Schärfe-Indikator blinkt, wenn das Motiv näher als die minimale Scharfstellentfernung ist.

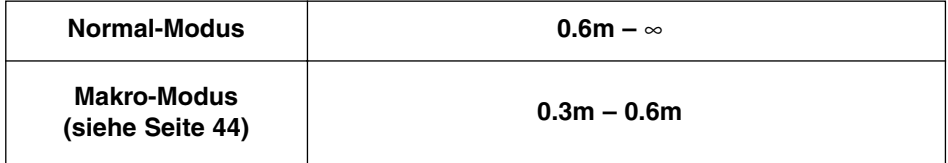

#### **SPEZIELLE SCHARFEINSTELLUNGS-BEDINGUNGEN**

Bei einigen Situationen und Motiven ist es für das Autofokus-System schwierig, eine einwandfreie Schärfebestimmung vorzunehmen. Gehen Sie wie folgt vor, wenn die Schärfe nicht eingestellt werden kann: Fokussieren Sie einen Gegenstand, der sich in der gleichen Entfernung wie Ihr Motiv befindet, und drücken Sie den Auslöser halb durch, um die Schärfe speichern.

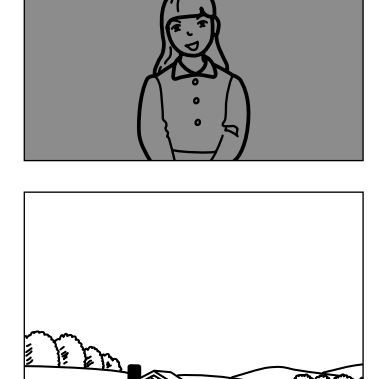

Das Motiv ist zu dunkel.

Das Motiv im Autofokus-Rahmen ist zu kontrastarm.

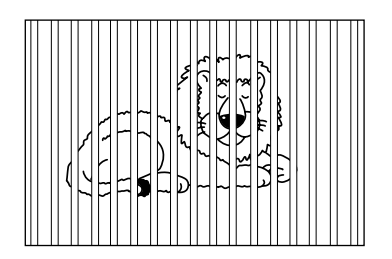

Zwei unterschiedlich weit entfernte Motive befinden sich innerhalb des Autofokus-Rahmen.

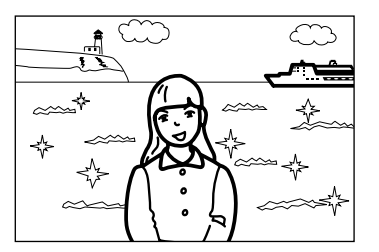

Das Motiv befindet sich in der Nähe eines sehr hellen Objektes oder in heller Umgebung.

#### **SPEICHERN DER SCHÄRFEEINSTELLUNG**

Befindet sich ein Motiv außerhalb des Autofokus-Rahmens bzw. nicht in der Mitte des LCD-Monitors, wird es möglicherweise nicht scharfgestellt. Verwenden Sie die Schärfespeicherung, um sicherzugehen, daß das Motiv scharf abgebildet wird.

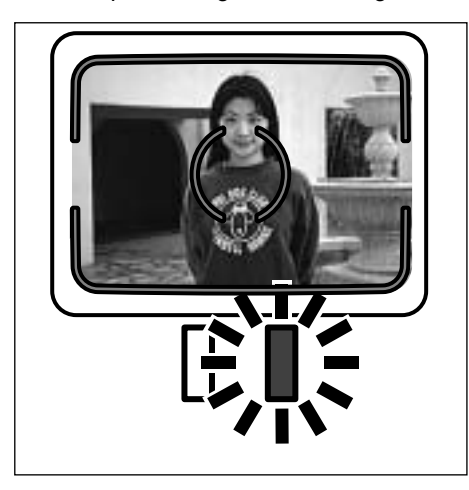

**plazieren Sie das Motiv innerhalb des Autofokus-Rahmens bzw. in der Mitte des LCD-Monitors, und drücken Sie dann den Auslöser halb durch, so daß der grüne Schärfe-Indikator aufleuchtet.**

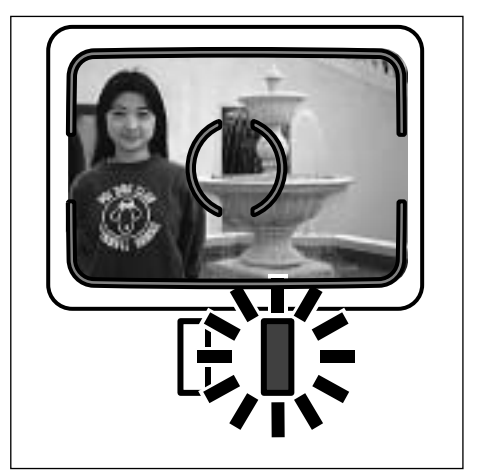

**Führen Sie die Bildkomposition erneut durch, ohne dabei den Finger vom Auslöser zu nehmen, und drücken Sie ihn dann ganz durch, um das Bild aufzunehmen.**

# **EINGEBAUTES BLITZGERÄT**

Beim Einschalten der Kamera wird das Blitzgerät automatisch auf Blitzautomatik gestellt. Die anderen Blitzfunktionen können durch Drücken der Blitz-Modus/Löschen-Taste und die oder Tasten eingestellt werden.

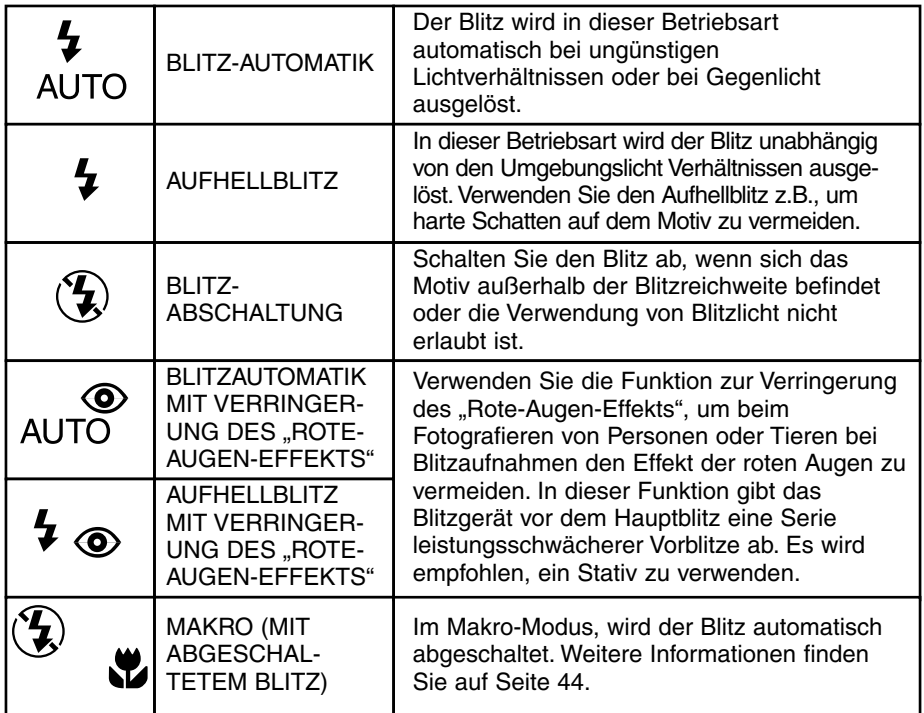

#### **BLITZ-INDIKATOR**

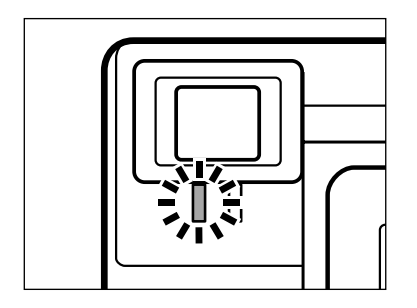

Der orangefarbene Blitz-Indikator zeigt den Blitz-Status an, wenn der Auslöser halb gedrückt wird.<br>Leuchtet:

Der Blitz ist aufgeladen und bereit.

Blinkt: Der Blitz wird aufgeladen.

#### **BLITZREICHWEITE**

Damit es zu keiner Unterbelichtung kommt, stellen Sie sicher, daß sich das Motiv innerhalb der Blitzreichweite befindet.

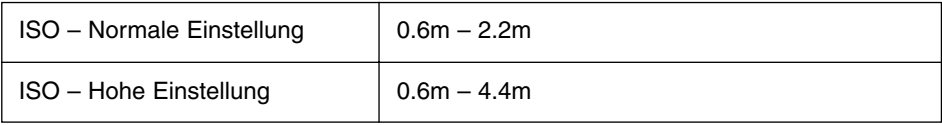

Weitere Informationen zur ISO-Einstellung finden Sie auf Seite 62.

#### **EINSTELLEN DER BLITZFUNKTION**

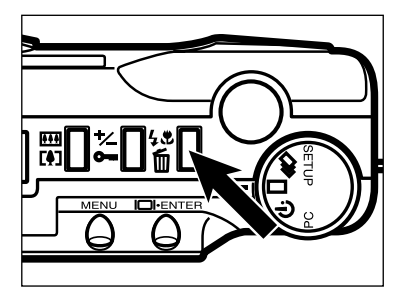

#### **Drücken Sie im REC-Modus die Blitz-Modus/Lösch-Taste.**

- Der gegenwärtige Blitz-Modus wird auf dem Datenmonitor angezeigt.
- Sie müssen die Blitz-Modus/Löschen-Taste nur einmal drücken.

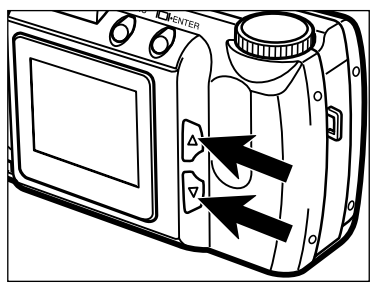

**Z** Drücken sie die ▲ oder ▼ Taste, **bis der gewünschte Blitz-Modus im Datenmonitor erscheint.**

• wenn Sie die ▲ Taste drücken, ändert sich der Blitzmodus wie folgt:

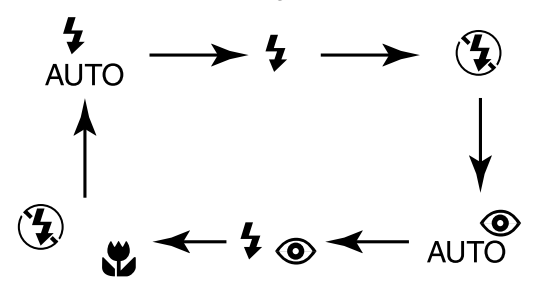

- Wenn Sie die  $\blacktriangledown$  Taste drücken, ändert sich der Blitzmodus in umgekehrter Reihenfolge.
- Wenn der LCD-Monitor eingeschaltet ist, werden die Blitzmodus-Symbole ebenfalls angezeigt (siehe Seite 29).

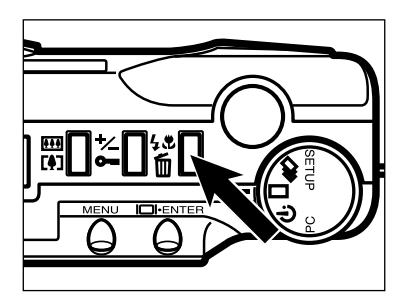

#### **Drücken Sie die Blitz-Modus/Löschen-Taste oder drücken Sie den Auslöser halb.**

- Der gewählte Blitz-Modus ist eingestellt.
- Wenn Sie den Makro-Modus (Mit abgeschaltetem Blitz) wählen, wird der LCD-Monitor automatisch eingeschaltet.
Die Serienbildfunktion entspricht dem automatischen bzw. kontinuierlichen Filmtransport bei konventionellen Kameras. Diese digitale Kamera nimmt Bilder kontinuierlich auf, solange der Auslöser gedrückt ist.

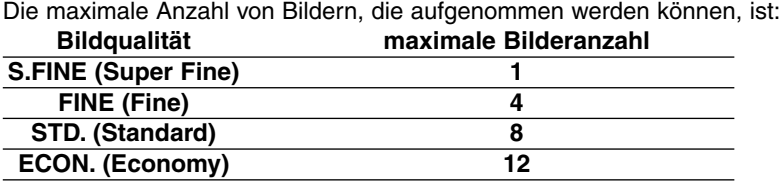

Die Bildgröße (siehe Seite 54) hat keinen Einfluß auf die maximal Anzahl von Bildern die aufgenommen werden können.

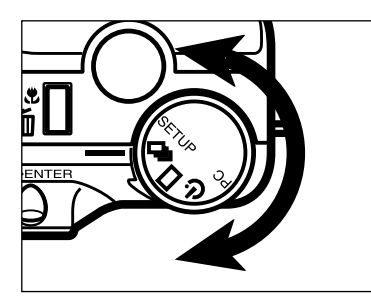

### **Drehen Sie das Einstellrad auf .**

- **MIN≣LTA** R
- **Bewegen Sie den Objektivschutz-Schieber auf**  $\mathbb{C}$ **, um den Objektivschutz zu öffnen.**
	- Die Kamera wird eingeschaltet und in den REC(Aufnahme) – Modus gebracht.

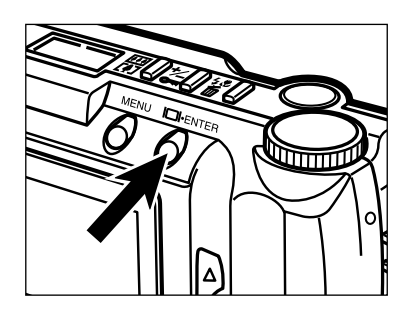

**Drücken Sie die Display/ENTER-Taste, wenn Sie den LCD-Monitor einschalten wollen.**

# **SERIENBILDAUFNAHMEN**

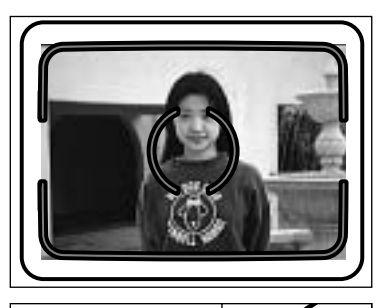

# **Positionieren Sie das Motiv wie** im Abschnitt ..BASIS-**AUFNAHMEVERFAHREN" beschrieben, Schritt 4 und 5.**

• Der eingebaute Blitz arbeitet nicht in der Serienbildfunktion.

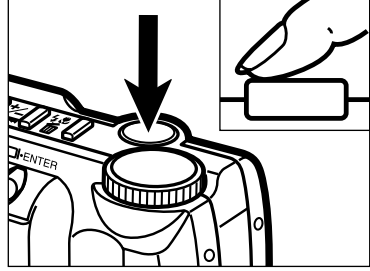

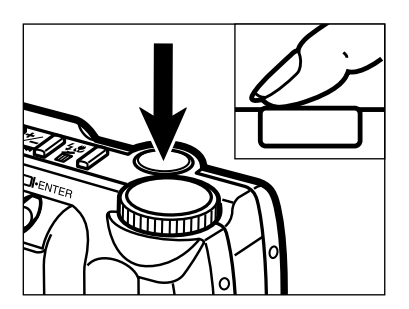

# **Drücken Sie den Auslöser ganz durch und halten ihn in dieser Position.**

- Die Kamera löst kontinuierlich aus, bis Sie den Finger vom Auslöser nehmen oder die maximale Anzahl an Bildern aufgenommen wurden.
- Schärfe und Belichtung für die Bildserie werden gespeichert, wenn Sie den Auslöser vor der Aufnahme halb gedrückt halten.

# **SELBSTAUSLÖSER**

Mit dem Selbstauslöser können Sie die Auslösung des Verschlusses um ca. 10 Sekunden nachdem Sie den Auslöser gedrückt haben, verzögern.

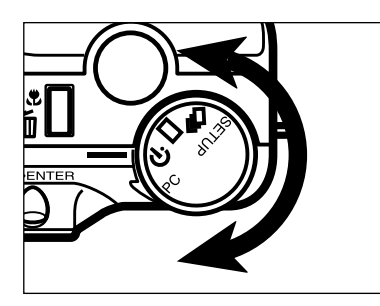

**Drehen Sie das Einstellrad auf .**

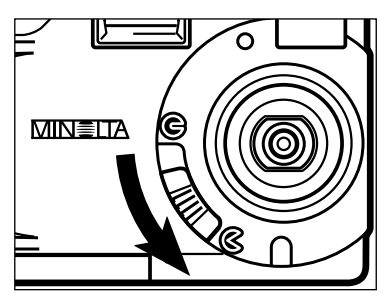

- **Befestigen Sie die Kamera auf einem Stativ, und bewegen Sie den Objektivschutz-Schieber auf um den Objektivschutz öffnen.**
	- Die Kamera wird eingeschaltet und in den REC(Aufnahme)-Modus gebracht.

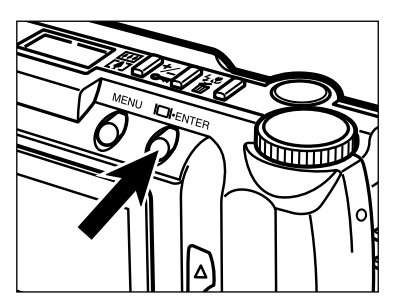

**Drücken Sie die Display/ENTER-Taste, wenn Sie den LCD-Monitor einschalten wollen.**

**Legen Sie die Position der Kamera und des Motivs fest und bestimmen Sie den Bildausschnitt.**

# **SELBSTAUSLÖSER/FERNBEDIENUNG**

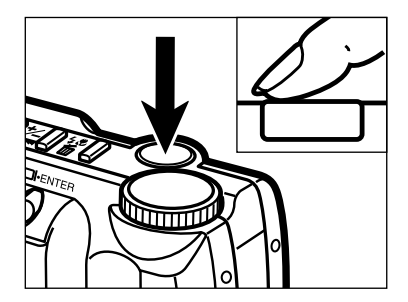

### **Drücken Sie den Auslöser ganz durch, um den Selbstauslöser zu starten.**

- Die Selbstauslöser-Anzeige an der Vorderseite der Kamera blinkt schnell, bevor die Kamera auslöst.
- Drücken Sie den Auslöser nicht, wenn Sie vor der Kamera stehen
- Wenn Sie ein Bild von einem Motiv machen wollen, das sich außerhalb des Autofokus-Rahmen befindet, verwenden Sie die Schärfespeicherung (siehe Seite 32).
- Um den Selbstauslöser abzubrechen drehen Sie das Einstellrad auf  $\Box$ ,  $\Box$ , SETUP, oder PC. Sie können auch den Objektivschutz-Schieber auf G bewegen, um den Objektivschutz zu schließen.

### **FERNBEDIENUNG (ALS SONDERZUBEHÖR ERHÄLTLICH)**

Mit der Fernbedienung RC-3 (Sonderzubehör) können Sie die Kamera aus einer Entfernung von bis zu 5m steuern.

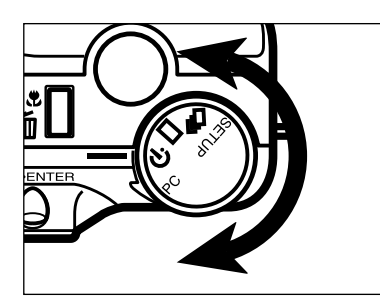

**Drehen Sie das Einstellrad auf .**

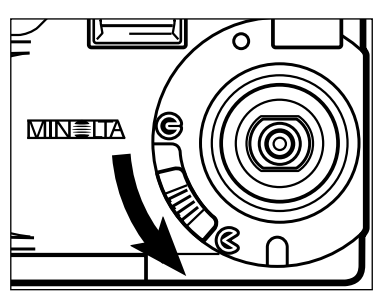

- **Befestigen Sie die Kamera auf einem Stativ, und bewegen Sie den Objektivschutz-Schieber auf , um den Objektivschutz zu öffnen.**
	- Die Kamera wird eingeschaltet und in den REC(Aufnahme)-Modus gebracht.

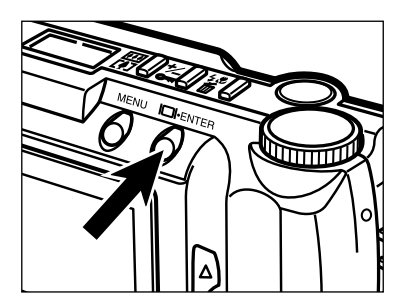

**Drücken Sie die Display/ENTER-Taste, wenn Sie den LCD-Monitor einschalten wollen.**

# **SELBSTAUSLÖSER/FERNBEDIENUNG**

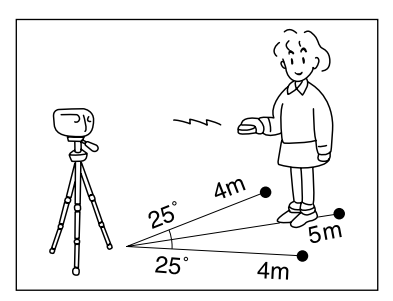

**Legen Sie die Position der Kamera und des Motivs fest, und bestimmen Sie den Bildausschnitt.**

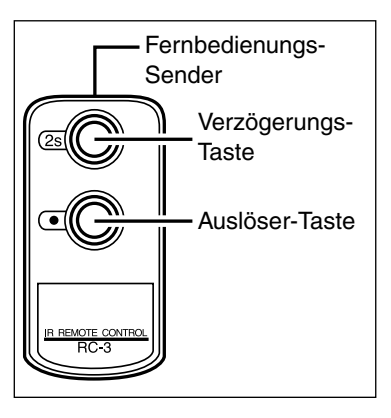

**Richten Sie den Fernbedienungs-Sender auf den Fernbedienungs-Empfänger an der Vorderseite der Kamera aus, und drücken Sie die Auslöser-/ oder die Verzögerungs-Taste**

# **Drücken Sie die Auslöser-/ oder die Verzögerungs-Taste.**

- Wird die Auslöser-Taste gedrückt, leuchtet der Bild-Sensor auf der Vorderseite der Kamera einmal auf und der Verschluß löst aus.
- Wird die Verzögerungs-Taste gedrückt, leuchtet der Bild-Sensor an der Vorderseite der Kamera zweimal auf bevor der Verschluß auslöst.
- Die Fernbedienung arbeitet nicht bei starkem Gegenlicht oder bei Fluoreszenzlicht.
- Um die Fernbedienungsfunktion zu beenden, drehen Sie das Einstellrad auf  $\Box$ .  $\Box$ SETUP, oder PC. Sie können auch den Objektivschutz-Schieber auf G bewegen, um den Objektivschutz zu schließen.

Die Digitalvergrößerung erhöht die Vergrößerung des Live-Bildes auf dem LCD-Monitor und speichert Bilder bis zur zweifachen Größe des normalen Bildes.

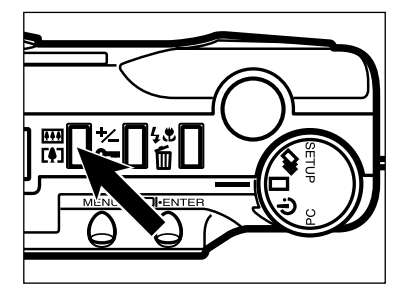

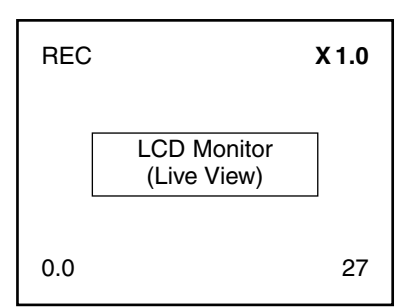

# **Drücken Sie im REC-Modus die Digitalvergrößerungs-Taste .**

- Wenn Sie die Digitalvergrößerungs-Taste drücken, schaltet sich der LCD-Monitor automatisch ein.
- Die aktuelle Vergrößerung erscheint in der rechten oberen Ecke des LCD-Monitors (siehe Seite 29).
- Die Digitalvergrößerung ist abgeschaltet, wenn die Bildgröße HALF gewählt ist (siehe Seite 54-55).

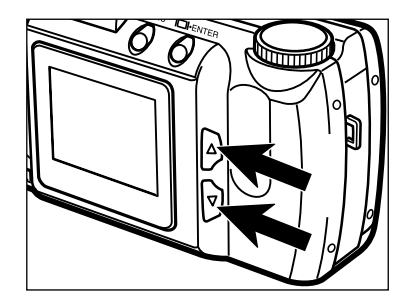

### **Z** Drücken Sie die ▲ oder ▼-Taste **bis die gewünschte Vergrößerung im LCD-Monitor angezeigt wird.**

• Die Digitalvergrößerung ändert sich wie folgt:

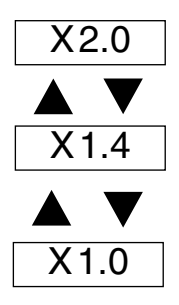

• Die Änderung der Vergrößerung wird im LCD-Monitor sichtbar.

# **DIGITAL VERGRÖSSERUNG [REC-MODUS]**

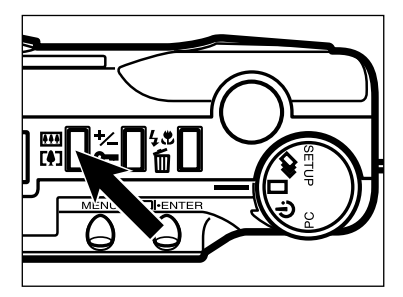

### **Drücken Sie die Digital-Vergrößerungs-Taste.**

- Wenn Sie die Vergrößerung ändern möchten, wiederholen Sie Schritt 2 und 3.
- Das Bild im Sucher ändert sich nicht. Verwenden Sie den LCD-Monitor, um den Bildausschnitt zu bestimmen,

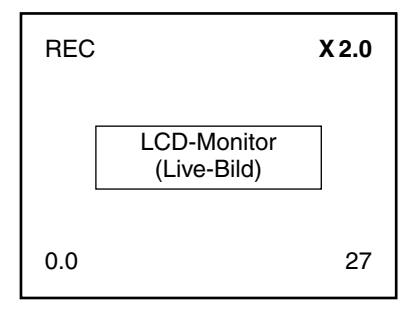

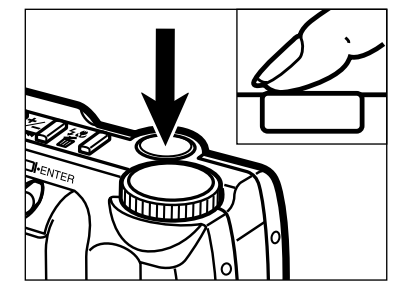

### **Drücken Sie den Auslöser ganz durch, um das Bild aufzunehmen.**

- Die digital Vergrößerung bleibt eingestellt, nachdem Sie das Bild aufgenommen haben.
- Die Digitalvergrößerung wird auf X1.0 zurückgesetzt, wenn Sie die Kamera ausschalten.
- Die Bilddatei wird kleiner je höher die Vergrößerung eingestellt ist.

Bilder, die mit der Digitalvergrößerung aufgenommen wurden, haben folgendes Höhe/Breite-Verhältnis und sind nicht auf 1792 X 1200 Pixel interpoliert:

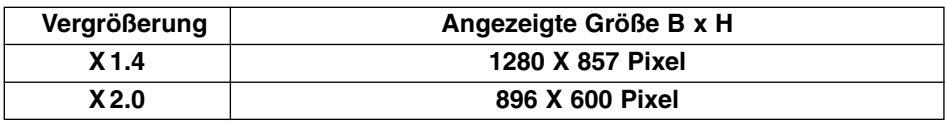

Mit der Makrofunktion lassen sich Gegenstände von der Größe einer Kreditkarte formatfüllend aufnehmen. Die kürzeste Einstellentfernung in dieser Betriebsart beträgt 0.3m.

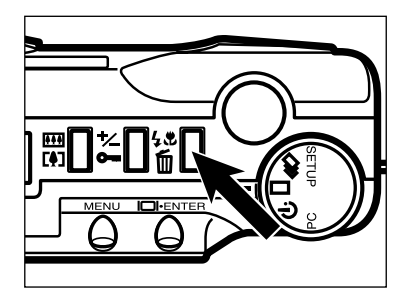

### **Drücken Sie im REC-Modus die Blitz-Modus/Löschen-Taste.**

• Der derzeitig gewählte Blitz-Modus wird im Datenmonitor angezeigt.

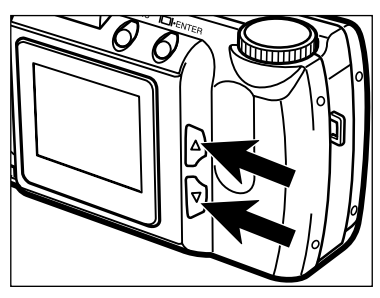

#### **Z** Drücken Sie die ▲ oder ▼-Taste **bis das**  $\frac{6}{3}$  **& Symbol im Datenmonitor erscheint.**

• Der LCD-Monitor wird automatisch eingeschaltet.

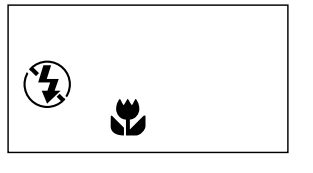

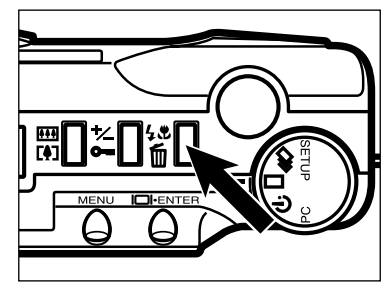

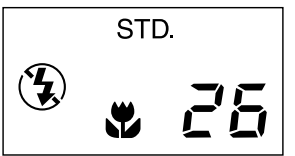

# **Drücken Sie die Blitz-Modus/- Löschen-Taste, oder drücken Sie den Auslöser ganz durch.**

- Die Kamera wird in den Makro-Modus gebracht.
- Der Blitz-Modus wird auf Blitz-Abschaltung gestellt und kann, solange sich die Kamera im Makro-Modus befindet, nicht geändert werden.

### **Wählen Sie den Ausschnitt über den LCD-Monitor.**

• Um gute Ergebnisse zu erzielen, stellen Sie die Kamera auf einen festen Untergrund, oder benutzen Sie ein Stativ.

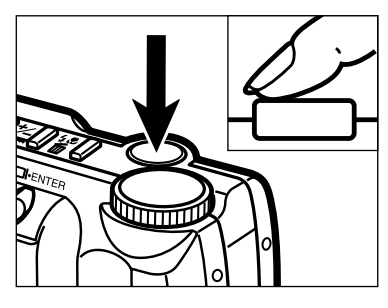

# **Drücken Sie den Auslöser halb durch**.

• Blinkt der grüne Schärfe-Indikator, überprüfen Sie, ob sich das Motiv im Einstellbereich für Makro-Aufnahmen befindet. Der Einstellbereich für Makro-Aufnahmen liegt zwischen 0.3m bis 0.6m.

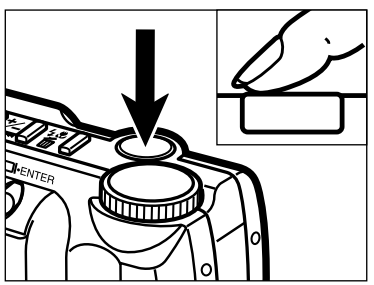

# **Drücken Sie den Auslöser ganz durch, um das Bild aufzunehmen.**

- Die Kamera bleibt im Makro-Modus, wenn ein Bild aufgenommen wurde.
- Der Makro-Modus wird abgeschaltet, wenn Sie die Kamera aus und wieder einschalten.

Die Belichtung kann so beeinflußt werden, daß das Bild heller oder dunkler belichtet wird als es die Belichtungsmessung der Kamera vorgibt. Die Belichtung kann in Schritten von 1/2 EVs um bis zu +/– 2 EVs korrigiert werden.

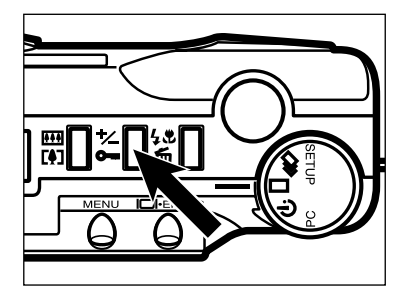

# **Drücken Sie im REC-Modus die Belichtungskorrektur-/Entriegelungs-Taste.**

• Der momentan eingestellte Korrekturwert für die Belichtung erscheint im Datenmonitor. Ist der LCD-Monitor eingeschaltet, erscheint der Korrekturwert für die Belichtung auch in der linken unteren Ecke des LCD-Monitors.

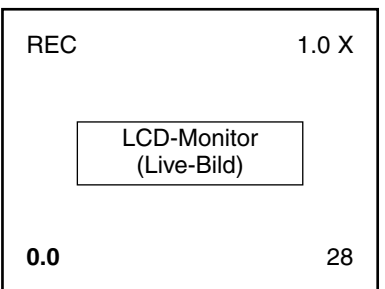

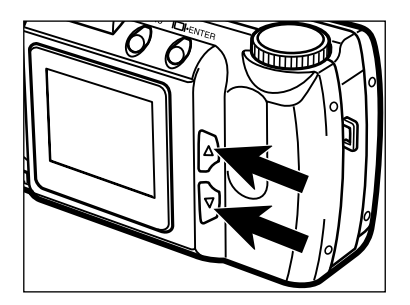

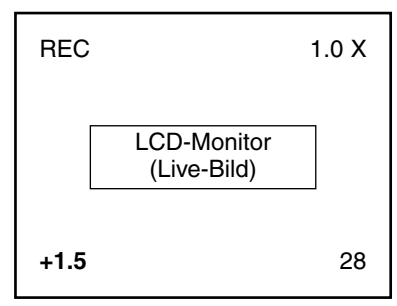

# **Z** Drücken Sie die ▲ oder ▼-Taste, **um den Korrekturwert für die Belichtung zu wählen.**

- Die Belichtung kann um 2 EVs korrigiert werden in Schritten von 1/2 EVs.
- Die Belichtungskorrektur wird im LCD-Monitor sichtbar.

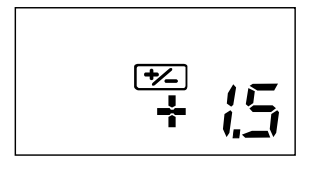

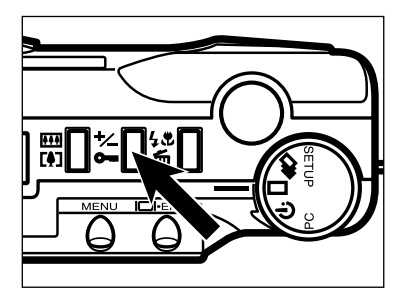

# **Drücken Sie die Belichtungskorrektur/Entriegelungs-Taste oder den Auslöser ganz durch.**

• E bleibt im Datenmonitor, um anzuzeigen, daß eine Belichtungskorrektur eingestellt ist.

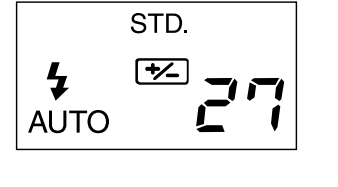

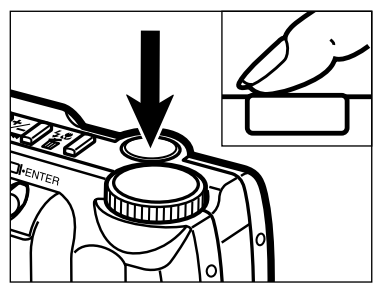

# **Wählen Sie den Ausschnitt, und drücken Sie den Auslöser ganz durch, um das Bild aufzunehmen.**

- Die Belichtungskorrektur bleibt eingestellt, nachdem ein Bild aufgenommen wurde.
- Um die Belichtungskorrektur abzuschalten, wiederholen Sie die oben beschriebenen Schritte und stellen den Wert 0.0 ein.
- Die Belichtungskorrektur wird auf 0.0 gesetzt, wenn Sie die Kamera aus und wieder einschalten.

# **AUFNAHMEMODUS-MENÜS**

# **AUFNAHMEMODUS-MENÜS**

Die Einstellmöglichkeiten im Aufnahmemodus erlauben es Ihnen, die Grundeinstellungen für die Aufnahme, wie zum Beispiel Bildgröße oder Bildqualität, zu verändern.

#### **AUFNAHMEMODUS-MENÜ (LCD-Monitor)**

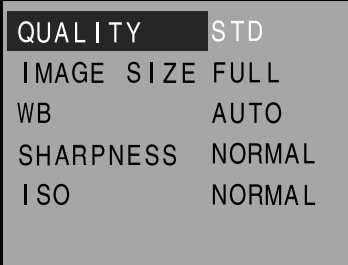

#### **EINSTELLUNGS-OPTIONEN IM AUFNAHME-MODUS**

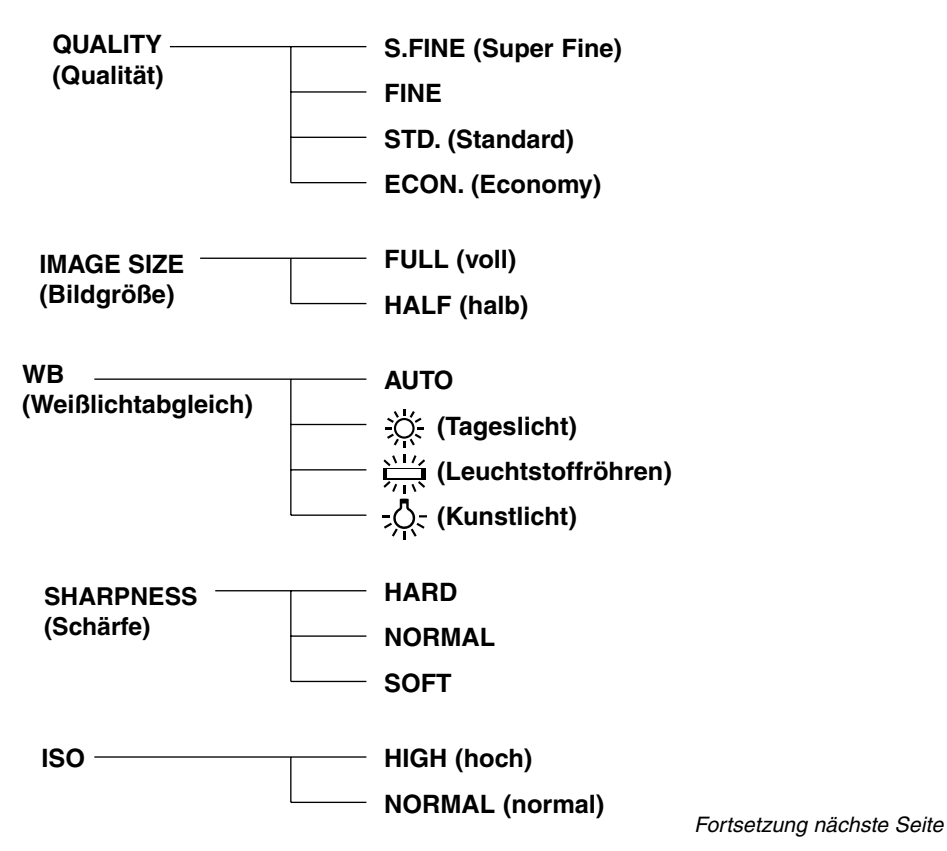

#### **Anzeige des Aufnahmemodus-Menüs**

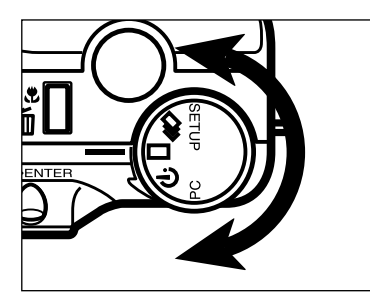

**Drehen Sie das Einstellrad auf**  $\Box$ ,  $\Box$ , oder  $\Diamond$ .

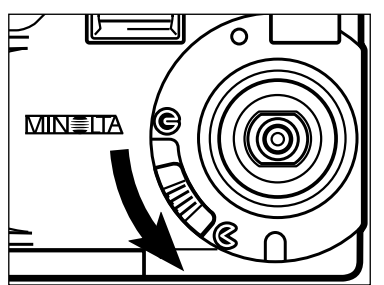

# **Z** Objektivschutz-Schieber auf  $\textsf{C}$ , **um den Objektivschutz zu öffnen.**

- Die Kamera wird eingeschaltet und in den REC(Aufnahme)- Modus gebracht.
- Drücken Sie die Display/ENTER-Taste, um, wenn gewünscht, den LCD-Monitor einzuschalten.

# **Drücken Sie die MENÜ-Taste.**

- Das Record (Aufnahme)-Menü erscheint auf dem LCD-Monitor.
- Drücken Sie erneut die MENÜ-Taste, wird das Record (Aufnahme)-Menü geöffnet und der LCD-Monitor zeigt wieder das Live-Bild.

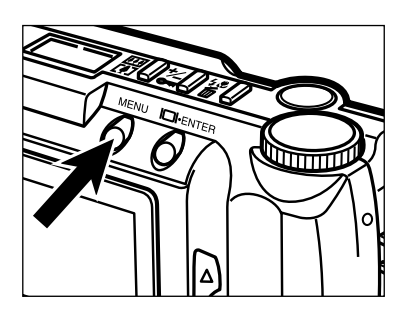

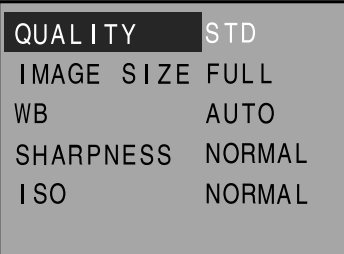

# **WAHL DER BILDQUALITÄT**

Wählen Sie die Bildqualität, bevor Sie Bilder aufnehmen.

Die Dimâge 2300 bietet hierzu vier Bildqualitätsstufen an:

super-fine (S.FINE), fine (FINE), standard (STD.), und economy (ECON.).

Die Bildqualität wird dadurch bestimmt, wie stark das Bild komprimiert wird. Wird die Komprimierung erhöht, verschlechtert sich die Bildqualität in folgender Reihenfolge: super-fine  $\rightarrow$  fine  $\rightarrow$  standard  $\rightarrow$  economy.

Bei geringer Komprimierung ist die Bildqualität höher. Ist die Bildqualität wichtig, verwenden Sie den Super-Fine-/ oder Fine-Modus.

**Anmerkung:** Bei geringer Komprimierung (keine Komprimierung im Super-fine-Modus) ist die Anzahl der Bilder, die auf der CompactFlash™ Karte gespeichert werden können, geringer als im Economy-/ oder Standard-/ Modus.

Wenn es notwendig ist, sehr viele Bilder auf der CompactFlash™ Karte zu speichern, verwenden Sie den Economy-/ oder Standard-Modus.

**Anmerkung:** Bei hoher Komprimierung ist die Bildqualität geringer als im Super-Fine-/ oder Fine-Modus.

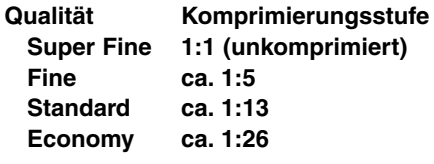

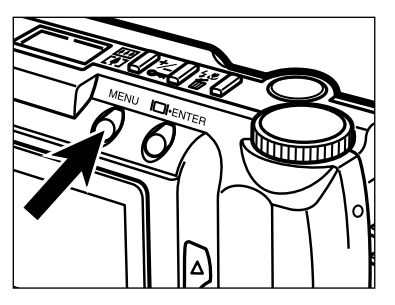

# **Drücken Sie im Record-Modus die MENÜ-Taste.**

• Das Record (Aufnahme)-Menü erscheint auf dem LCD-Monitor.

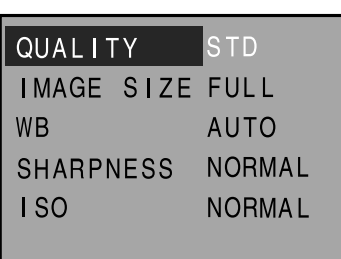

**Z** Drücken Sie die ▲ oder-Taste um den Menüpunkt "QUALITY" **zu wählen.**

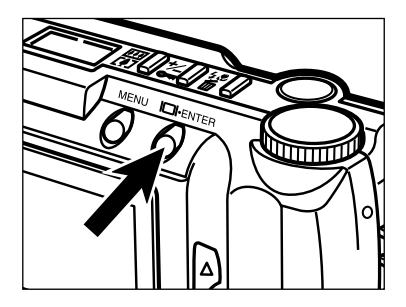

### **Drücken Sie die Display/ENTER-Taste**

• Die momentan ausgewählte Bildqualität wird markiert.

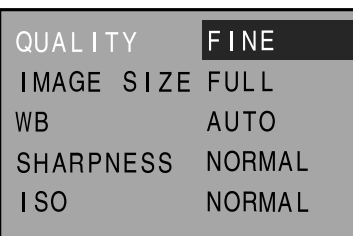

# <sup>2</sup> Drücken Sie die ▲ oder ▼-Taste **um die gewünschte Bildqualität auszuwählen.**

• Die Bildqualität ändert sich wie folgt:

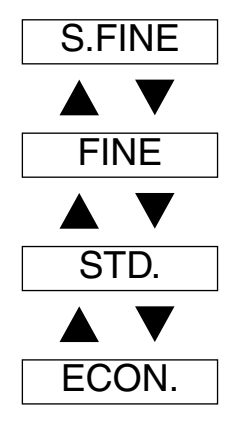

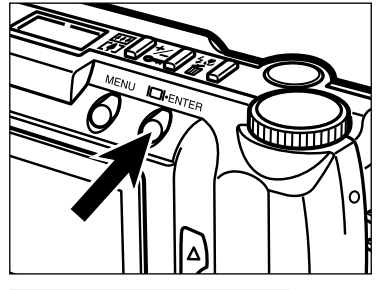

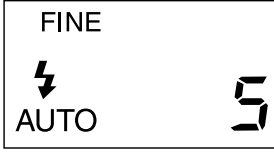

# **Drücken Sie die Display/ENTER-Taste.**

- Die Bildqualität, die Sie im vorangegangen Schritt markiert haben, ist ausgewählt und wird von der Kamera verwendet.
- Die Bildqualität wird auch auf dem Datenmonitor angezeigt.
- Drücken Sie die MENÜ-Taste, um den Record-Modus zu verlassen. Der LCD-Monitor zeigt wieder das Live-Bild.
- Die Speicherkapazität der CompactFlash™ Karte bleibt erhalten, wenn die Bildqualität geändert wird. Auf einer CompactFlash™ Karte können Bilder in verschiedenen Qualitätsstufen gespeichert werden.
- Die gewählte Bildqualität bleibt gespeichert, wenn die Kamera ausgeschaltet wird.
- Durch das Ändern der Bildqualität kann die Anzahl der Bilder, die auf der CompactFlash™ Karte gespeichert werden können, geändert werden. Durch die Auswahl des Super-Fine oder des Fine-Modus reduziert sich die Anzahl der Bilder, die auf der CompactFlash™ Karte gespeichert werden können erheblich. Überprüfen Sie im Datenmonitor die Anzahl der Bilder, die noch gespeichert werden können.

# **WAHL DER BILDGRÖSSE**

Wählen Sie vor der Aufnahme eine Bildgröße. Die Bildgröße ist einer der Faktoren, die bestimmen, wieviele Bilder auf der CompactFlash™ Karte gespeichert werden können. Man kann zwischen zwei Bildgrößen wählen: FULL und HALF.

**Bildgröße Anzahl der aufgenommenen Pixel (H x V)**

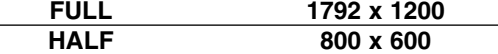

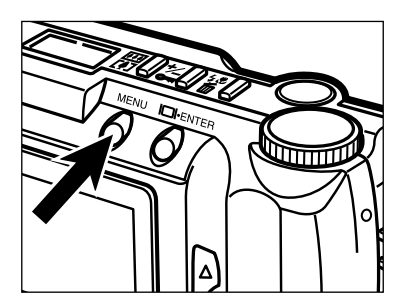

### **Drücken Sie im Record-Modus die MENÜ-Taste.**

• Das Record (Aufnahme)-Menü erscheint auf dem LCD-Monitor.

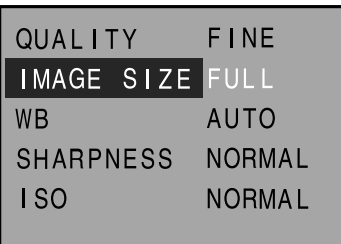

**Z** Drücken Sie die ▲ oder ▼-Taste **um den Menüpunkt "IMAGE SIZE" zu markieren.**

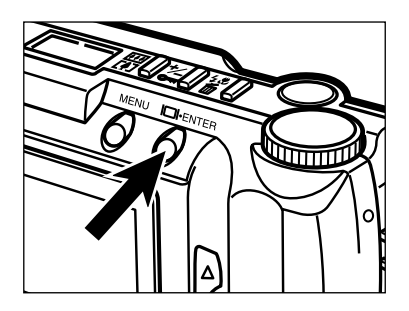

# **Drücken Sie die Display/ENTER-Taste**

• Die momentan ausgewählte Bildgröße erscheint markiert.

# **WAHL DER BILDGRÖSSE**

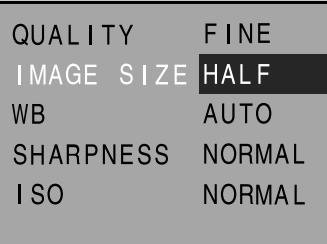

# <sup>2</sup> Drücken Sie die ▲ oder ▼-Taste **um die gewünschte Bildgröße auszuwählen.**

• Die Bildgröße ändert sich wie folgt:

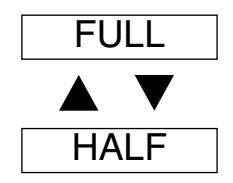

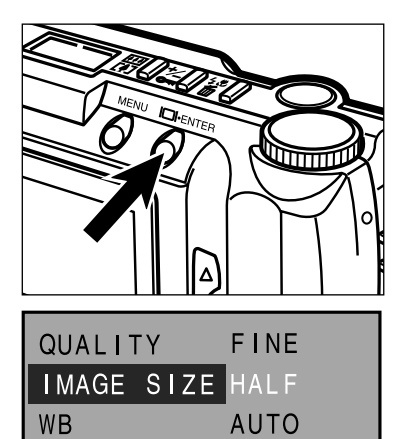

**NORMAL** 

**NORMAL** 

**SHARPNESS** 

 $1S<sub>0</sub>$ 

#### **Drücken Sie die Display/ENTER-Taste.**

- Die Bildgröße, die Sie im vorangegangen Schritt hervorgehoben haben, ist ausgewählt und wird von der Kamera verwendet.
- Die Bildgröße wird auch auf dem Datenmonitor angezeigt.
- Drücken Sie die MENÜ-Taste, um den Record-Modus zu verlassen. Der LCD-Monitor zeigt wieder das Live-Bild.

Die Dateigröße eines Bildes wird durch die Wahl der Bildgröße und der Bildqualität bestimmt.

Für die Bildqualität (Kompression) stehen vier Optionen zur Auswahl: Super Fine (1:1), Fine (1:5), Standard (1:13), und Economy (1:26). (siehe Seite 51).

Für die Bildgröße stehen zwei Optionen zur Auswahl: **FULL (1792 x 1200 Pixel)** und **HALF (800 x 600 Pixel)**.(siehe Seite 54).

Die jeweilige Dateigröße wird auch durch das Motiv bestimmt. Einige Bilder lassen sich stärker komprimieren als andere. Die untere Tabelle beinhaltet durchschnittliche Dateigrößen.

#### **Ungefähre Dateigrößen**

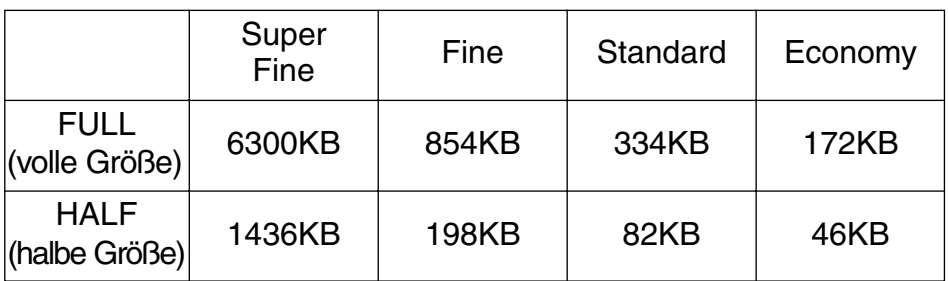

Die Anzahl der Bilder, die auf eine CompactFlash™ Karte gespeichert werden kann, wird durch die Kapazität der Karte (wie z.B. 4MB, 8MB, 16MB oder 32MB), sowie die Dateigröße der Bilder bestimmt.

Die jeweilige Dateigröße eines Bildes ist motivabhängig. Einige Bilder lassen sich mehr komprimieren als andere. Die untere Tabelle gibt die durchschnittliche Anzahl der Bilder an, die auf einer 8MB CompactFlash™ Karte gespeichert werden können.

#### **Ungefähre Speicherkapazität einer 8MB CompactFlash™ Karte**

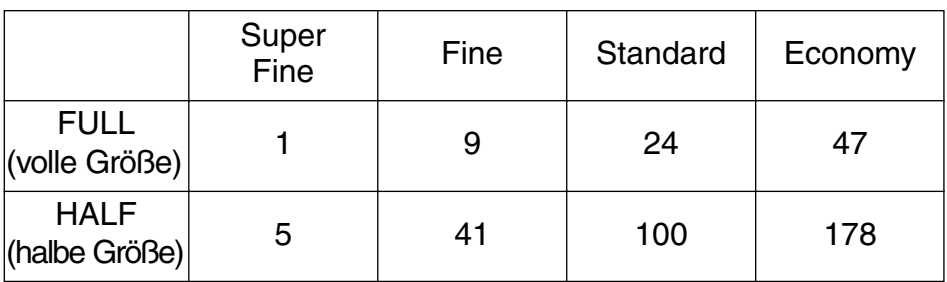

# **AUSWAHL DES WEISSLICHTABGLEICHS**

Durch den Weißlichtabgleich ist die Kamera in der Lage, verschiedene Lichtquellen neutral und ohne Farbstich wiederzugeben. Dies entspricht der Wahl zwischen Kunstlicht- und Tageslichtfilm. Die Standardeinstellung für den Weißlichtabgleich ist der Automatische Weißlichtabgleich (AUTO).

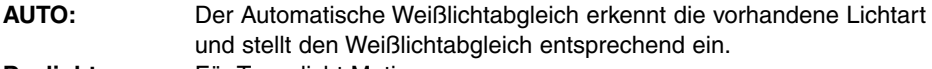

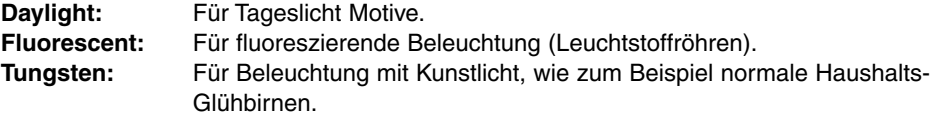

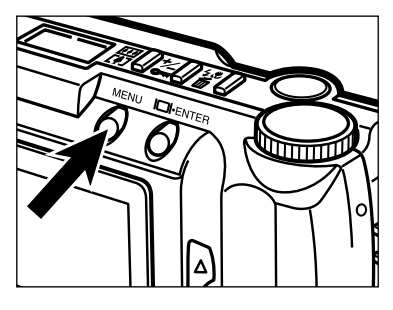

#### **Drücken Sie im Record-Modus die MENÜ-Taste.**

• Das Record (Aufnahme)-Menü erscheint auf dem LCD-Monitor.

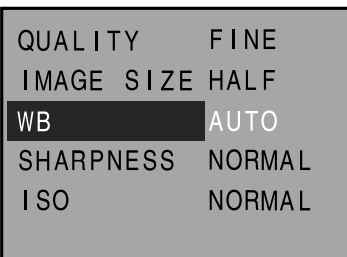

**Z** Drücken Sie die ▲ oder ▼-Taste um den Menüpunkt "WB" zu **markieren.**

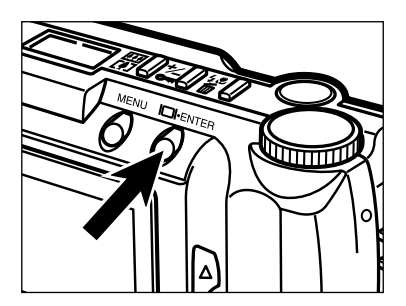

### **Drücken Sie die Display/ENTER-Taste**

• Der momentan ausgewählte Weißlichtabgleich wird markiert angezeigt.

# **AUSWAHL DES WEISSLICHTABGLEICH**

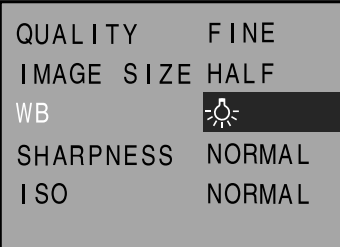

# <sup>2</sup> Drücken Sie die ▲ oder ▼-Taste **um den gewünschten Weißlichtabgleich auszuwählen.**

• Der Weißlichtabgleich ändert sich wie folgt:

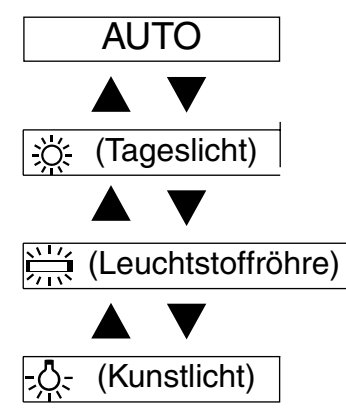

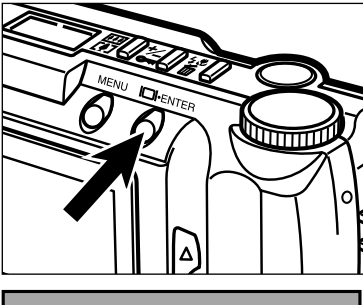

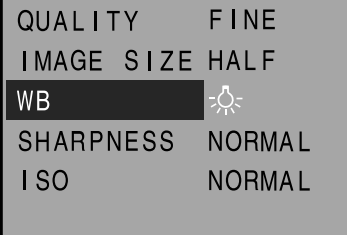

#### **Drücken Sie die Display/ENTER-Taste.**

- Der Weißlichtabgleich, den Sie im vorangegangen Schritt hervorgehoben haben ist ausgewählt und wird von der Kamera verwendet.
- Wenn Sie Tageslicht, Leuchtstoffröhre oder Kunstlicht ausgewählt haben, erscheint die Anzeige für manuellen Weißlichtabgleich MWB im Datenmonitor.

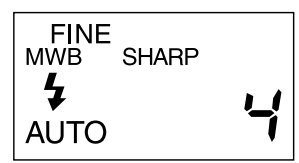

• Drücken Sie die MENÜ-Taste, um den Record-Modus zu verlassen. Der LCD-Monitor zeigt wieder das Live-Bild.

# **AUSWAHL DER SCHÄRFE**

Es gibt drei Schärfe-Optionen: HARD, NORMAL und SOFT.

**HARD:** Diese Option erhöht den Schärfeeindruck des aufgenommenen Bildes.

**NORMAL:** Die Schärfe wird nicht verändert.

**SOFT:** Diese Option bewirkt einen Weichzeichnereffekt. Kleine Details erscheinen dabei unscharf.

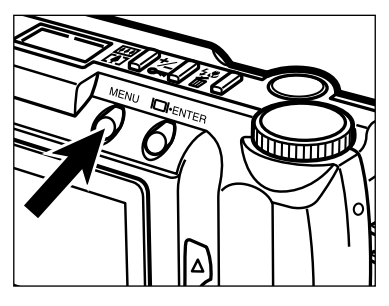

#### **Drücken Sie im Record-Modus die MENÜ-Taste.**

• Das Record (Aufnahme)-Menü erscheint auf dem LCD-Monitor.

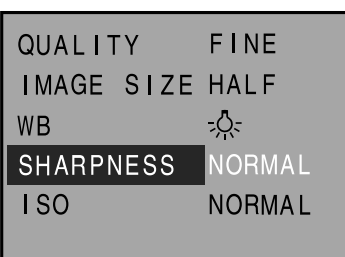

**Z** Drücken Sie die A oder  $\nabla$ -Taste um den Menüpunkt "Sharpness" **zu wählen.**

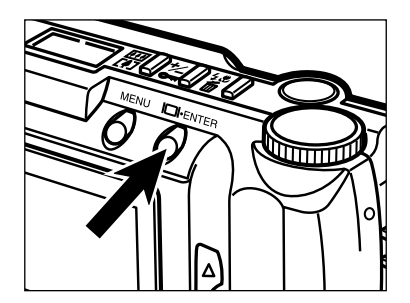

# **Drücken Sie die Display/ENTER-Taste**

• Die momentan ausgewählte Schärfe-Option wird markiert angezeigt.

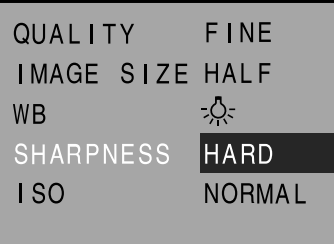

# <sup>2</sup> Drücken Sie die ▲ oder ▼-Taste. **um die gewünschte Schärfe-Option auszuwählen.**

• Die Schärfe-Optionen ändert sich wie folgt:

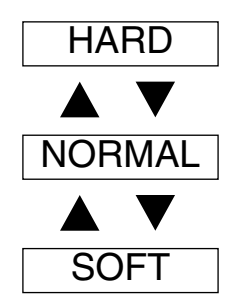

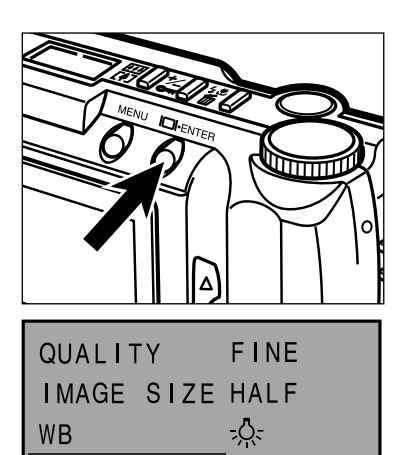

**HARD** 

**NORMAL** 

**SHARPNESS** 

**ISO** 

# **同Drücken Sie die Display/ENTER-Taste.**

- Die Schärfe-Option die Sie im vorangegangen Schritt hervorgehoben haben ist ausgewählt und wird von der Kamera verwendet.
- Wenn Sie die Schärfe-Option HARD oder SOFT ausgewählt haben, erscheint SHARP.

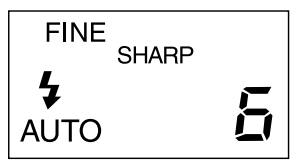

• Drücken Sie die MENÜ-Taste, um den Record-Modus zu verlassen. Der LCD-Monitor zeigt wieder das Live-Bild.

# **ÄNDERN DER ISO-EMPFINDLICHKEIT (GAIN-UP)**

Der CCD-Chip, der in dieser Kamera verwendet wird, hat bei Auslieferung eine Empfindlichkeit, die einem ISO 85 Film entspricht. Durch den "Gain-Up" Modus in dieser Kamera kann die Empfindlichkeit auf die eines ISO 340 Films erhöht werden. Dadurch wird die Leistung in dunkler Umgebung verbessert.

**NORMAL:** ISO 85 **HIGH:** ISO 340

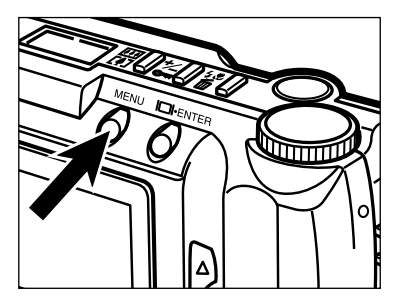

### **Drücken Sie im Record-Modus die MENÜ-Taste.**

• Das Record (Aufnahme)-Menü erscheint auf dem LCD-Monitor.

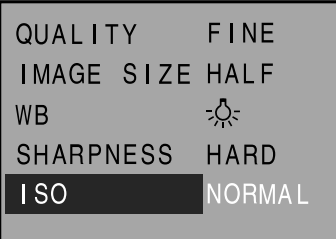

**Z** Drücken Sie die ▲ oder ▼-Taste um den Menüpunkt "ISO" **hervorzuheben.**

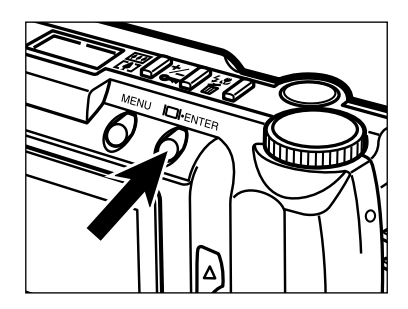

# **Drücken Sie die Display/ENTER-Taste**

• Die momentane ISO-Empfindlichkeit wird markiert angezeigt.

# **ÄNDERN DER ISO-EMPFINDLICHKEIT (GAIN-UP)**

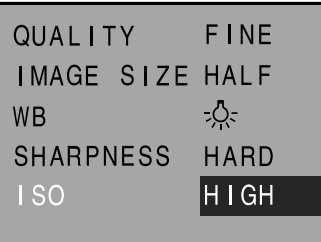

### <sup>4</sup> Drücken Sie die ▲ oder ▼-Taste, **um die gewünschte ISO-Empfindlichkeit auszuwählen.**

• Die ISO-Empfindlichkeit ändert sich wie folgt:

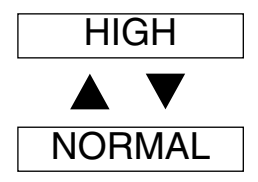

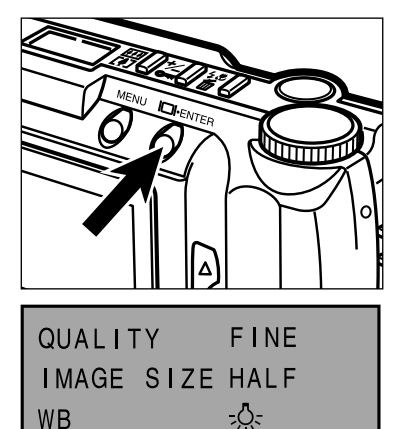

HARD

**HIGH** 

**SHARPNESS** 

**ISO** 

#### **同Drücken Sie die Display/ENTER-Taste.**

- Die Schärfe-Option, die Sie im vorangegangen Schritt hervorgehoben haben, ist ausgewählt und wird von der Kamera verwendet
- Drücken Sie die MENÜ-Taste, um den Record-Modus zu verlassen. Der LCD-Monitor zeigt wieder das Live-Bild.

# **WIEDERGABE DER BILDER (WIEDERGABE-MODUS)**

# **ANZEIGEN IM WIEDERGABE-MODUS**

#### **Display-Anzeigen im Wiedergabe-Modus – Einzelbild-Wiedergabe**

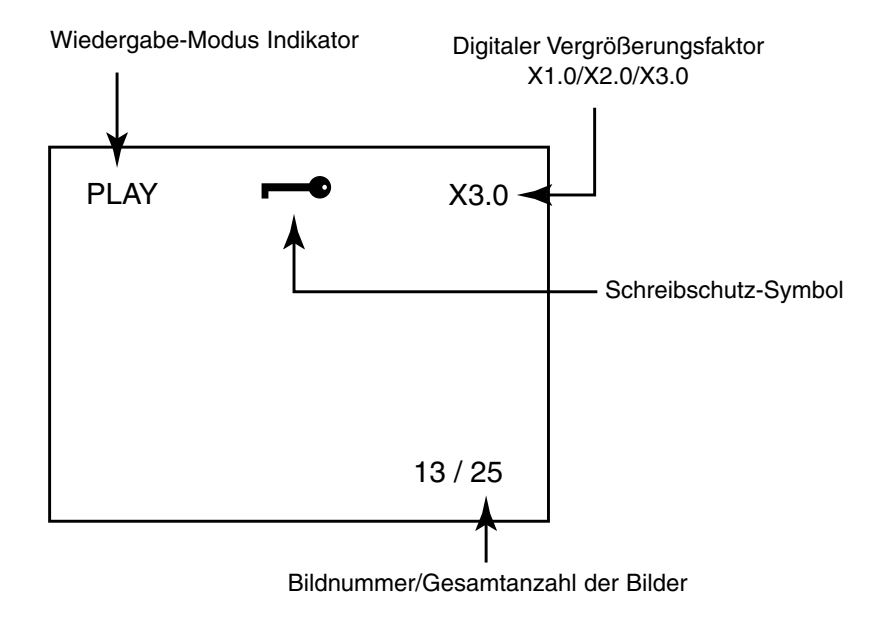

**Display-Anzeigen im Wiedergabe-Modus – Index-Wiedergabe**

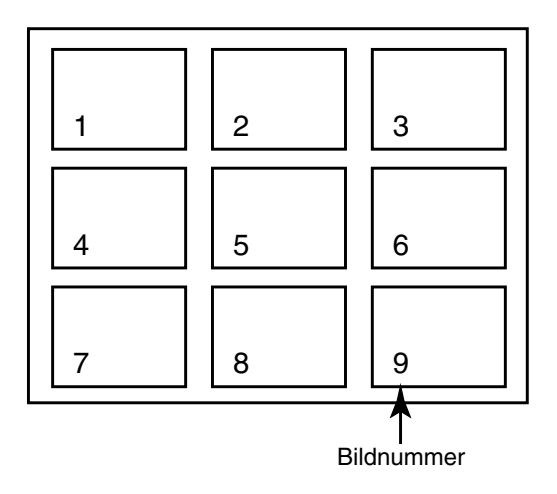

# **EINZELBILD-WIEDERGABE**

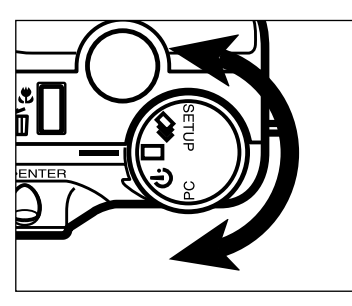

**Drehen Sie das Einstellrad auf .**

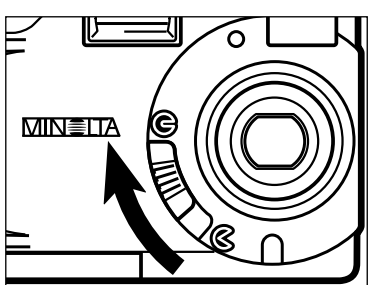

# **Stellen Sie den Objektivschutz-**Schieber auf  $\bigcirc$ , und drücken Sie **dann ca. 1 Sekunde lang die Display/ENTER-Taste.**

• Nach einer kurzen Zeit wird auf dem LCD-Monitor das zuletzt aufgenommene Bild angezeigt.

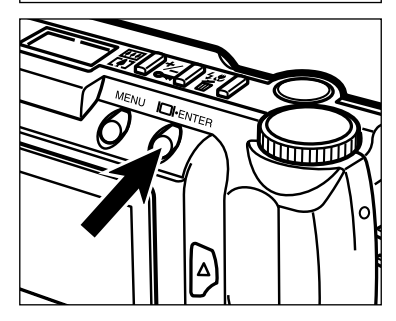

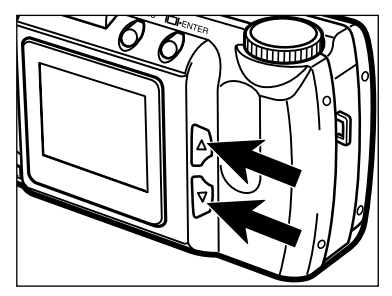

# *<u>B</u>* Drücken Sie die ▲ oder ▼ Taste, **um durch die Bilder zu scrollen.**

• Die  $\blacktriangledown$  scrollt nach vorne, die  $\blacktriangle$  Taste scrollt nach hinten.

# **INDEX-WIEDERGABE**

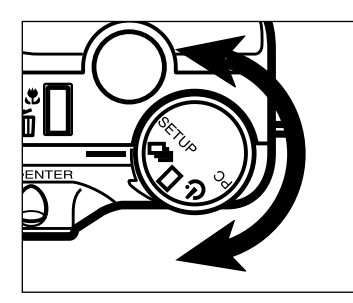

### $\P$  Drehen Sie im Wiedergabe-**Modus das Einstellrad von der** Einzelbild-Wiedergabe auf <sup>[2]</sup>.

- Der LCD-Monitor wechselt von der Einzelbildzur Indexwiedergabe. Der Monitor wird in 9 Bildfelder aufgeteilt.
- Das vorher in der Einzelbild-Wiedergabe zuletzt angezeigte Bild ist in der Index-Wiedergabe weiß umrahmt.

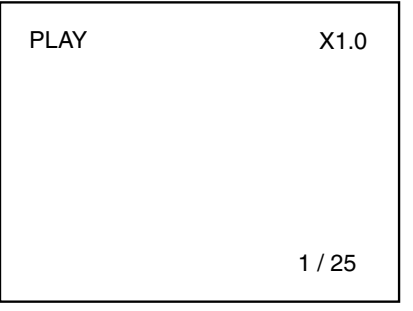

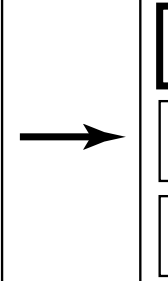

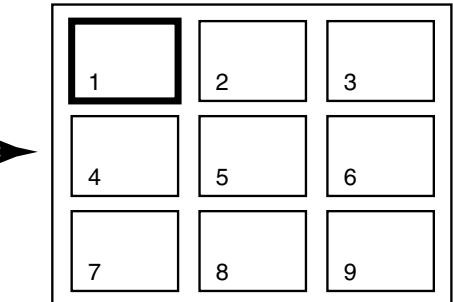

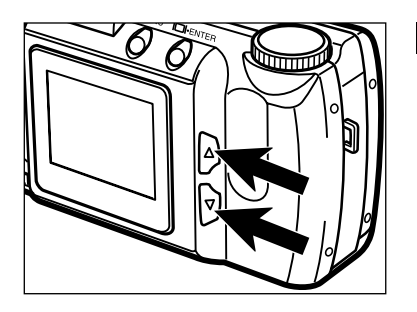

# **Z** Verwenden Sie die ▲ oder ▼ **Taste, um den Rahmen auf das Bild zu bringen, das angezeigt werden soll.**

• Drückt man die  $\blacktriangledown$  Taste, wird das nächste Bild umrandet. Drückt man die A Taste, wird das vorherige Bild umrandet.

- Ist das Bild an der rechten unteren Ecke umrandet, werden durch Drücken der Taste die nächsten Bilder in der Index-Darstellung angezeigt.
- Ist das Bild an der linken oberen Ecke umrandet, werden durch Drücken der ▲ Taste die vorherigen Bilder in der Index-Darstellung angezeigt.

# **INDEX-WIEDERGABE – FORTSETZUNG**

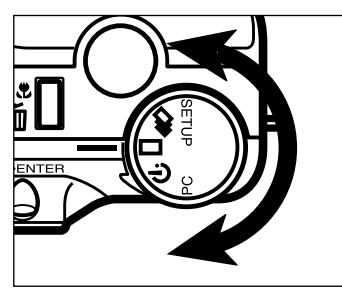

### **Stellen Sie das Einstellrad auf**

- Der LCD-Monitor wechselt von der Index- zur Einzelbild-Wiedergabe.
- Das weiß umrandete Bild der Index-Ansicht wird nun auf dem LCD-Monitor als Vollbild angezeigt.

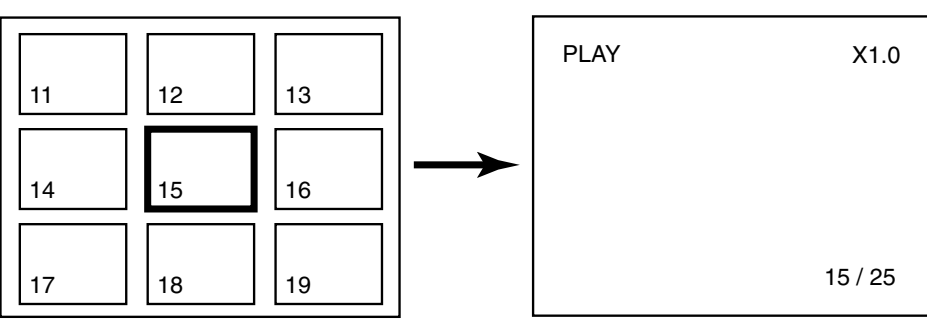

**Ausschalten der Kamera im Wiedergabe-Modus.**

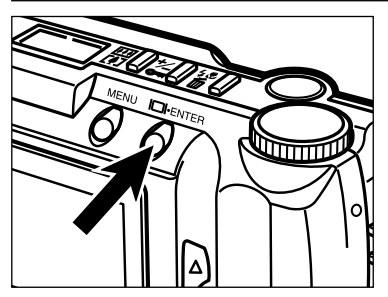

**Drücken Sie die Display/ENTER Taste.**

# **DIGITAL-VERGRÖSSERUNG [WIEDERGABE-MODUS]**

Mit der Digitalvergrößerung läßt sich das auf dem LCD-Monitor angezeigte Bild bis zu dreifach vergrößert darstellen.

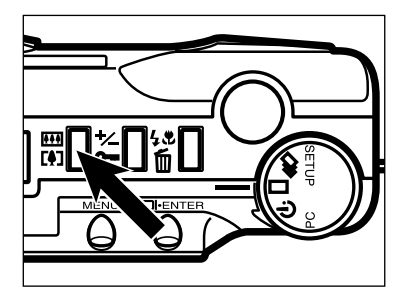

# **Drücken Sie im Modus für Einzelbild-Wiedergabe die Digitalvergrößerungs-Taste.**

• In der rechten oberen Ecke auf dem LCD-Monitor wird der derzeitige Vergrößerungsfaktor angezeigt (siehe Seite 65).

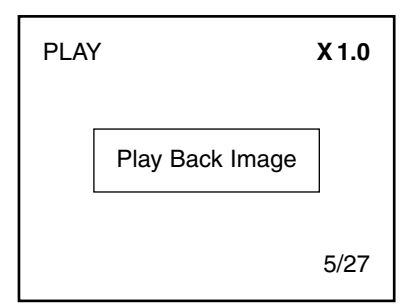

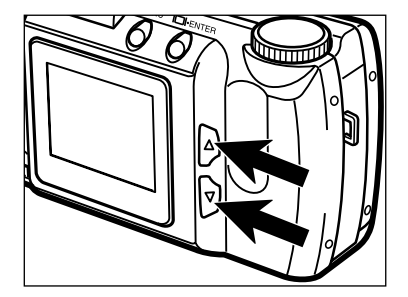

# **Z** Drücken Sie die ▲ oder ▼ **Taste, um die gewünschte Vergrößerung einzustellen.**

• Der Vergrößerungsfaktor wechselt wie folgt:

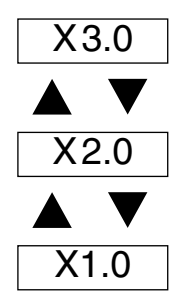

• Die neue Vergrößerung wird auf dem LCD-Monitor angezeigt.

Fortsetzung nächste Seite

# **DIGITAL-VERGRÖSSERUNG [WIEDERGABE-MODUS]**

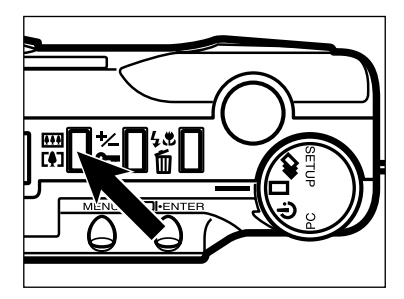

#### **Drücken Sie die Digitalvergrößerungs-Taste.**

- Wiederholen Sie die Schritte 2 und 3, wenn Sie die Vergrößerung wieder wechseln möchten.
- Schaltet man die Kamera aus und wieder ein, ist die Vergrößerung wieder auf den Faktor X1.0 zurückgesetzt.

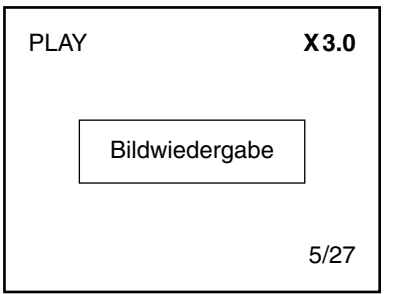

Die mögliche Digitalvergrößerung der Bildansicht im Wiedergabe-Modus wird durch die Bildgröße und die Digitalvergrößerung bei der Aufnahme bestimmt. Eine Aufnahme mit voller Bildgröße und zweifacher Digitalvergrößerung kann so z.B. im Wiedergabe-Modus nicht dreifach vergrößert angezeigt werden.

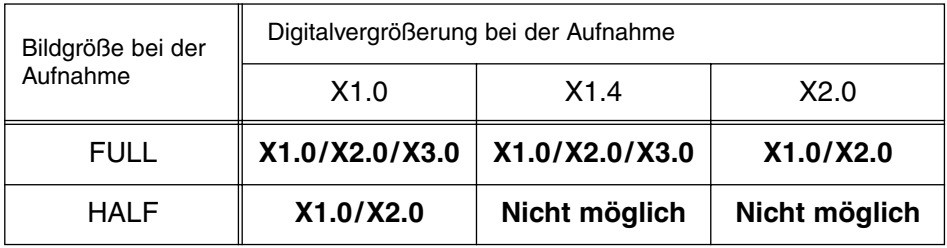

# **AUTOMATISCHE WIEDERGABE (DIASHOW)**

Die Bilder können als eine Diashow automatisch wiedergegeben werden.

#### **Anzeigen auf dem LCD-Monitor bei automatischer Wiedergabe (Diashow)**

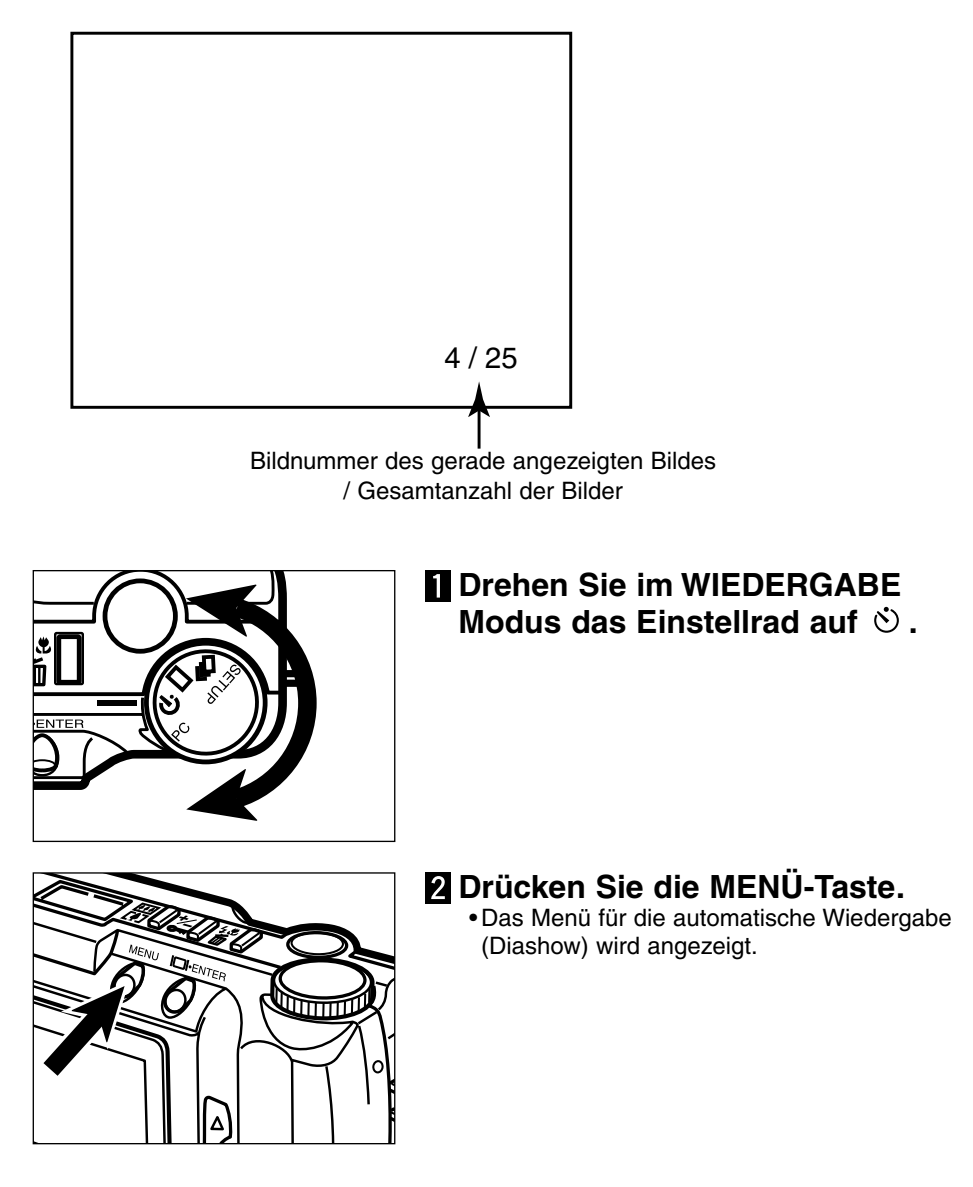
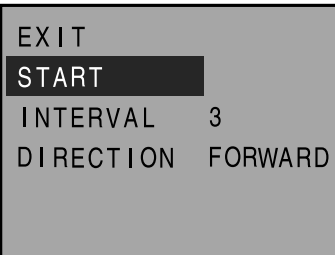

## *E* Wählen Sie mit der ▲ oder ▼ Taste den Eintrag "START" aus.

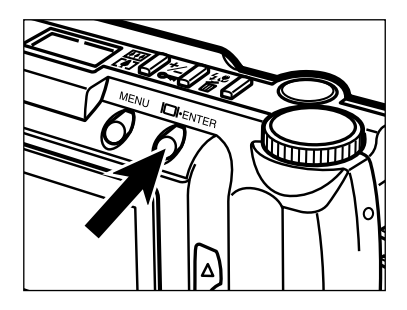

## **Drücken Sie die Display/ENTER Taste.**

• Die automatische Wiedergabe wird mit den im Diashow-Menü angezeigten Einstellungen für INTERVALL und DIRECTION gestartet.

#### **Stoppen der automatischen Wiedergabe (Diashow)**

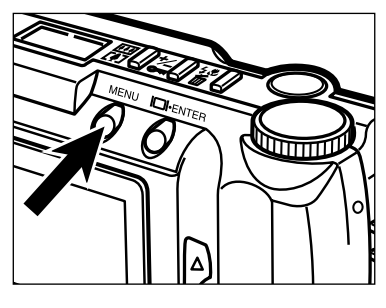

**Drücken Sie während der automatischen Wiedergabe (Diashow) die MENÜ-Taste.**

• Das Menü für die automatische Wiedergabe (Diashow) wird angezeigt.

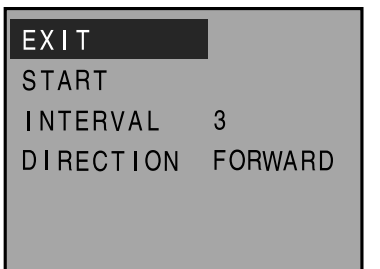

**Z** Wählen Sie mit der ▲ oder ▼ Taste den Eintrag "EXIT" aus.

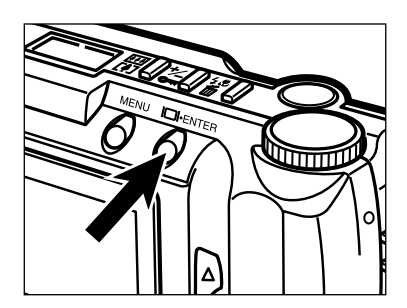

### **Drücken Sie die Display/ENTER Taste.**

• Die automatische Wiedergabe (Diashow) wird gestoppt.

Die automatische Wiedergabe (Diashow) kann auch durch Drehen des Einstellrades auf  $\Box$ ,  $\Box$ , PC, oder SETUP gestoppt werden.

#### **Ändern der Einstellungen für die automatische Wiedergabe (Diashow)**

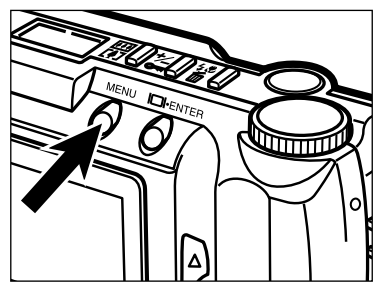

- **Überprüfen Sie, ob das** Einstellrad auf  $\dot{\circ}$  steht, und **drücken Sie die MENÜ-Taste.**
	- Das Menü für die automatische Wiedergabe (Diashow) wird angezeigt.

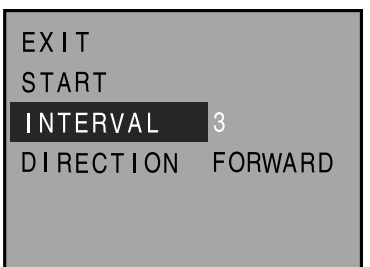

**Z** Wählen Sie mit der ▲ oder ▼ **Taste den Eintrag "INTERVALL" aus.**

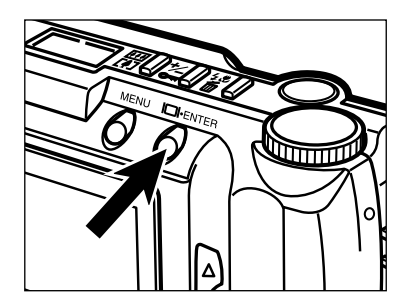

#### **Drücken Sie die Display/ENTER Taste.**

• Das derzeit eingestellte Intervall ist im Display markiert.

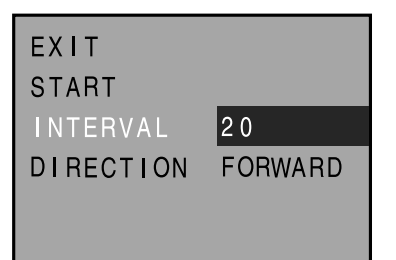

## <sup>2</sup> Drücken Sie die ▲ oder ▼ Taste, **um das gewünschte Intervall einzustellen.**

- Es kann eine Intervall-Dauer zwischen 3 60 Sekunden eingestellt werden.
- Mit dem Intervall wird die Dauer eingestellt, die ein Bild angezeigt wird, bevor zum nächsten Bild weitergegangen wird.

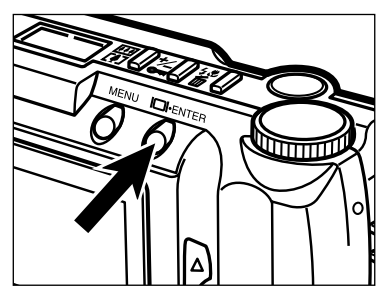

### **Drücken Sie die Display/ENTER Taste.**

• Das im vorherigen Schritt gewählte Intervall wird als Kamera-Einstellung verwendet.

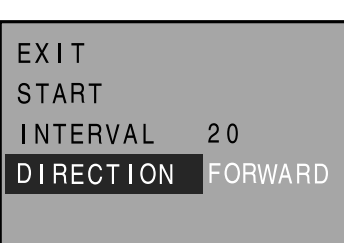

**6 Drücken Sie die ▲ oder ▼ Taste, um den Eintrag ..DIRECTION" zu markieren.**

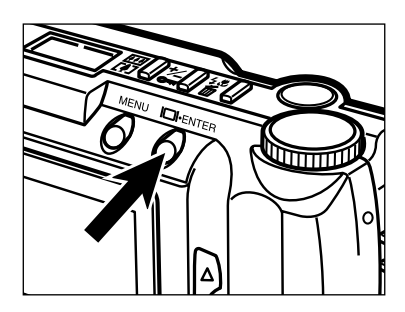

## **Drücken Sie die Display/ENTER Taste.**

• Die derzeit eingestellte Richtung ist im Display markiert.

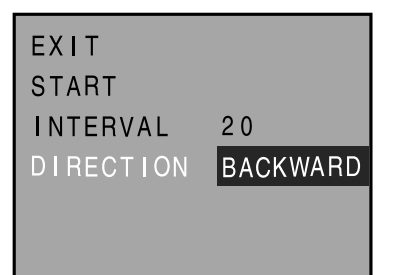

## *B* Drücken Sie die ▲ oder ▼ Taste, **um die gewünschte Richtung einzustellen.**

Die Bilder werden entsprechend ihrer Bildnummer der Reihe nach angezeigt. • **BACKWARD**: Die Bilder werden in umgekehrter Reihenfolge angezeigt. • **RANDOM**: Die Bilder werden in zufälliger Reihenfolge angezeigt.

Fortsetzung nächste Seite

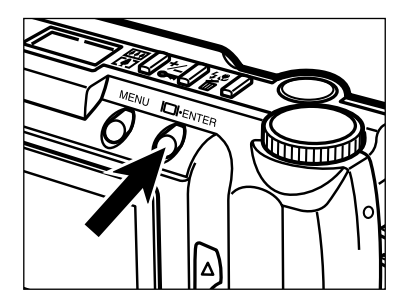

## **Drücken Sie die Display/ENTER Taste.**

• Die im vorherigen Schritt gewählte Richtung wird als Kamera-Einstellung verwendet.

# **BILDER LÖSCHEN (WIEDERGABE-MODUS)**

## **LÖSCHEN EINES EINZELNEN BILDES**

Einzelne, nicht schreibgeschützte Bilder können von der CompactFlash™ Karte in der Kamera gelöscht werden.

Ein gelöschtes Bild kann nicht mehr wiederhergestellt werden. Seien Sie daher vorsichtig, wenn Sie Bilder löschen wollen. Um ein versehentliches Löschen zu verhindern, können wichtige Bilder schreibgeschützt werden (siehe Seite 98).

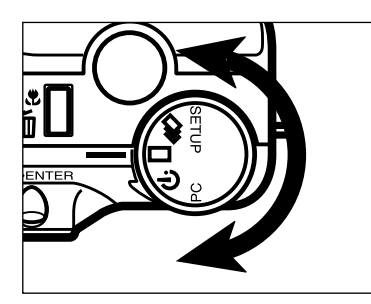

**Drehen Sie das Einstellrad auf .**

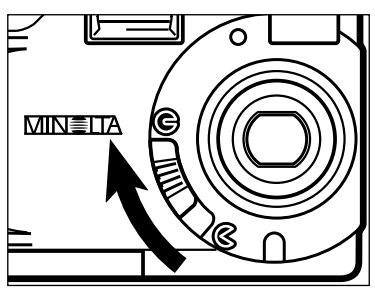

- **Z** Stellen Sie den Objektivschutz-Schieber auf **G**, und drücken Sie **dann ca. 1 Sekunde lang die Display/ENTER-Taste .**
	- Nach einer kurzen Zeit wird auf dem LCD-Monitor das zuletzt aufgenommene Bild angezeigt.

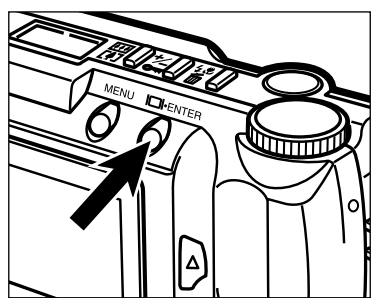

## **LÖSCHEN EINES EINZELNEN BILDES**

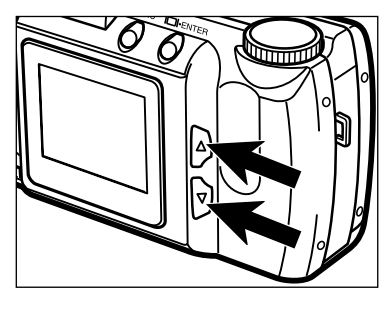

### **B** Drücken Sie die ▲ oder ▼ Taste, **bis das gewünschte Bild auf dem LCD-Monitor angezeigt wird.**

• Die  $\blacktriangledown$  Taste scrollt vorwärts, die A Taste scrollt rückwärts.

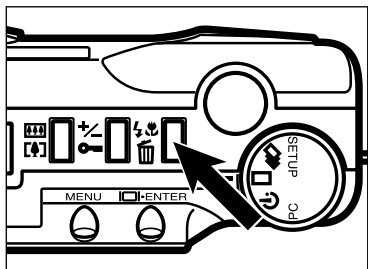

## **Drücken Sie die Blitz-Modus/Löschen-Taste.**

• Es erscheint eine Abfrage zur Bestätigung des Löschvorgangs.

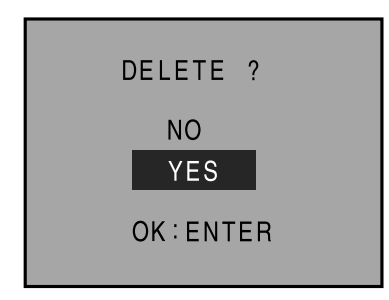

## $\overline{5}$  **Drücken Sie die ▲ oder ▼ Taste,** um die Option "YES" zu wählen.

• Um den Löschvorgang abzubrechen, wählen (markieren) Sie die Option "NO".

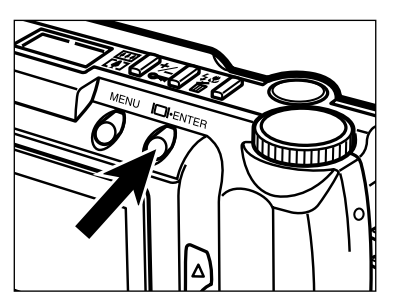

## **Drücken Sie die Display/ENTER Taste.**

• Nachdem das Bild gelöscht wurde, erscheint auf dem LCD-Monitor wieder die Anzeige aus Schritt 5 zuvor.

## **LÖSCHEN EINES EINZELNEN BILDES**

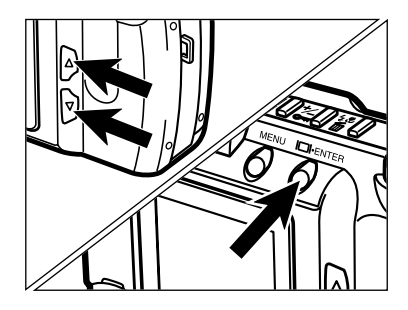

- **Z** Drücken Sie die ▲ oder ▼ Taste, um die Option "NO" zu wählen, **und drücken Sie dann die Display/ENTER-Taste.**
	- Der LCD-Monitor kehrt zur Anzeige für den WIEDERGABE-Modus zurück.

**Wiederholen Sie die Schritte bis**  $\blacksquare$ **, wenn noch weitere Bilder gelöscht werden sollen.**

Sollen alle Bilder außer den schreibgeschützten gelöscht werden, wählen Sie aus dem Menü im Wiedergabe-Modus die Option "DELETE ALL". Siehe Seite 86 für weitere Details.

## **BILDER MIT SCHREIBSCHUTZ VERSEHEN**

Wichtige Bilder können durch den Schreibschutz vor dem versehentlichen Löschen geschützt werden. Die schreibgeschützten Bilder können dann nicht über die Standard-Löschfunktion von der CF-Karte gelöscht werden.

Beim Formatieren (siehe Seite 105) der CF-Karte werden auch die schreibgeschützten Bilder gelöscht.

#### **BILDER MIT SCHREIBSCHUTZ VERSEHEN**

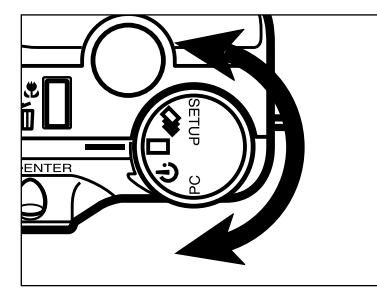

#### $\Pi$  Drehen Sie das Einstellrad auf **.**

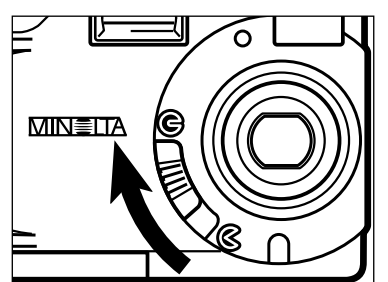

#### **Stellen Sie den Objektivschutz-**Schieber auf  $\bigcirc$ , und drücken Sie **dann ca. 1 Sekunde lang die Display/ENTER-Taste .**

• Nach einer kurzen Zeit wird auf dem LCD-Monitor das zuletzt aufgenommene Bild angezeigt.

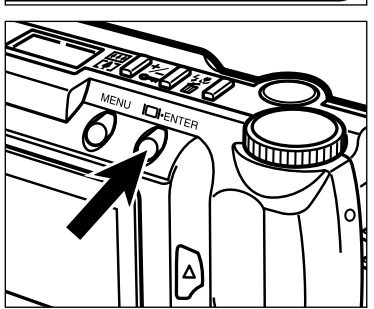

Fortsetzung nächste Seite

## **BILDER MIT SCHREIBSCHUTZ VERSEHEN**

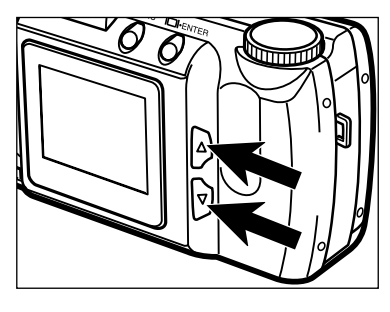

## **B** Drücken Sie die ▲ oder ▼ Taste, **bis das gewünschte Bild auf dem LCD-Monitor angezeigt wird.**

• Die ▼ Taste scrollt vorwärts, die ▲ Taste scrollt rückwärts.

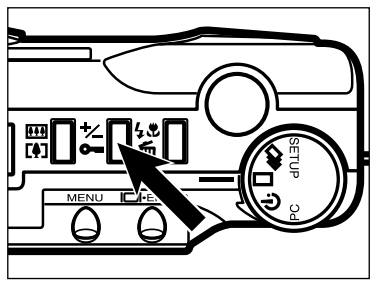

## **Drücken Sie die Belichtungskorrektur/ Entriegelungs-Taste.**

• Das  $\rightarrow$  Symbol auf dem LCD-Monitor zeigt an, daß das Bild schreibgeschützt ist.

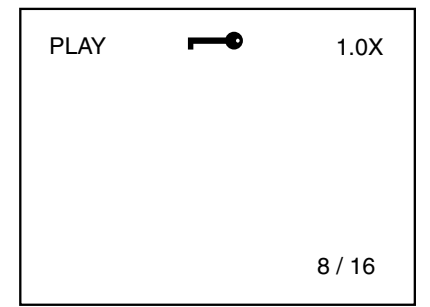

## **Wiederholen Sie die Schritte**  bis **4**, wenn noch weitere Bilder **schreibgeschützt werden sollen.**

Sollen alle Bilder schreibgeschützt werden, wählen Sie aus dem Menü im Wiedergabe-Modus die Option "LOCK ALL". Siehe Seite 88 für weitere Details.

## **BILDER MIT SCHREIBSCHUTZ VERSEHEN**

#### **SCHREIBSCHUTZ EINES BILDES AUFHEBEN**

**Lassen Sie das Bild anzeigen (siehe Schritte <b>II** bis **B** auf den **Seiten 81 – 82), dessen Schreibschutz aufgehoben werden soll.**

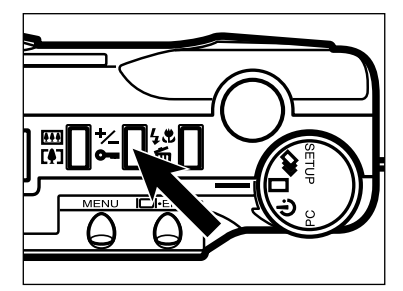

## **Drücken Sie die Belichtungskorrektur/ Entriegelungs-Taste.**

- Dadurch wird der Schreibschutz des angezeigten Bildes aufgehoben.
- Das  $\rightarrow$  Symbol auf dem LCD-Monitor verschwindet.

#### **Wiederholen Sie die Schritte bis 2. wenn der Schreibschutz von weiteren Bildern aufgehoben werden soll.**

Soll der Schreibschutz für alle Bilder aufgehoben werden, wählen Sie aus dem Menü im Wiedergabe-Modus die Option "UNLOCK ALL". Siehe Seite 90 für weitere Details.

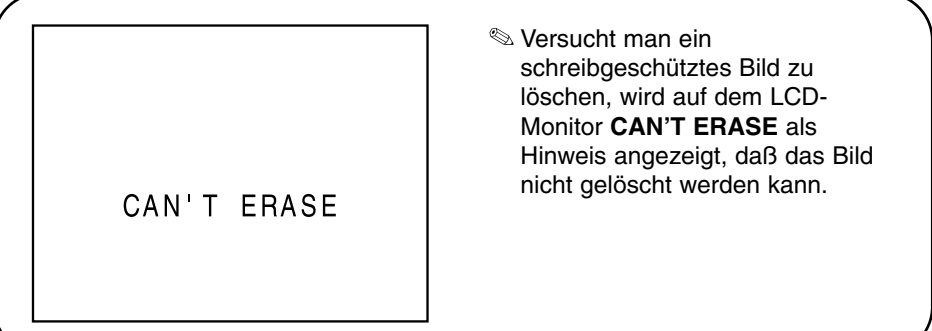

# **WIEDERGABE-MENÜS**

## **WIEDERGABE-MENÜS**

Im Wiedergabe-Menü können die Schreibschutz-Optionen für die Bilder und die Druck-Vorauswahl Funktion (DPOF) eingestellt werden. Darüber hinaus können auch alle Bilder auf einmal gelöscht werden.

#### **WIEDERGABE-MENÜS (LCD-Monitor)**

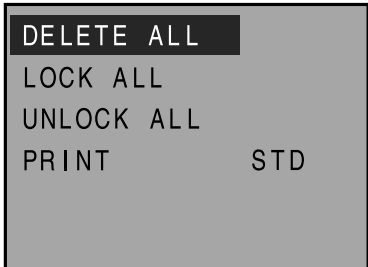

#### **EINSTELLUNGS-OPTIONEN IM WIEDERGABE-MENÜ**

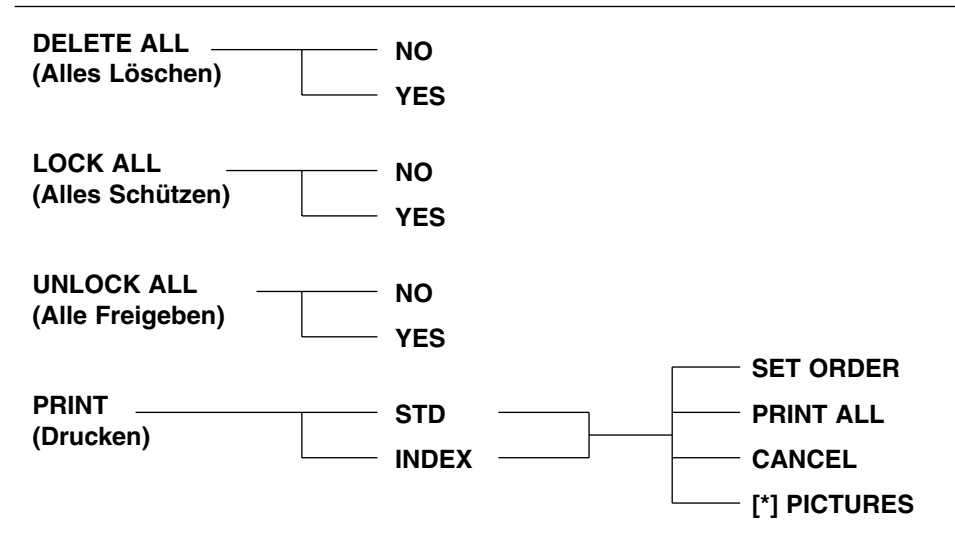

\* Anzahl der Bilder, die gedruckt werden sollen.

## **LÖSCHEN ALLER BILDER**

Sie können alle nicht schreibgeschützten Bilder auf einmal von der CompactFlash™ Karte löschen.

Ein gelöschtes Bild kann nicht mehr wiederhergestellt werden. Seien Sie daher vorsichtig, wenn Sie Bilder löschen. Um ein versehentliches Löschen zu verhindern, können wichtige Bilder schreibgeschützt werden (siehe Seite 98).

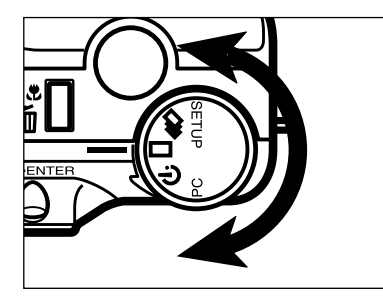

**Drehen Sie im WIEDERGABE-Modus das Einstellrad auf**   $oder = \Box$ 

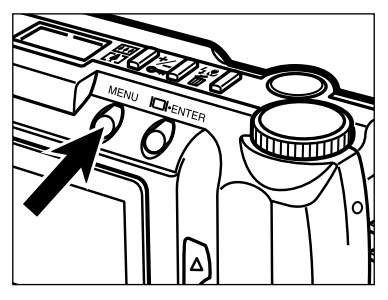

## **Drücken Sie die MENÜ-Taste.**

• Das Menü für den Wiedergabe-Modus wird angezeigt.

## DELETE ALL

LOCK ALL UNLOCK ALL PRINT STD

### **B** Wählen Sie mit der A oder ▼ Taste die Option "DELETE **ALL" aus.**

## **LÖSCHEN ALLER BILDER**

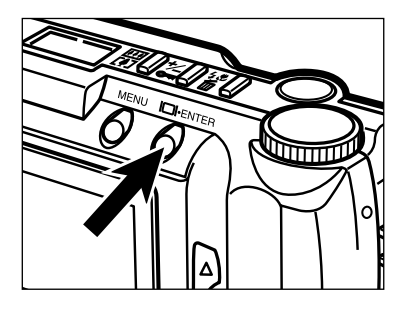

### **Drücken Sie die Display/ENTER Taste.**

• Es erscheint eine Abfrage zur Bestätigung des Löschvorgangs.

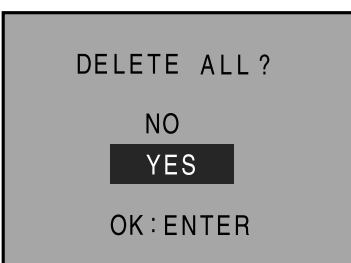

## $\blacksquare$  Drücken Sie die ▲ oder ▼ **Taste, um die Option "YES" auszuwählen.**

• Um den Löschvorgang abzubrechen, wählen (markieren) Sie die Option "NO".

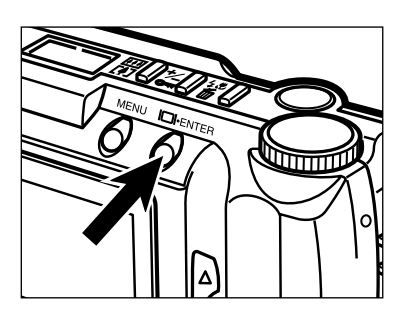

## **Drücken Sie die Display/ENTER Taste.**

• Nach dem Löschen der Bilder werden auf dem LCD-Monitor wieder die Menüs für den Wiedergabe-Modus angezeigt.

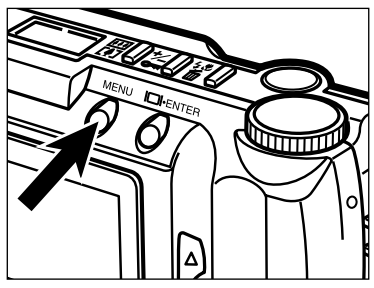

## **Drücken Sie die MENÜ-Taste.**

• Auf dem LCD-Monitor erscheint wieder die WIEDERGABE-Anzeige.

## **ALLE BILDER MIT SCHREIBSCHUTZ VERSEHEN**

Mit dieser Funktion werden alle aufgenommenen Bilder mit einem Schreibschutz versehen. Schreibgeschützte Bilder können mit den Standard-Löschfunktionen nicht von der CF-Karte entfernt werden.

Beim Formatieren (siehe Seite 105) der CF-Karte werden auch die schreibgeschützten Bilder gelöscht.

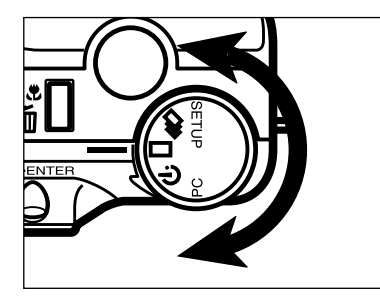

**Drehen Sie im WIEDERGABE Modus das Einstellrad auf**   $\alpha$ der  $\Box$ 

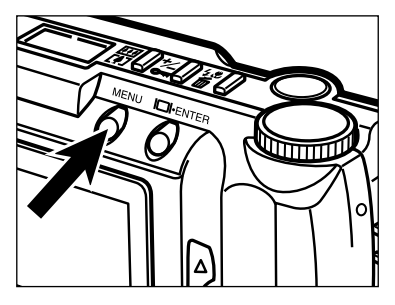

## **Drücken Sie die MENÜ-Taste.**

• Das Menü für den Wiedergabe-Modus wird angezeigt.

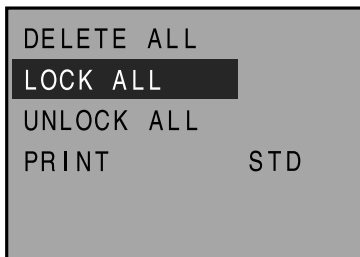

### **B** Drücken Sie die ▲ oder ▼ **Taste, um den Eintrag "LOCK ALL" zu markieren.**

## **ALLE BILDER MIT SCHREIBSCHUTZ VERSEHEN**

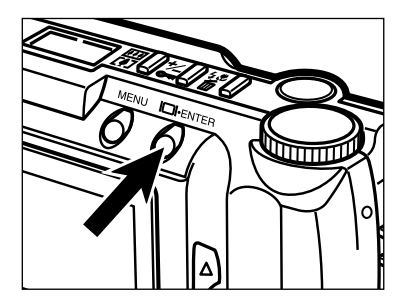

### **Drücken Sie die Display/ENTER Taste.**

• Es erscheint eine Abfrage zur Bestätigung der gewählten Option.

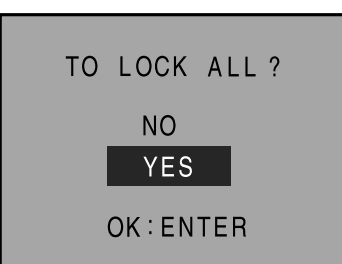

## $\blacksquare$  Drücken Sie die ▲ oder ▼ **Taste, um die Option "YES" auszuwählen.**

• Um den Vorgang abzubrechen, wählen (markieren) Sie die Option "NO".

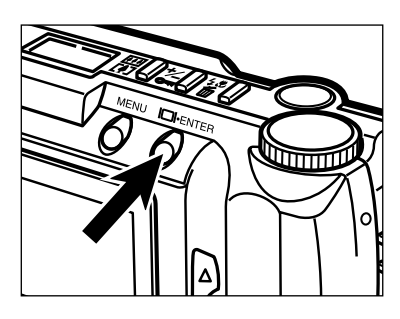

## **Drücken Sie die Display/ENTER Taste.**

• Nachdem die Bilder schreibgeschützt wurden, werden auf dem LCD-Monitor wieder die Menüs für den WIEDERGABE-Modus angezeigt.

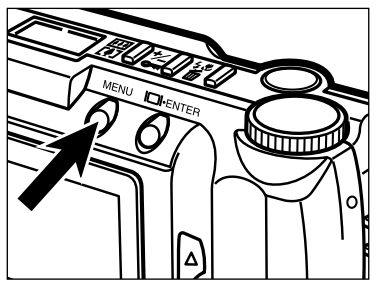

## **Drücken Sie die MENÜ-Taste.**

• Auf dem LCD-Monitor erscheint wieder die WIEDERGABE-Anzeige.

## **SCHREIBSCHUTZ FÜR ALLE BILDER AUFHEBEN**

Mit dieser Funktion wird der Schreibschutz für alle vorher schreibgeschützten Bilder wieder aufgehoben.

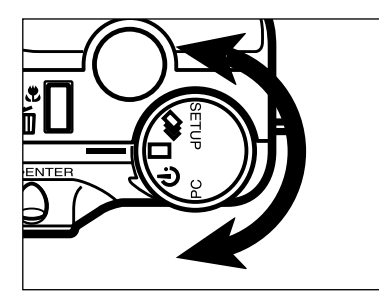

**Drehen Sie im WIEDERGABE Modus das Einstellrad auf**   $\overline{\mathbf{C}}$  oder  $\overline{\mathbf{C}}$ 

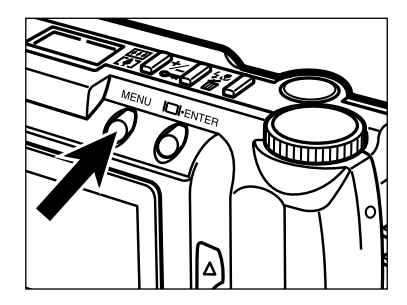

- **Drücken Sie die MENÜ-Taste.**
	- Das Menü für den Wiedergabe-Modus wird angezeigt.

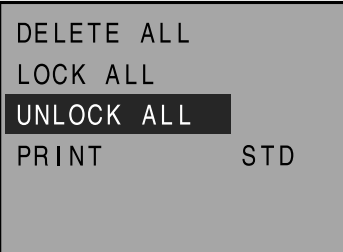

**B** Wählen Sie mit der ▲ oder ▼ **Taste den Eintrag "UNLOCK ALL" aus.**

## **SCHREIBSCHUTZ FÜR ALLE BILDER AUFHEBEN**

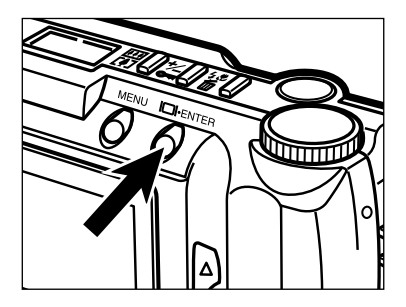

### **Drücken Sie die Display/ENTER Taste.**

• Es erscheint eine Abfrage zur Bestätigung der gewählten Option.

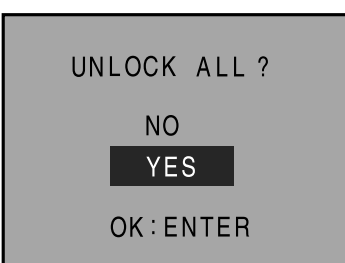

## $\blacksquare$  Drücken Sie die ▲ oder ▼ **Taste, um die Option "YES" auszuwählen.**

• Um den Vorgang abzubrechen, wählen (markieren) Sie die Option "NO".

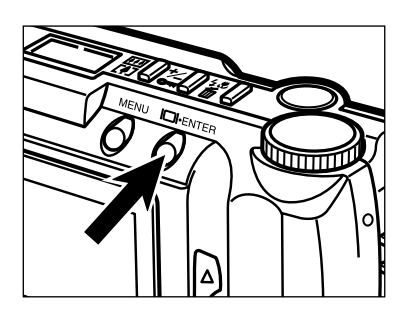

## **Drücken Sie die Display/ENTER Taste.**

• Nachdem der Schreibschutz für alle Bilder aufgehoben wurde, werden auf dem LCD-Monitor wieder die Menüs für den WIEDERGABE-Modus angezeigt.

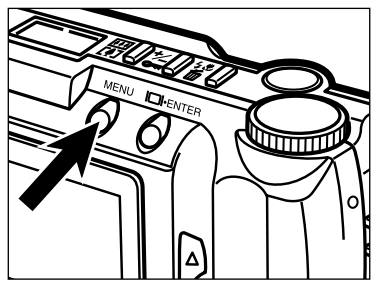

## **Drücken Sie die MENÜ-Taste.**

• Auf dem LCD-Monitor erscheint wieder die WIEDERGABE-Anzeige.

## **DRUCK-VORAUSWAHL FUNKTION (DPOF™)**

Diese Kamera unterstützt das DPOF™-Format zur Vorauswahl der zu druckenden Bilder direkt an der Kamera.

Das DPOF (Digital Print Order Format) wurde gemeinsam von der Eastman Kodak Company, Canon Inc., Fuji Photo Film Co., Ltd., und Matsushita Electric Industrial Co., Ltd. für das direkte Ausdrucken von Bildern aus Digitalkameras entwickelt. Mit diesem Format können die Aufnahmen von Digitalkameras automatisch über einen standardisierten DPOF-Print-Service bestellt und ausgedruckt werden.

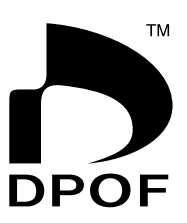

Mit dem DPOF können Sie von allen Bildern auf den Speicherkarten einer Digitalkamera, wie z.B. CompactFlash™, SmartMedia™, und Floppy-Disk die gewünschten Abzüge bestellen. Das DPOF zeichnet auf, welche und wieviele Bilder ausgedruckt werden sollen und dient also als eine Art digitaler "Bestellumschlag".

#### **AUSWÄHLEN DER DRUCK-OPTION**

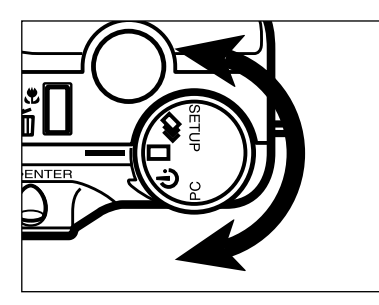

**Drehen Sie im WIEDERGABE Modus das Einstellrad auf**  oder 델

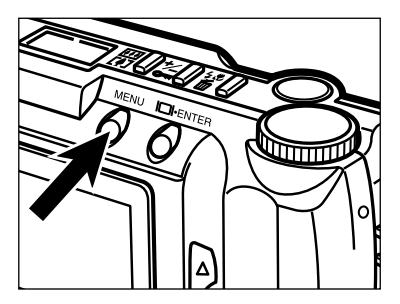

### **Drücken Sie die MENÜ-Taste.**

• Das Menü für den Wiedergabe-Modus wird angezeigt.

## **DRUCK-VORAUSWAHL FUNKTION (DPOF™)**

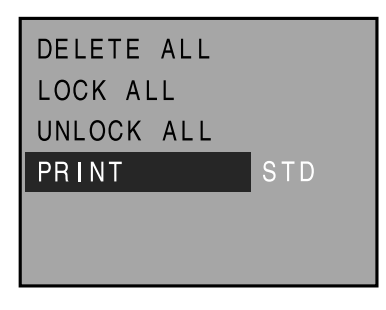

**B** Drücken Sie die ▲ oder ▼ **Taste, um den Eintrag "PRINT" auszuwählen.**

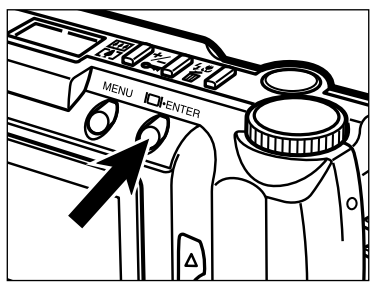

**Drücken Sie die Display/ENTER Taste.**

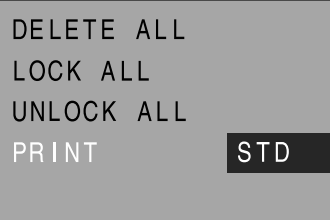

- $\overline{5}$  Wählen Sie mit der ▲ oder ▼ **Taste die DRUCK-OPTION aus.**
	- •Die Druck-Option wechselt wie folgt:

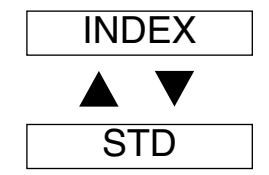

**STD (Standard):** Von den ausgewählten Bildern werden Standardabzüge erstellt. **INDEX:** Die ausgewählten Bilder werden als ein Index-Print ausgedruckt, wie er vom APS (Advanced Photo System) bekannt ist.

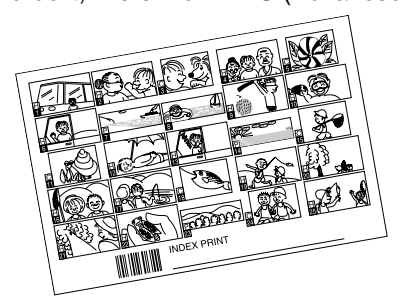

Fortsetzung nächste Seite

#### **BILDER ZUM DRUCKEN AUSWÄHLEN**

**Bestimmen Sie die Druck-Option, wie es in den Schritten bis auf den Seiten 92 – 93 beschrieben ist.**

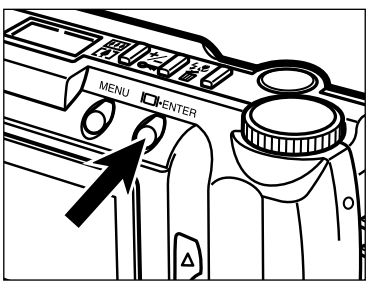

#### **Drücken Sie die Display/ENTER Taste.**

• Es erscheint das Druckauftrags-Menü.

**SET ORDER** PRINT ALL CANCEL ALL 0 IMAGES

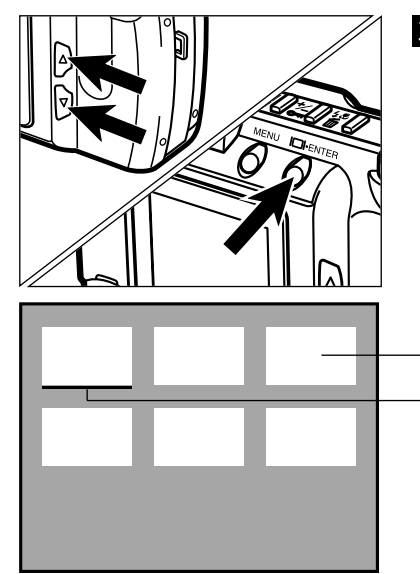

- **El Drücken Sie die ▲ oder ▼ Taste,** um den Eintrag "SET ORDER" zu **markieren, und drücken Sie dann die Display/ENTER-Taste.**
	- Es werden Miniaturansichten der Bilder auf der CF-Karte (6 Bilder gleichzeitig) und der Auswahl-Cursor angezeigt.

Miniaturansichten der Bilder auf der CF-Karte

Auswahl-Cursor

## **DRUCK-VORAUSWAHL FUNKTION (DPOF™)**

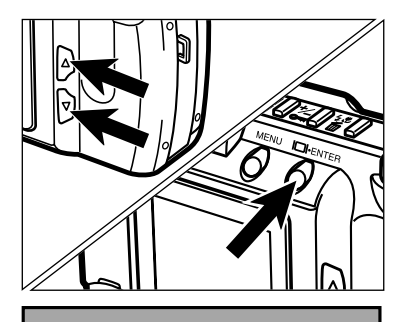

- *A* Bewegen Sie mit der ▲ oder ▼ **Taste den Cursor auf das zu druckende Bild, und drücken Sie dann die Display/ENTER-Taste.**
	- Das ausgewählte Bild wird mit einem Rahmen versehen.
	- Durch erneutes Drücken der Display/ENTER Taste wird die Auswahl wieder aufgehoben.

 $\overline{5}$  Wiederholen Sie Schritt 4, bis **alle Bilder ausgewählt sind, von denen Sie Abzüge bestellen wollen.**

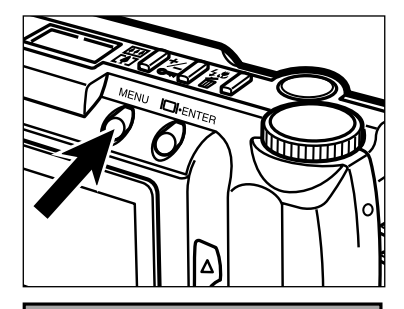

## **Drücken Sie die MENÜ-Taste.**

- Die vorgenommene Druck-Auswahl wird übernommen, und auf dem LCD-Monitor wird wieder das Druckauftrags-Menü angezeigt.
- Die Anzahl der ausgewählten Bilder wird auf dem LCD-Monitor angezeigt (in diesem Beispiel wurden 7 Bilder zum Drucken ausgewählt).

## **SET ORDER** PRINT ALL CANCEL ALL **IMAGES**  $\overline{7}$

#### Anzahl der zum Drucken ausgewählten Bilder

### **Drücken Sie nochmals die MENÜ Taste.**

• Auf dem LCD-Monitor werden wieder die Menüs für den Wiedergabe-Modus angezeigt.

#### **ALLE BILDER AUSDRUCKEN**

**Bestimmen Sie die Druck-Option, wie es in den Schritten bis auf den Seiten 92 – 93 beschrieben ist.**

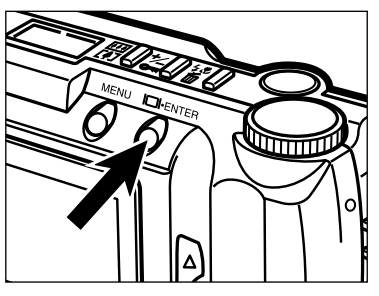

#### **Drücken Sie die Display/ENTER Taste.**

• Das Druckauftrags-Menü wird angezeigt.

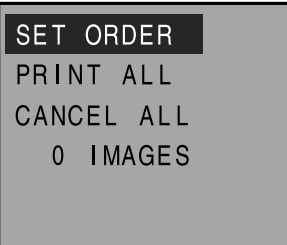

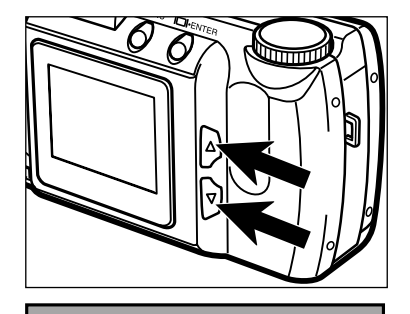

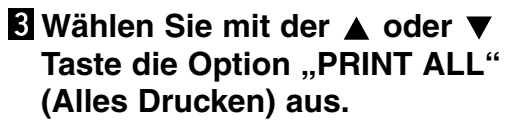

**SET ORDER** PRINT ALL CANCEL ALL 0 IMAGES

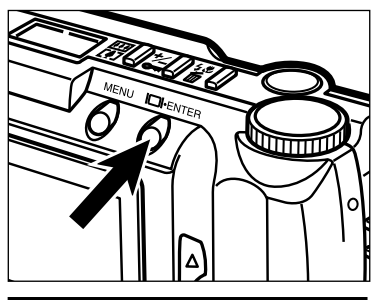

# PRINT ALL ? N<sub>O</sub> **YES** OK: ENTER

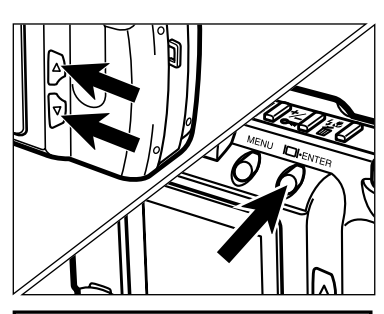

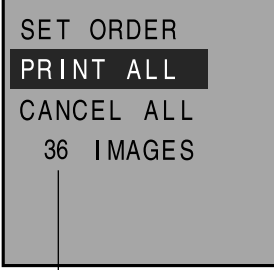

Anzahl der auf der CompactFlash™ (CF) Karte gespeicherten Bilder

## **Drücken Sie die Display/ENTER Taste.**

• Es erscheint eine Abfrage zur Bestätigung der gewählten Option.

- $\overline{5}$  **Drücken Sie die ▲ oder ▼ Taste,** um die Option ..YES" zu wählen. **und drücken Sie dann die Display/ENTER-Taste.**
	- Der vorgenommene Druck-Auftrag für alle Bilder wird übernommen, und auf dem LCD-Monitor wird wieder das Druckauftrags-Menü angezeigt.
	- Auf dem LCD-Monitor wird die Anzahl der auf der CF-Karte gespeicherten Bilder angezeigt (hier sind z.B. 36 Bilder auf der Karte gespeichert und werden ausgedruckt).

## **Drücken Sie nochmals die MENÜ Taste.**

• Auf dem LCD-Monitor werden wieder die Menüs für den Wiedergabe-Modus angezeigt.

#### **DRUCKAUFTRAG FÜR ALLE BILDER AUFHEBEN**

**Bestimmen Sie die Druck-Option, wie es in den Schritten bis auf den Seiten 92 – 93 beschrieben ist.**

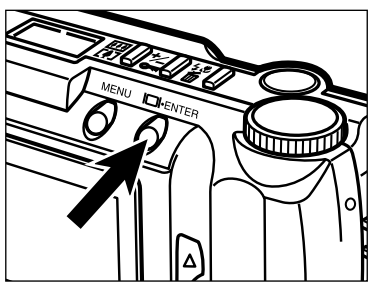

#### **Drücken Sie die Display/ENTER Taste.**

• Das Druckauftrags-Menü wird angezeigt.

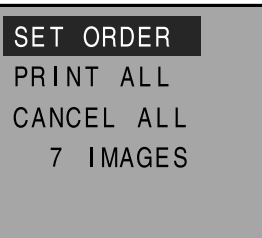

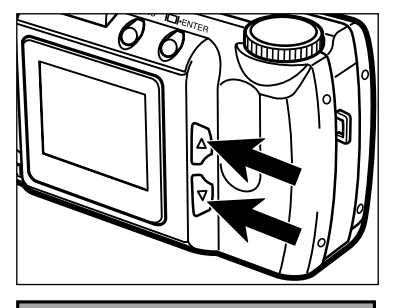

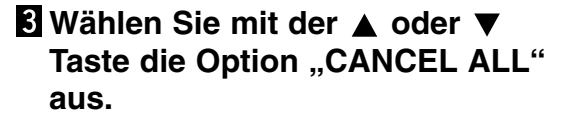

**SET ORDER** PRINT ALL CANCEL ALL 7 IMAGES

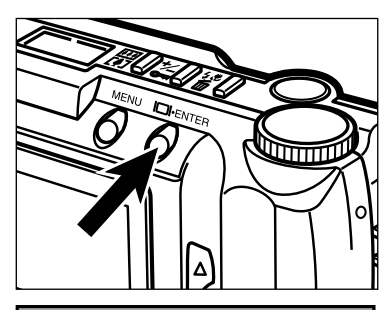

# CANCEL ALL ? N<sub>O</sub> **YES** OK: ENTER

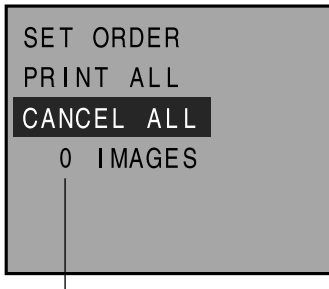

Die Anzeige für die Anzahl der zum Drucken ausgewählten Bilder auf dem LCD-Monitor wird auf 0 (null) zurückgesetzt.

## **Drücken Sie die Display/ENTER Taste.**

• Es erscheint eine Abfrage zur Bestätigung der gewählten Option.

- $\overline{M}$  Wählen Sie mit der ▲ oder ▼ Taste die Option "YES", und **drücken Sie die Display/ENTER Taste.**
	- Der Druckauftrag wird aufgehoben, und auf dem LCD-Monitor wird wieder das Druckauftrags-Menü angezeigt.
	- Die Anzeige für die Anzahl der zum Drucken ausgewählten Bilder auf dem LCD-Monitor wird auf 0 (null) zurückgesetzt.

## **Drücken Sie nochmals die MENÜ Taste.**

• Auf dem LCD-Monitor werden wieder die Menüs für den Wiedergabe-Modus angezeigt.

# **SETUP-MODUS**

## **MENÜS IM SETUP-MODUS**

Über die Menüs im SETUP-Modus läßt sich die CF-Karte formatieren, und die Einstellungen für die automatische Stromabschaltung, die Helligkeit des LCD-Monitors, sowie das Datum und die Uhrzeit werden hierüber vorgenommen.

#### **MENÜS IM SETUP-MODUS (Anzeige auf dem LCD-Monitor)**

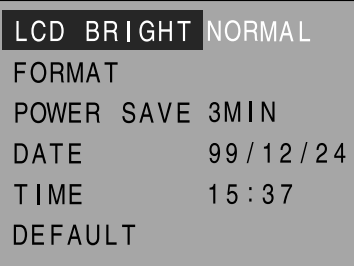

#### **DiE EINZELNEN EINSTELLUNGS-OPTIONEN IM SETUP-MENÜ**

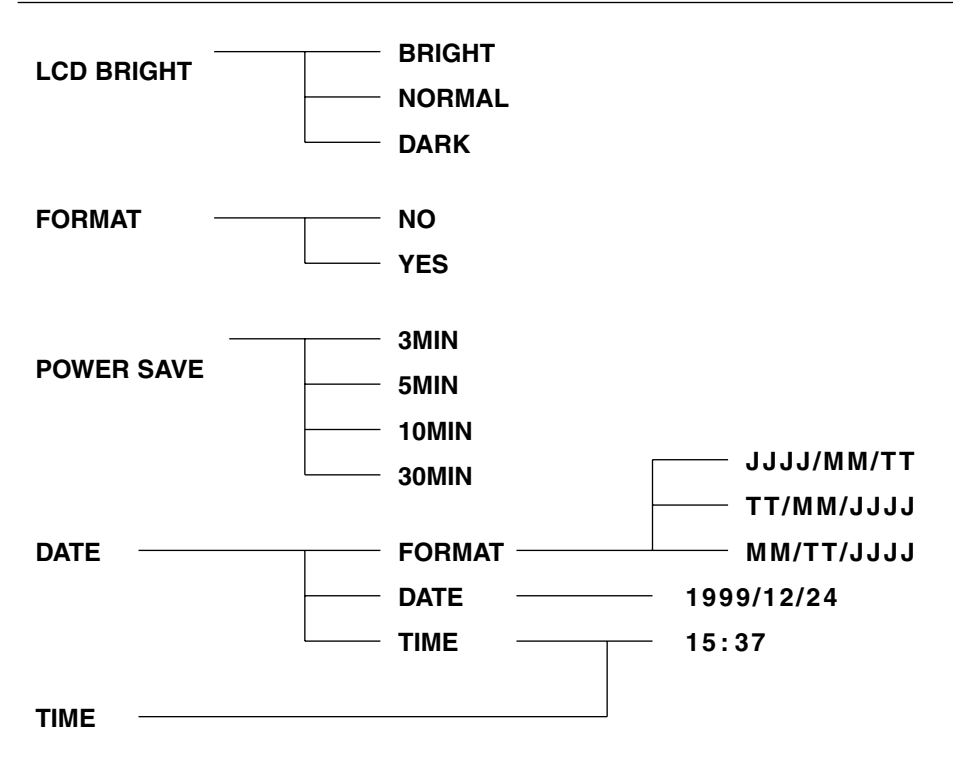

**DEFAULT**

Fortsetzung nächste Seite

#### **Menüs des Setup-Modus anzeigen**

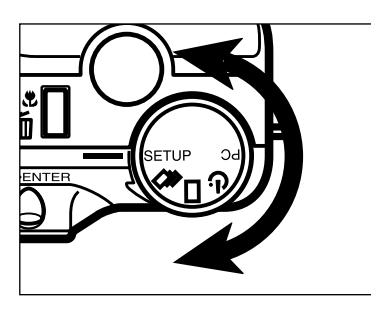

**Drehen Sie das Einstellrad auf SETUP.**

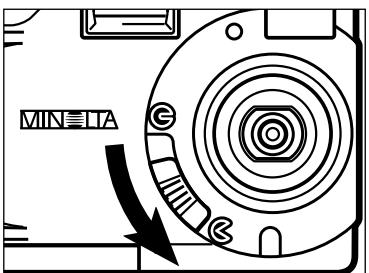

lm≣⊓7

- **Taste.**
- LCD BRIGHT NORMAL **FORMAT** POWER SAVE 3MIN  $99/12/24$ DATE **TIME**  $15:37$ **DEFAULT**

**Bewegen Sie den Objektiv-**Schutzschieber auf  $\mathcal{C}$ , um das. **Objektiv zu öffnen, oder stellen Sie den Objektivschutz-Schieber** auf **G** und drücken dann für ca. 1 **Sekunde die Display/ENTER**

• Die Menüs für den Setup-Modus werden angezeigt.

## **EINSTELLEN DER HELLIGKEIT DES LCD-MONITORS**

Die Helligkeit des LCD-Monitors kann reguliert werden, um die unterschiedlichen Lichtverhältnisse und Blickwinkel auszugleichen.

Diese Einstellungen sind sowohl im AUFNAHME-, als auch im WIEDERGABE-Modus anwendbar.

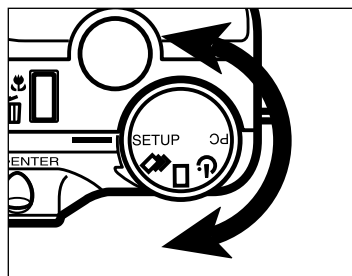

 $\Pi$  Drehen Sie das Einstellrad auf **SETUP.**

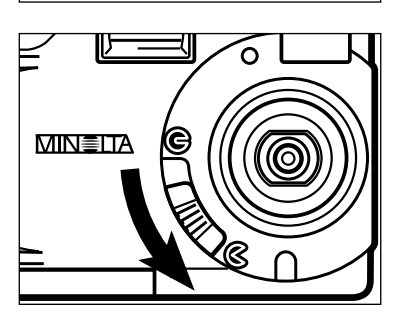

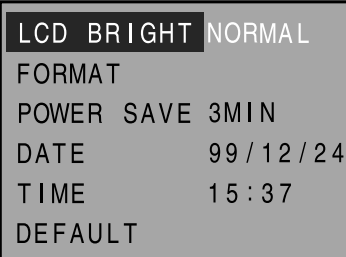

**Bewegen Sie den Objektiv-Schutzschieber auf**  $\mathbb{C}$ **, oder schieben Sie den Objektiv-Schutzschieber auf G und drücken dann für ca. 1 Sekunde die Display/ENTER Taste.**

• Die Menüs für den Setup-Modus werden angezeigt.

**K**Wählen Sie mit der ▲ oder ▼ **Taste den Eintrag "LCD BRIGHT" aus.**

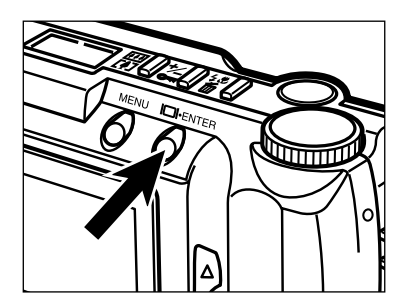

## **Drücken Sie die Display/ENTER Taste.**

• Der derzeit eingestellte Helligkeitswert wird markiert.

## **EINSTELLEN DER HELLIGKEIT DES LCD-MONITORS**

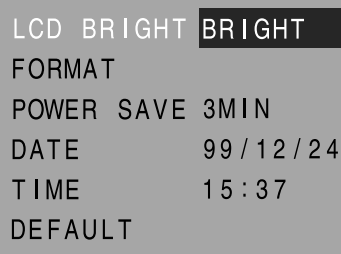

## **Sidellen Sie mit der ▲ oder ▼ Taste die LCD-Helligkeit ein.**

• Die Helligkeit wechselt wie folgt:

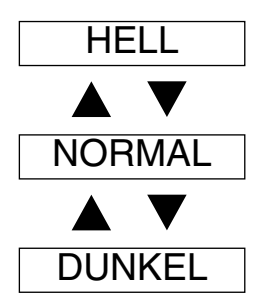

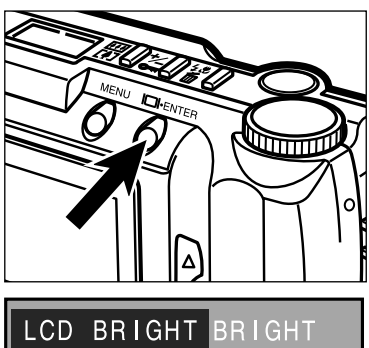

## **Drücken Sie die Display/ENTER Taste.**

- Die im vorherigen Schritt eingestellte Helligkeit für den LCD-Monitor wird als Kamera-Einstellung verwendet.
- Auf dem LCD-Monitor werden wieder die Menüs für den Setup-Modus angezeigt.

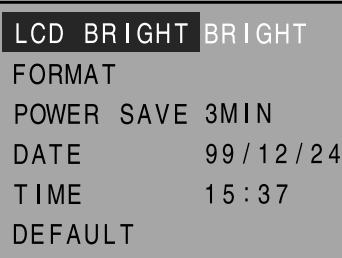

## **FORMATIEREN DER COMPACTFLASH™ KARTE**

Durch das Formatieren der CompactFlash™ Speicherkarte werden sowohl die nicht schreibgeschützten, als auch die schreibgeschützten Bilder gelöscht. Die mitgelieferten oder als Standardzubehör erhältlichen Speicherkarten sind bereits vorformatiert. CompactFlash™ Karten, die nicht Standardzubehör sind, müssen formatiert werden.

Durch das Formatieren werden alle Daten auf der CF-Karte gelöscht. Seien Sie daher äußerst vorsichtig, bevor Sie eine Karte formatieren.

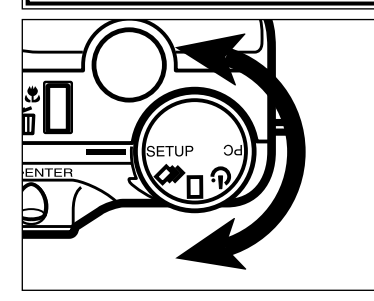

## **Drehen Sie das Einstellrad auf SETUP.**

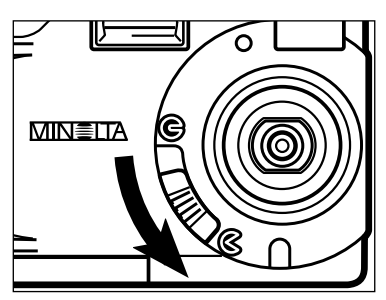

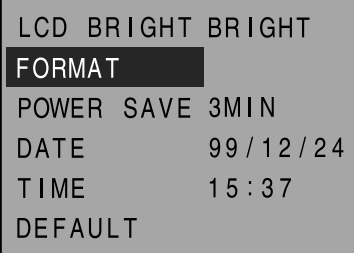

- **Bewegen Sie den Objektivschutz-**Schieber auf  $\mathcal C$ , oder schieben **Sie den Objektivschutz-Schieber** auf **G** und drücken dann für ca. 1 **Sekunde die Display/ENTER Taste.**
	- Die Menüs für den Setup-Modus werden angezeigt.

## **E** Wählen Sie mit der ▲ oder ▼ **Taste den Eintrag "FORMAT" aus.**

## **FORMATIEREN DER COMPACTFLASH™ KARTE**

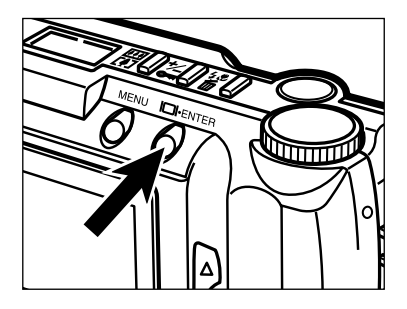

### **Drücken Sie die Display/ENTER Taste.**

• Es erscheint eine Abfrage zur Bestätigung der gewählten Option.

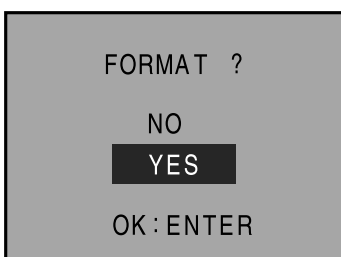

### **D** Drücken Sie die ▲ oder ▼ **Taste, um die Option "YES" auszuwählen.**

• Um den Vorgang abzubrechen, wählen (markieren) Sie die Option "NO".

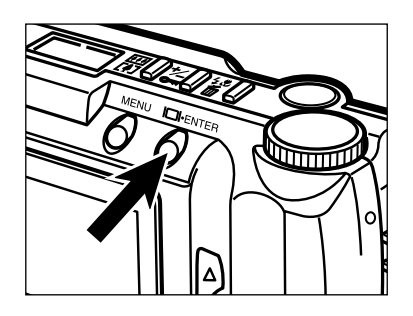

## **Drücken Sie die Display/ENTER Taste.**

• Nach dem Formatieren der CF-Karte werden auf dem LCD-Monitor wieder die Menüs für den Setup-Modus angezeigt.

## **AUTOMATISCHE STROMABSCHALTUNG**

Mit dieser Funktion kann eingestellt werden, nach welcher Zeit die Kamera zur Schonung der Batterien automatisch abschaltet, wenn sie nicht benutzt wird (d.h. keine Taste betätigt wird).

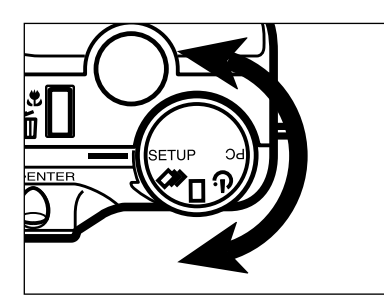

## **Drehen Sie das Einstellrad auf SETUP.**

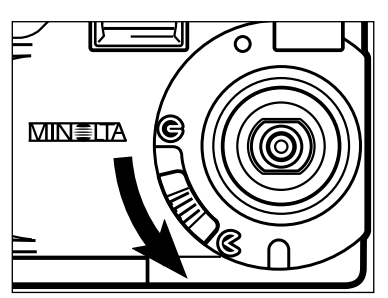

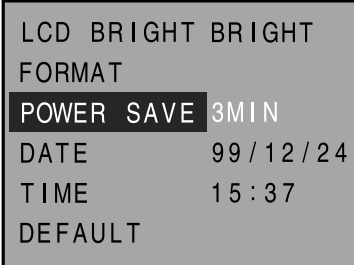

- **Bewegen Sie den Objektivschutz-**Schieber auf  $\mathcal C$ , oder schieben **Sie den Objektivschutz-Schieber** auf **G** und drücken dann für ca. 1 **Sekunde die Display/ENTER Taste.**
	- Die Menüs für den Setup-Modus werden angezeigt.
- **K**Wählen Sie mit der ▲ oder ▼ **Taste den Eintrag "POWER SAVE" aus.**

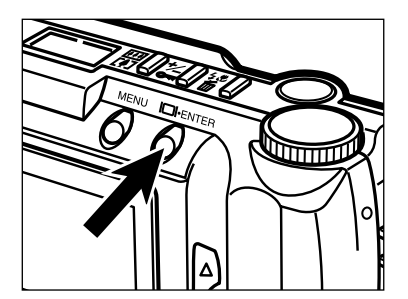

- **Drücken Sie die Display/ENTER Taste.**
	- Die derzeit eingestellte Zeit für die automatische Stromabschaltung wird angezeigt.
# **AUTOMATISCHE STROMABSCHALTUNG**

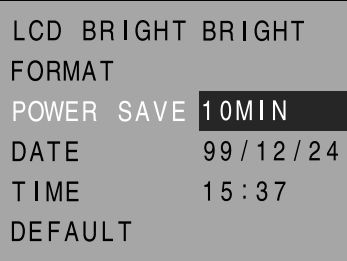

## $\overline{5}$  **Stellen Sie mit der ▲ oder ▼ Taste die gewünschte Zeit ein.**

• Die Zeiteinstellung für die automatische Stromabschaltung wechselt wie folgt:

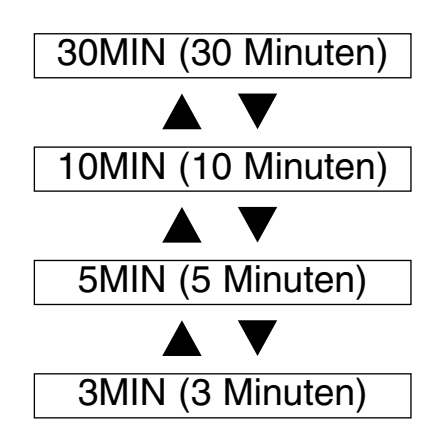

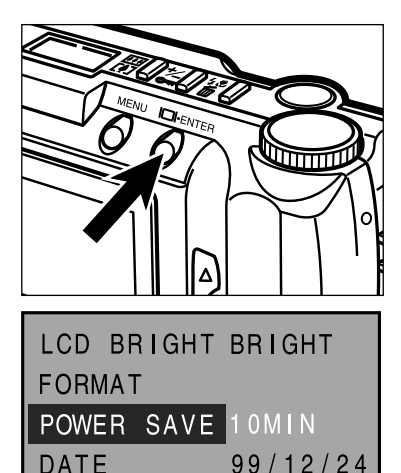

 $15:37$ 

**TIME** 

**DEFAULT** 

## **Drücken Sie die Display/ENTER Taste.**

- Die im vorherigen Schritt gewählte Zeiteinstellung für die automatische Stromabschaltung wird als Kamera-Einstellung verwendet.
- Auf dem LCD-Monitor werden wieder die Menüs für den Setup-Modus angezeigt.

# **EINSTELLEN VON DATUM UND UHRZEIT**

Diese Kamera speichert zur jeweiligen Aufnahme das Datum und die Uhrzeit. Für diese zusätzliche Bildinformation muß zuerst das Datum und die Uhrzeit richtig eingestellt werden.

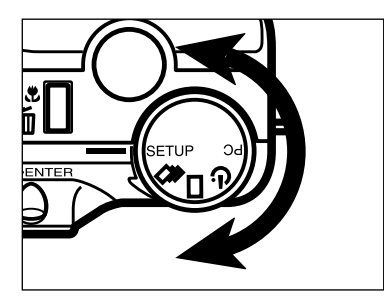

## **Drehen Sie das Einstellrad auf SETUP.**

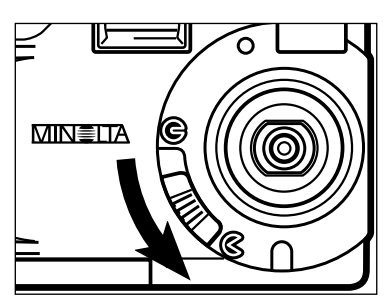

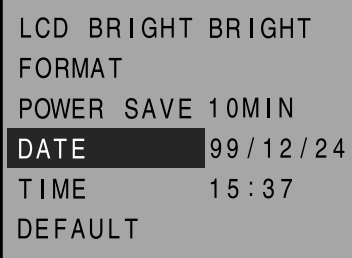

- **Z** Bewegen Sie den Objektivschutz-Schieber auf  $\mathcal C$ , oder schieben **Sie den Objektivschutz-Schieber** auf **G** und drücken dann für ca. 1 **Sekunde die Display/ENTER Taste.**
	- Die Menüs für den Setup-Modus werden angezeigt.
- **K**I Wählen Sie mit der ▲ oder ▼ **Taste den Eintrag "DATE" aus.**

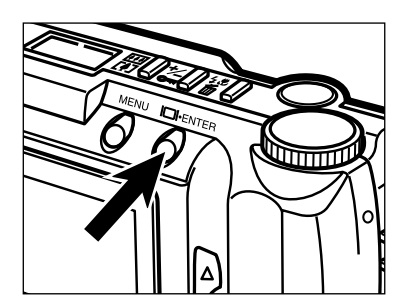

# **Drücken Sie die Display/ENTER Taste.**

• Es erscheint die Anzeige zum Einstellen des Datums und der Zeit.

< Anzeigen für Datum/Uhrzeit>

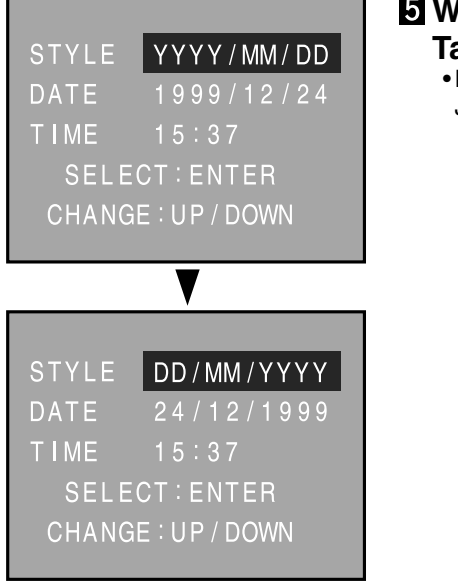

### $\overline{M}$  Wählen Sie mit der ▲ oder ▼ **Taste das gewünschte Format.**

• Das Format (die Reihenfolge der Anzeige für Jahr,Monat,Tag) wechselt wie folgt:

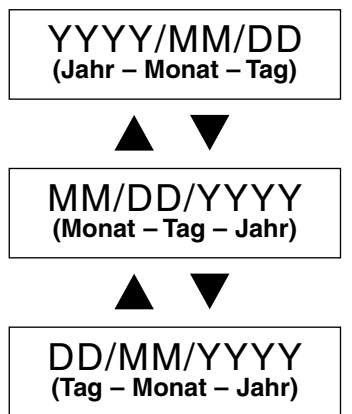

• Gehen Sie zu Schritt 6 über, wenn das Anzeige-Format nicht geändert werden soll.

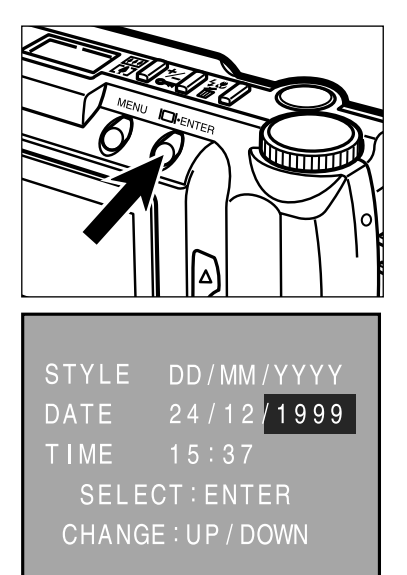

## **Drücken Sie die Display/ENTER Taste.**

• Die Ziffern für das Jahr erscheinen markiert.

# **EINSTELLEN VON DATUM UND UHRZEIT**

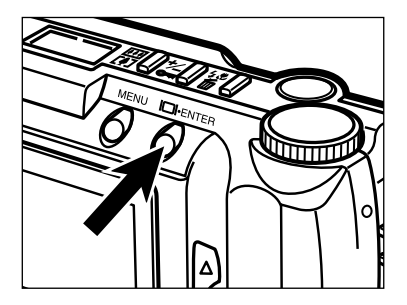

STYLE DD/MM/YYYY

 $15:37$ **SELECT: ENTER** CHANGE: UP / DOWN

DATE **TIME**   $24/12/1999$ 

## **Wählen Sie durch Drücken der Display/ENTER Taste den Punkt an, den Sie einstellen möchten.**

• Durch Drücken der Display/ENTER-Taste werden nacheinander Jahr Monat  $\rightarrow$  Tag  $\rightarrow$  Stunde  $\rightarrow$ Minute markiert und können dann eingestellt werden.

## **R** Stellen Sie mit der ▲ oder ▼ **Taste den gewünschten Wert ein.**

- Als Jahreszahl können Werte bis 2098 eingegeben werden.
- Wiederholen Sie die Schritte 7und 8 für die noch einzustellenden Werte.

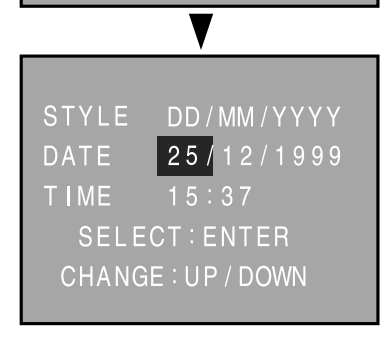

# **EINSTELLEN VON DATUM UND UHRZEIT**

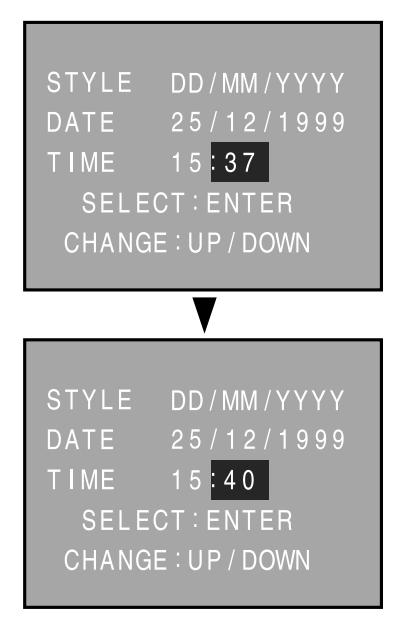

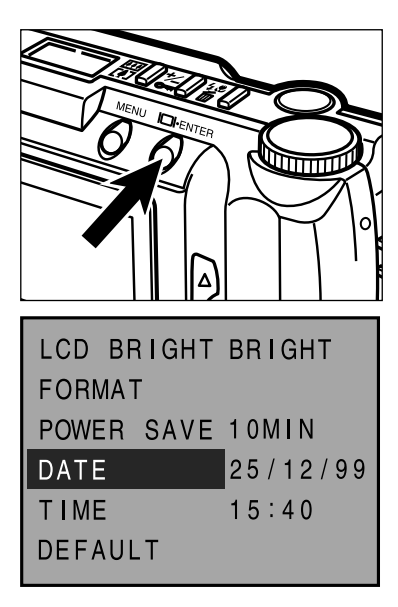

## **Drücken Sie die Display/ENTER Taste, wenn die Zeiteinstellung beendet ist.**

• Die interne Uhr wird gestartet, und auf dem LCD-Monitor wird wieder das Menü für den Setup-Modus angezeigt.

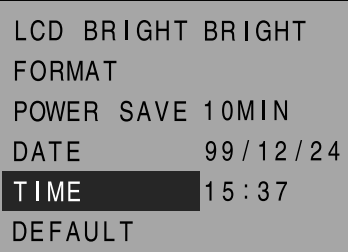

Sollen die Einstellungen für DATE (Jahr, Monat, Tag, und ihre Reihenfolge) nicht verändert werden, wählen Sie im Schritt 3 "**TIME**", und drücken Sie die Display/ENTER Taste.

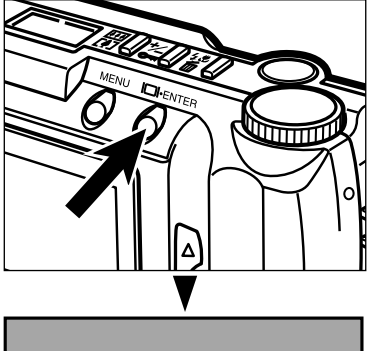

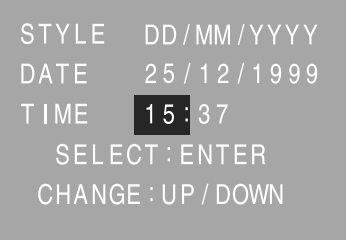

Die Ziffern für die Stunden erscheinen markiert. Gehen Sie zum Einstellen der Uhrzeit genauso vor, wie es ab Schritt 8 für das Datum beschrieben ist.

Die Kamera kann mit dieser Funktion jederzeit auf ihre Grundeinstellungen zurückgesetzt werden.

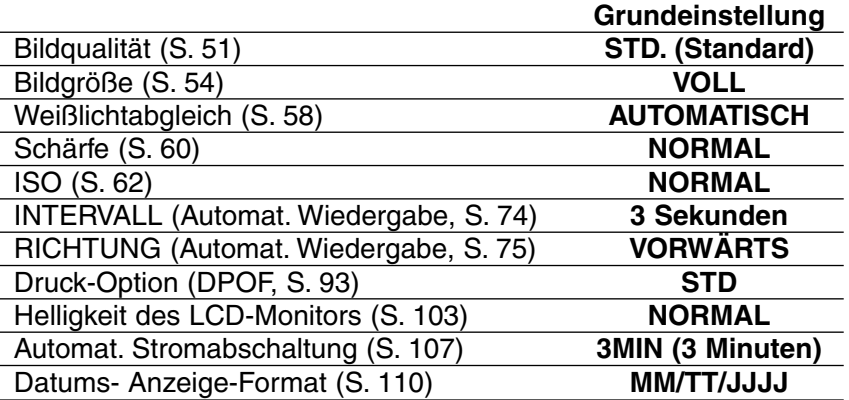

# **GRUNDEINSTELLUNGEN ÜBERNEHMEN**

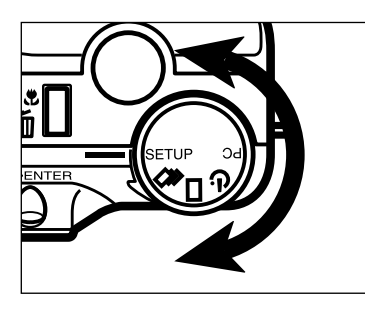

**n** Drehen Sie das Einstellrad auf **SETUP.**

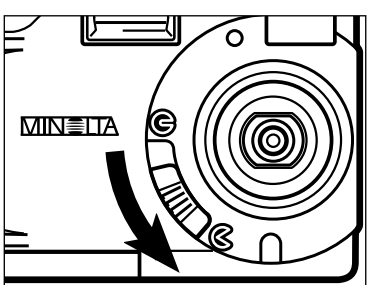

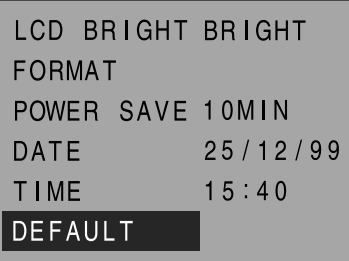

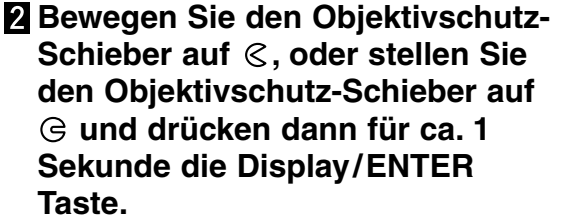

• Die Menüs für den Setup-Modus werden angezeigt.

## *Markieren Sie mit der ▲ oder* **▼** Taste den Eintrag "DEFAULT".

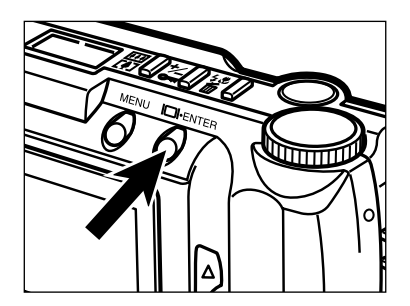

## **Drücken Sie die Display/ENTER Taste.**

- Die Kamera wird auf ihre Grundeinstellungen zurückgesetzt.
- Auf dem LCD-Monitor werden wieder die Menüs für den Setup-Modus angezeigt.

# **VIDEO-AUSGANG**

Es ist möglich, sich die Bilder der Kamera auf einem Fernseher anzeigen zu lassen. Die Kamera besitzt einen Video-Ausgang, an dem die Kamera über das Videokabel an einen Fernseher angeschlossen werden kann.

**Schalten Sie das Fernsehgerät und die Kamera aus.**

- **Stecken Sie den Mini-Klinkenstecker des Videokabels in den Video-Ausgang der Kamera.**
- **Stecken Sie das andere Ende des Videokabels in den Video-Eingang des Fernsehgerätes.**
- **Schalten Sie das Fernsehgerät ein.**
- **D** Drehen Sie das Einstellrad der Kamera auf  $\Box$ ,  $\Box$  oder  $\Diamond$ .
- **D** Drehen Sie den Objektivschutz-Schieber auf G, und **drücken Sie dann ca 1 Sekunde die Display/ENTER-Taste.**
- **Stellen Sie den Fernseher auf den entsprechenden AV-Kanal ein.**

• Auf dem Fernsehgerät erscheinen die gleichen Anzeigen wie bei der Wiedergabe auf dem LCD-Monitor der Kamera.

- **Scrollen Sie durch die einzelnen Bilder (siehe Seiten 66 – 68) oder lassen Sie die Bilder in einer Diashow automatisch abspielen (siehe Seiten 71 – 76).**
	- Der LCD-Monitor der Kamera wird beim Anschluß der Kamera an ein Fernsehgerät ausgeschaltet.

# **ANHANG**

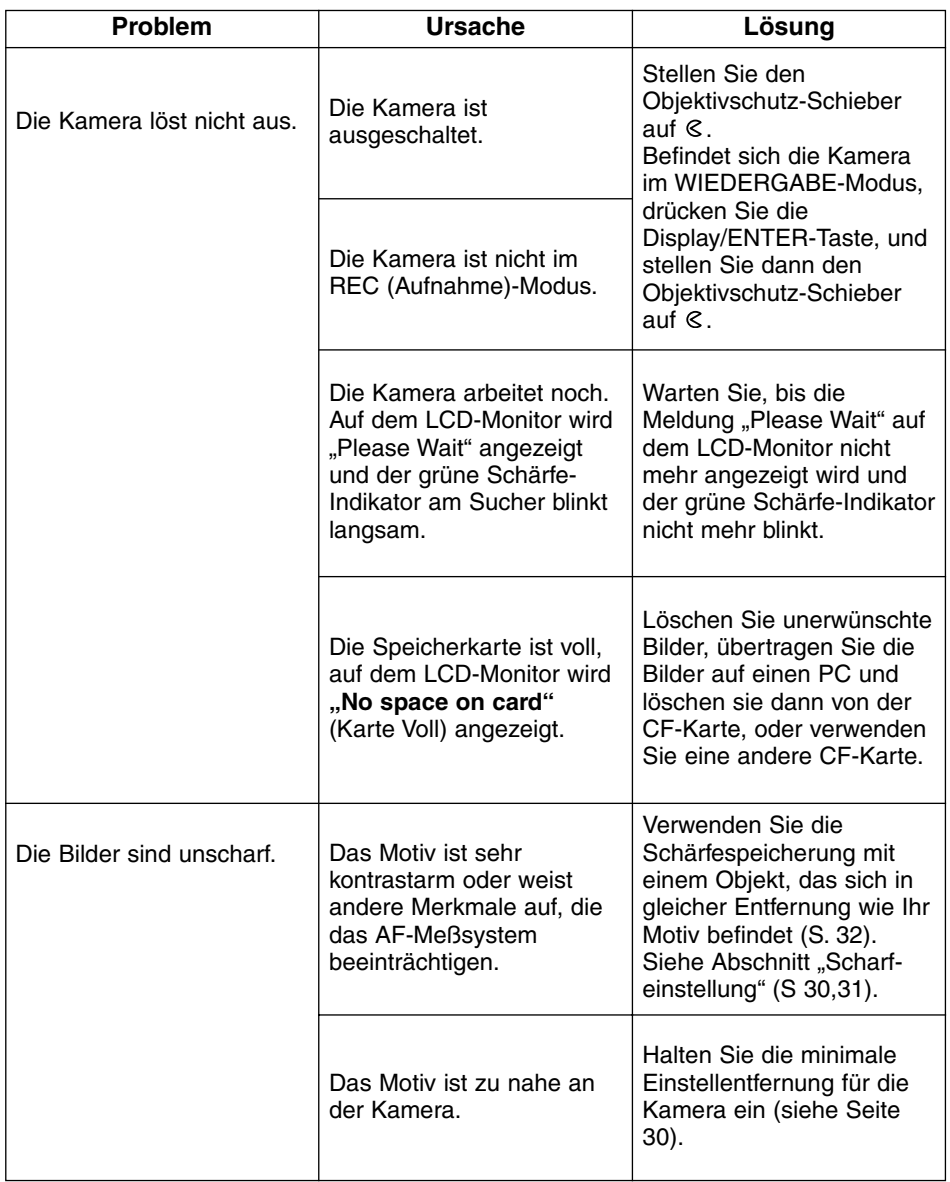

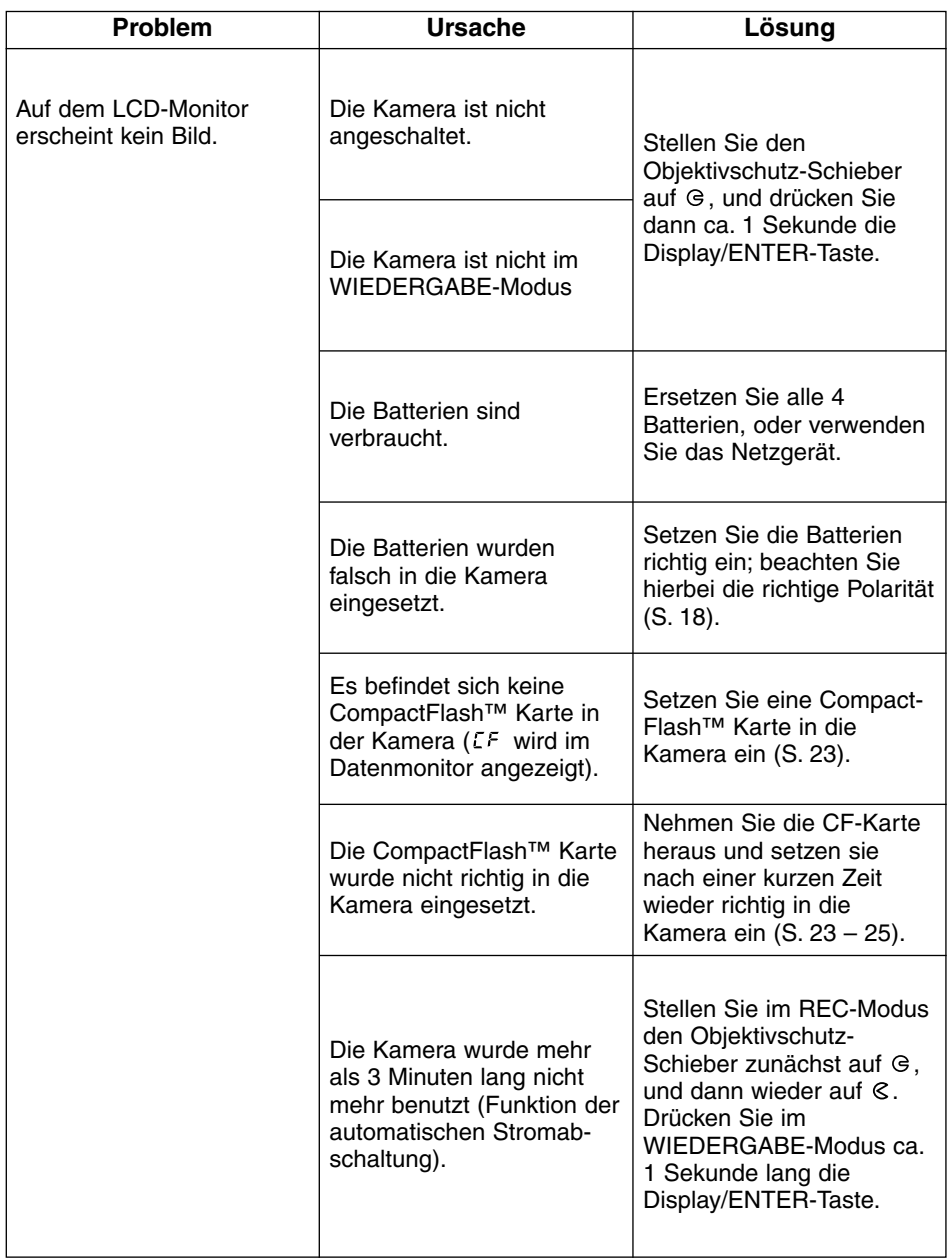

# **HILFE BEI STÖRUNGEN – FORTSETZUNG**

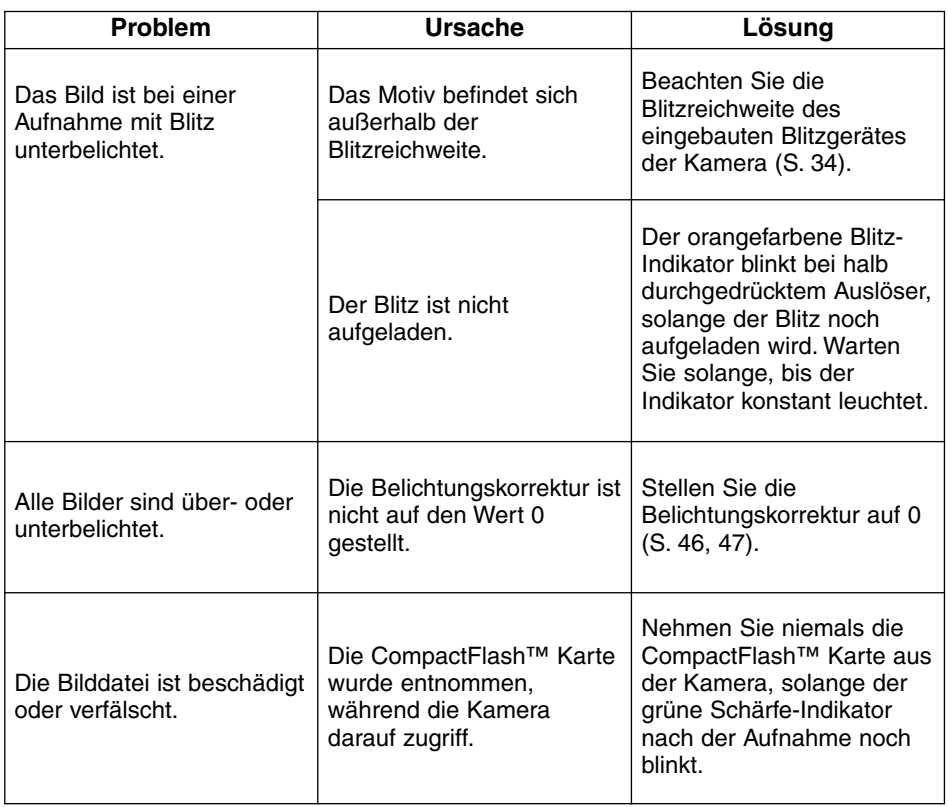

# **HILFE BEI STÖRUNGEN – FORTSETZUNG**

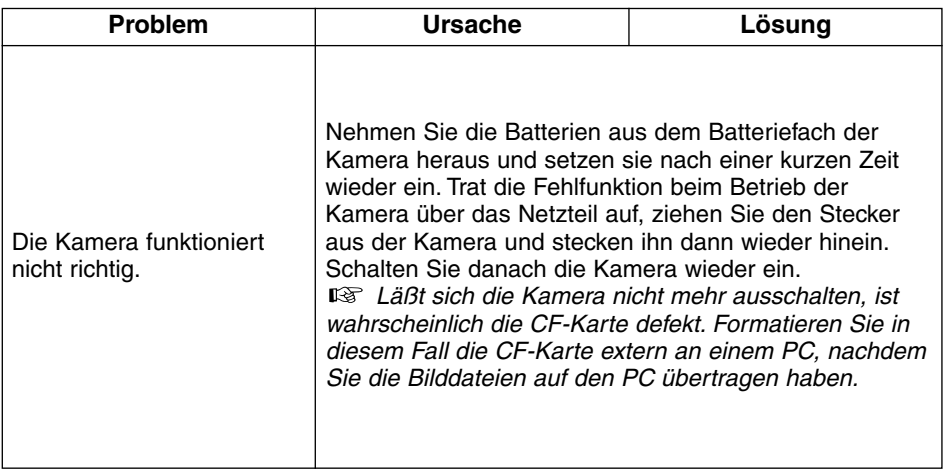

#### **Temperatur und Betriebsbedingungen**

- Diese Kamera ist für einen Betrieb im Temperaturbereich 0°C bisdaten 40°C vorgesehen.
- Bewahren Sie die Kamera niemals an einem Ort auf, an dem sie einer sehr hohen Temperatur ausgesetzt werden kann, wie z.B. einem Auto-Handschuhfach.
- Setzen Sie die Kamera keiner extremen Feuchtigkeit aus.
- Zur Vermeidung von Kondensfeuchtigkeit sollte die Kamera in einem luftdichten Plastikbeutel aufbewahrt werden, wenn man sie aus einer kalten Umgebung in warme Innenräume bringt. Lassen Sie einige Zeit vergehen, bis Sie die Kamera entnehmen, damit der Temperaturunterschied ausgeglichen werden kann.
- Die Leistung der Batterien nimmt bei niedrigen Umgebungstemperaturen ab. Wird bei kaltem Wetter fotografiert, empfiehlt es sich, die Kamera bei Nichtgebrauch in der Mantelinnentasche aufzubewahren. Werden kaltgewordene Batterien wieder etwas aufgewärmt, steigt auch ihre Leistung wieder an.
- Bei Verwendung von Alkaline-Batterien kann der Batterie-Indikator blinken, auch wenn die Batterie noch ausreichend Ladung hat. Bei weiterem Gebrauch der Kamera wird dann diese Batteriewarnanzeige verschwinden.

#### **Pflege**

- Diese Kamera ist weder spritzwassergeschützt noch wasserdicht.
- Das Einsetzen und Entfernen der Batterien oder Speicherkarten mit nassen Händen kann Schäden an der Kamera verursachen.
- Bei unachtsamem Gebrauch der Kamera am Strand und in der Nähe von Wasser besteht die Gefahr von Kameraschäden.
- Die Kamera ist stoßempfindlich und sollte behutsam behandelt werden.
- Setzen Sie die Kamera nicht längere Zeit direktem Sonnenlicht aus. Richten Sie das Objektiv niemals direkt auf die Sonne, da der CCD-Sensor beschädigt werden könnte.
- Schalten Sie zum Transportieren die Kamera aus, und entnehmen Sie die Batterien.

#### **Pflege des LCD-Monitors**

- Der LCD-Monitor ist ein hochpräzises Bauteil mit einer Pixel-Ausfallrate von weniger als 0,02%.
- Setzen Sie die Oberfläche des LCD-Monitors keinem Druck aus, da dies eine dauerhafte Beschädigung zur Folge haben kann.
- Bei tiefen Temperaturen kann sich der LCD-Monitor vorübergehend abdunkeln. Wird die Kamera wieder aufgewärmt, stellt sich auch das normale Display wieder ein.
- Werden bei der Wiedergabe die "+" oder "–" Tasten sehr schnell betätigt, scheinen sich die Bilder zu überlappen. Dies ist jedoch normal und hat keinen Einfluß auf die Bilddaten.
- Ist die Oberfläche des LCD-Monitors verschmutzt, blasen Sie zuerst Staub und Sand weg, und verwenden Sie dann zur Reinigung ein weiches, trockenes und sauberes Tuch.
- Sollte der LCD-Monitor permanent flackern oder überhaupt nicht mehr funktionieren, muß der Monitor ausgetauscht werden. Bringen Sie die Kamera zu Ihrem Händler, oder wenden Sie sich an eine der am Ende dieser Anleitung aufgelisteten Minolta Service-Adressen.

#### **Sicherheits- und Bedienungshinweise für die CompactFlash™ Karte**

- Lesen und befolgen Sie die Hinweise zum Gebrauch der CompactFlash™ Karte.
- Durch folgende Punkte besteht die Gefahr eines Datenverlustes oder einer Beschädigung:
	- Unsachgemäßer Gebrauch der Karte.
	- Elektrostatische Entladungen oder Störfelder in der Nähe der Karte.
	- Entnahme der Karte oder Unterbrechung der Stromzufuhr, während die Kamera auf die Karte zugreift (lesen, löschen, usw.).
	- Nichtgebrauch der Karte über einen sehr langen Zeitraum. Die auf der Compact-Flash™ Karte gespeicherten Daten bauen sich über längere Zeit ab. Unter Umständen können die Daten einer lange Zeit unbenutzten Karte nicht wiederhergestellt werden.
	- Verschleiß bei normaler Verwendung.
- Die Speicherkapazität von CompactFlash™ Karten vermindert sich bei starkem Gebrauch. Wenn dies eintritt, sollten Sie eine neue Karte kaufen.
- Knicken Sie die Karte nicht und setzen Sie sie keinen harten Stößen aus.
- Halten Sie die Karte fern von elektrischen Störfeldern und statischen Aufladungen.
- Bewahren Sie die Karte bei Nichtgebrauch in ihrer Schutzbox auf.
- Durch Formatieren der Karte werden sämtliche gespeicherten Daten unwiederbringlich gelöscht.
- Berühren Sie die elektrischen Kontakte der Karte nicht mit den Fingern oder einem metallischen Gegenstand.
- Schützen Sie die Karte vor Feuchtigkeit, Hitze und direktem Sonnenlicht.
- Bewahren Sie die Karte unzugänglich für kleine Kinder auf.

#### **Reinigen**

- Sollte die Kamera oder das Objektiv verschmutzt sein, verwenden Sie zur Reinigung ein weiches, sauberes und trockenes Tuch. Sollte die Kamera oder das Objektiv Sand oder Staub ausgesetzt worden sein, blasen Sie die losen Partikel vorsichtig weg. Versucht man, den Schmutz durch Wegwischen zu entfernen, kann dies zu Kratzern auf der Oberfläche führen.
- Um die Linsenoberfläche zu reinigen, entfernen Sie zuerst mit einem Luftpinsel Staub oder Sand und wischen dann mit einem mit Objektivreinigungsflüssigkeit angefeuchteten Tuch vorsichtig die Linse sauber.
- Verwenden Sie zur Reinigung der Kamera niemals organische Lösungsmittel.
- Berühren Sie die Oberfläche der Linse niemals mit den Fingern.

#### **Aufbewahrung**

- Entnehmen Sie die Batterien, wenn die Kamera für längere Zeit nicht benutzt wird. Durch auslaufende Batterien kann die Kamera stark beschädigt werden.
- Bewahren Sie die Kamera an einem kühlen, trockenen und gut belüfteten Ort, frei von Staub oder Chemikalien (wie z.B. Mottenkugeln) auf. Wird die Kamera für eine sehr lange Zeit nicht benutzt, bewahren Sie die Kamera am besten in einem luftdichten Behälter mit einem feuchtigkeitsentziehenden Mittel wie Silicagel auf.
- Überprüfen Sie nach längerem Nichtgebrauch die Funktionen der Kamera.

#### **Vor wichtigen Ereignissen**

- Überprüfen Sie sorgfältig alle Funktionen der Kamera, oder machen Sie Testaufnahmen.
- Minolta übernimmt keine Verantwortung für Schäden, die durch Fehlfunktionen der Ausrüstung entstanden sind.

#### **Fragen und Service**

- Bei Fragen zur Kamera wenden Sie sich an Ihren Händler oder einen Minolta-Distributor in Ihrer näheren Umgebung.
- Bevor Sie die Kamera zur Reparatur einsenden, nehmen Sie zuerst Kontakt mit einem autorisierten Minolta-Service auf.

#### **Kamera-Typ**

Digitalkamera mit fester Brennweite, LCD-Monitor, auswechselbarem Speichermedium und eingebautem Blitzgerät.

#### **CCD**

1/1.75 Zoll Interline-CCD Pixelanzahl: 2.300.000 Pixel effektive Pixelanzahl: ca. 2.190.000 Pixel

#### **Objektiv**

Brennweite: 8,2mm (entspricht 38mm im KB-Format) Blende: F-Nr. 3.0 bis 11 (4 Stufen) Konstruktion: 5 Elemente in 2 Gruppen mit 4 asphärischen Oberflächen Scharfeinstellbereich: 0,6m bis unendlich (Makromodus: 0,3m bis 0,6m)

#### **Bildspeicherung**

Speichermedium: CompactFlash™ Karte (Typ I) Dateiformat: Exif 2.1 (JPEG), TIFF Pixelanzahl: 1792 x 1200/800 x 600 Pixel Bildqualitätsstufen: SUPER FINE, FINE, STANDARD, ECONOMY. Kompressionsrate: SUPER FINE (1:1), FINE (1:5) ,

STANDARD (1:13), ECONOMY. (1:26)

Speicherkapazität\* (ca.):

SUPER FINE: 1 Bild, FINE: 9 Bilder, STANDARD: 24 Bilder, ECONOMY: 47 Bilder \*(Bei Verwendung einer 8MB CompactFlash™ Karte und voller Bildgröße: 1792 x 1200 Pixel)

Löschfunktion: Einzelbild, alle Bilder

#### **Autofokus**

System: AF-System durch das CCD Arbeitsbereich: EV 5 bis 16 Schärfespeicherung bei halb durchgedrücktem Auslöser

#### **Weißlichtabgleich**

Automatisch, manuell einstellbar (Tageslicht, Kunstlicht, Leuchtstoffröhre)

#### **Belichtung**

Automatische Belichtung Messung: mittenbetonte TTL-Messung durch das CCD Meßbereich: EV 5 bis 16 Verschlußzeit: 1/500 s. – 2 s., mechanischer Verschluß Belichtungskorrektur: bis zu ±2EV in 1/2 EV Blendenstufen ISO-Empfindlichkeit: entspricht ca. 85/bzw. ca. 340

#### **Eingebautes Blitzgerät**

Leitzahl: 6,8 (ISO 100) Ausleuchtung: 38mm-Bildwinkel (entsprechend KB-Format) Blitzfunktionen: automatische Blitzzuschaltung, Aufhellblitz, Blitzabschaltung, automatische Blitzzuschaltung mit Reduzierung des "rote Augen-Effekts", Aufhellblitz mit Reduzierung des "rote Augen-Effekts", (Blitzabschaltung im Makro-Modus)

#### **Sucher**

Typ: Newton-Sucher Bildfeld: ca. 85% Pupillen-Abstand: 18mm Vergrößerung: x 0,35

#### **LCD-Monitor**

Typ: 46mm (1,8-Zoll) Niedertemperatur Polysilizium Farb-TFT-LCD Pixelanzahl: ca. 110.000

#### **Wiedergabe**

Anzahl angezeigter Bilder: Einzelbild-Wiedergabe: 1 Bild, Index-Wiedergabe: 9 Bilder Digitalvergrößerung: AUFNAHME-Modus: X1.4, X2.0, WIEDERGABE-Modus: X2.0, X3.0

#### **Bildfolge**

Einzelbildaufnahme: Serienbildaufnahme: SUPER FINE: 1 Bild, FINE: 4 Bilder, STANDARD: 8 Bilder, ECONOMY: 12 Bilder Selbstauslöser: ca. 10 Sekunden Auslöse-Verzögerung Fernauslösung: möglich mit IR-Fernbedienug RC-3

# **TECHNISCHE DATEN – FORTSETZUNG**

#### **Interface**

USB (Universal Serial Bus) Video-Ausgang: Standard NTSC oder PAL Composite-Videosignal

#### **Energiequelle**

Stromversorgung: 4 AA-Alkaline-Batterien (AA-NiCd oder NiMH-Akkus können auch verwendet werden). externe Stromversorgung: AC-Netzgerät (DC-Netzgerät-Anschluß an der Kamera)

#### **Betriebsbedingungen**

0 bis 40°C, maximal 85% Luftfeuchtigkeit (nicht kondensierend)

#### **Abmessungen (B x H x T)**

114 x 65 x 40 mm

#### **Gewicht (ohne Batterien und Speichermedium)**

ca. 210g

Die technischen Daten entsprechen dem aktuellen Stand zum Zeitpunkt der Drucklegung. Änderungen vorbehalten.

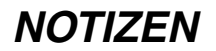

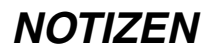

- **A Minolta Austria Ges.m.b.H Amalienstr. 59-61, A-1131 Wien, Österreich Tel: 01 87868 176 Fax: 01 87868 153 http://www.minoltaeurope.com**
- **B Minolta Belgium Branch Prins Boudewijnlaan 1 B-2550 Kontich, België Tel: 03 451 07 00 Fax: 03 458 50 48 http://www.minolta.be en http://www.minolta.nl**
- **CAN Minolta Canada Inc., Head Office 369 Britannia Road East, Mississauga, Ontario L4Z 2H5, Canada Tel. 0905 890 66 00 Fax 0905 890 71 99 http://www.minolta.com**
- **CH Minolta (Schweiz) AG Riedstr. 6, CH-8953 Dietikon, Schweiz Tel: 157 57 11 (sFr 2.15/min) Fax: 01 741 33 12 http://www.minolta.ch**
- **D Minolta GmbH Kurt-Fischer-Str. 50, D-22923 Ahrensburg, Deutschland Tel: 0221 93 76 71 50 Fax: 0221 93 76 71 77 http://www.minolta.de**
- **DK Paul Westheimer A/S Erhvervsvej 30, DK-2610 Rødovre, Danmark Tel: 44 85 34 00 Fax: 44 85 34 01 http://www.minoltaeurope.com**
- **E Videosonic S.A. c/ Valportillo II, 8, Pol. Ind. de Alcobendas, E-28108 Alcobendas/Madrid, Spain Tel: 91 4840077 Fax: 91 4840079 http://www.minoltaeurope.com**
- **F Minolta France S. A. 365, Route de Saint-Germain, F-78420 Carrières-Sur-Seine, France Tel: 0130 86 62 37 Fax: 0130 86 62 82 http://www.minolta.fr**
- **FIN Minolta Finland Branch Niittykatu 6, PL 37 SF-02201 Espoo, Finland Tel: 435 565 0 Fax: 435 565 56 http://www.minolta.fi**
- **GB Minolta (UK) LTD. Photographic Division Precedent Drive, Rooksley, Milton Keynes, MK13 8HF, England Tel: 01 908 208 349 Fax: 01 908 208 334 http://www.minoltaeurope.com**
- **IRL Photopak Sales 241 Western Industrial Estate, Naas Road, Dublin 12, Ireland Tel: 01 45 66 400 Fax: 01 45 00 452 http://www.minoltaeurope.com**
- **I Rossi & C. S.p.A. Via Ticino 40, I – 50019 Osmannoro Sesto Fiorentino (Fi), Italy Tel.: 055 323141 Fax: 055 32314252 http://www.minoltafoto.it**
- **N Scandiafilm AS Enebakkveien 304, N-1188 Oslo 11, Norge Tel: 022 28 00 00 Fax: 022 28 17 42 http://www.minoltaeurope.com**
- **NL Minolta Camera Benelux B.V. Zonnebaan 39, Postbus 6000 3600 HA Maarssen, Nederland Tel: 030 247 08 09 Fax: 030 247 08 88 http://www.minolta.nl**
- **P Minolta Portugal Lda Av. do Brasil 33-a, P-1700 Lisboa, Portugal Tel: 01793 00 16 Fax: 01 793 10 64 http://www.minoltaeurope.com**
- **S Minolta Svenska AB P. O. Box 9058, Albygatan 114, S-17109 Solna, Sverige Tel: 08 627 76 50 Fax: 08 627 76 21 http://www.minoltaeurope.com**
- **Sin Minolta Singapore (Pte) Limited 10 Teban Gardens Crescent, Singapore 2260 Tel: 56 35 533 Fax: 56 10 217 http://www.minolta.com**

#### 9222-2769-11 P-A001